# HP Performance Manager

适用于 Windows®、HP-UX、Solaris 和 Linux 操作系统 软件版本: 9.20

管理员指南

bp

文档发布日期: 2014 年 5 月 软件发布日期: 2014 年 5 月

### 法律声明

#### 担保

HP 产品和服务的唯一担保已在此类产品和服务随附的明示担保声明中提出。此处的任何内容均不构成额外担保。HP 不会为此处出现的技术或 编辑错误或遗漏承担任何责任。

此处所含信息如有更改,恕不另行通知。

#### 受限权利声明

机密计算机软件。必须拥有 HP 授予的有效许可证,方可拥有、使用或复制本软件。按照 FAR 12.211 和 12.212,并根据供应商的标准商业许可的 规定,商业计算机软件、计算机软件文档与商品技术数据授权给美国政府使用。

### 版权声明

© Copyright 2007-2014 Hewlett-Packard Development Company, L.P.

### 商标声明

Oracle 和 Java 是 Oracle 和/或其附属公司的注册商标。

Microsoft®、Windows NT® 和 Windows® 是 Microsoft 集团公司在美国的注册商标。

OSF/Motif® 和 Open Software Foundation® 是 The Open Group 在美国和其他国家/地区的商标。

Pentium® 是 Intel Corporation 在美国的注册商标。

UNIX® 是 The Open Group 的注册商标。

### 致谢

本产品包括 OpenSSL Project (http:// www.openssl.org/) 开发的用于 OpenSSL 工具包的软件

本产品包括 Eric Young (eay@cryptsoft.com) 编写的加密软件

本产品包括 Tim Hudson (tjh@cryptsoft.com) 编写的软件

### 文档更新

此文档的标题页包含以下标识信息:

- l 软件版本号,用于指示软件版本。
- l 文档发布日期,该日期将在每次更新文档时更改。 软件发布日期,用于指示该版本软件的发布日期。
- 

要检查是否有最新的更新,或者验证是否正在使用最新版本的文档,请访问:**http://h20230.www2.hp.com/selfsolve/manuals**

需要注册 HP Passport 才能登录此站点。要注册 HP Passport ID,请访问:**http://h20229.www2.hp.com/passport-registration.html**

或单击"HP Passport"登录页面上的"**New users - please register**"链接。

此外,如果订阅了相应的产品支持服务,则还会收到更新的版本或新版本。有关详细信息,请与您的 HP 销售代表联系。

### 支持

#### 请访问 HP 软件联机支持网站:**http://www.hp.com/go/hpsoftwaresupport**

此网站提供了联系信息,以及有关 HP 软件提供的产品、服务和支持的详细信息。

HP 软件联机支持提供客户自助解决功能。通过该联机支持,可快速高效地访问用于管理业务的各种交互式技术支持工具。作为尊贵的支持客 户,您可以通过该支持网站获得下列支持:

- l 搜索感兴趣的知识文档
- l 提交并跟踪支持案例和改进请求 l 下载软件修补程序
- l 管理支持合同
- 查找 HP 支持联系人
- l 查看有关可用服务的信息
- l 参与其他软件客户的讨论
- l 研究和注册软件培训

大多数提供支持的区域都要求您注册为 HP Passport 用户再登录,很多区域还要求用户提供支持合同。要注册 HP Passport ID,请访问:

**http://h20229.www2.hp.com/passport-registration.html**

要查找有关访问级别的详细信息,请访问:

**http://h20230.www2.hp.com/new\_access\_levels.jsp**

**HP Software Solutions Now** 可访问 HPSW 解决方案和集成门户网站。此网站将帮助您寻找可满足您业务需求的 HP 产品解决方案,包括 HP 产品 之间的集成的完整列表以及 ITIL 流程的列表。此网站的 URL 为 **http://h20230.www2.hp.com/sc/solutions/index.jsp**

# <span id="page-2-0"></span>目录

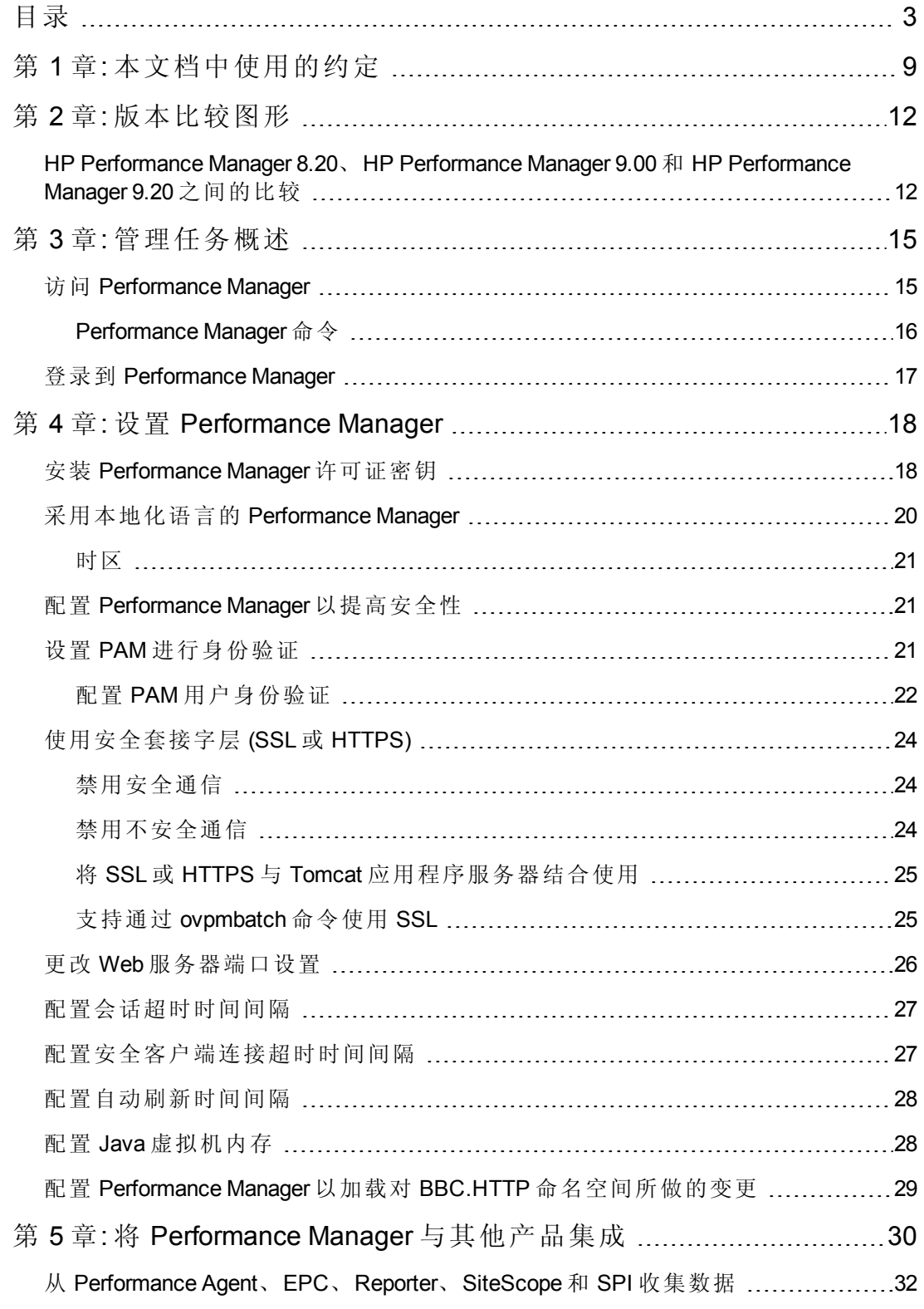

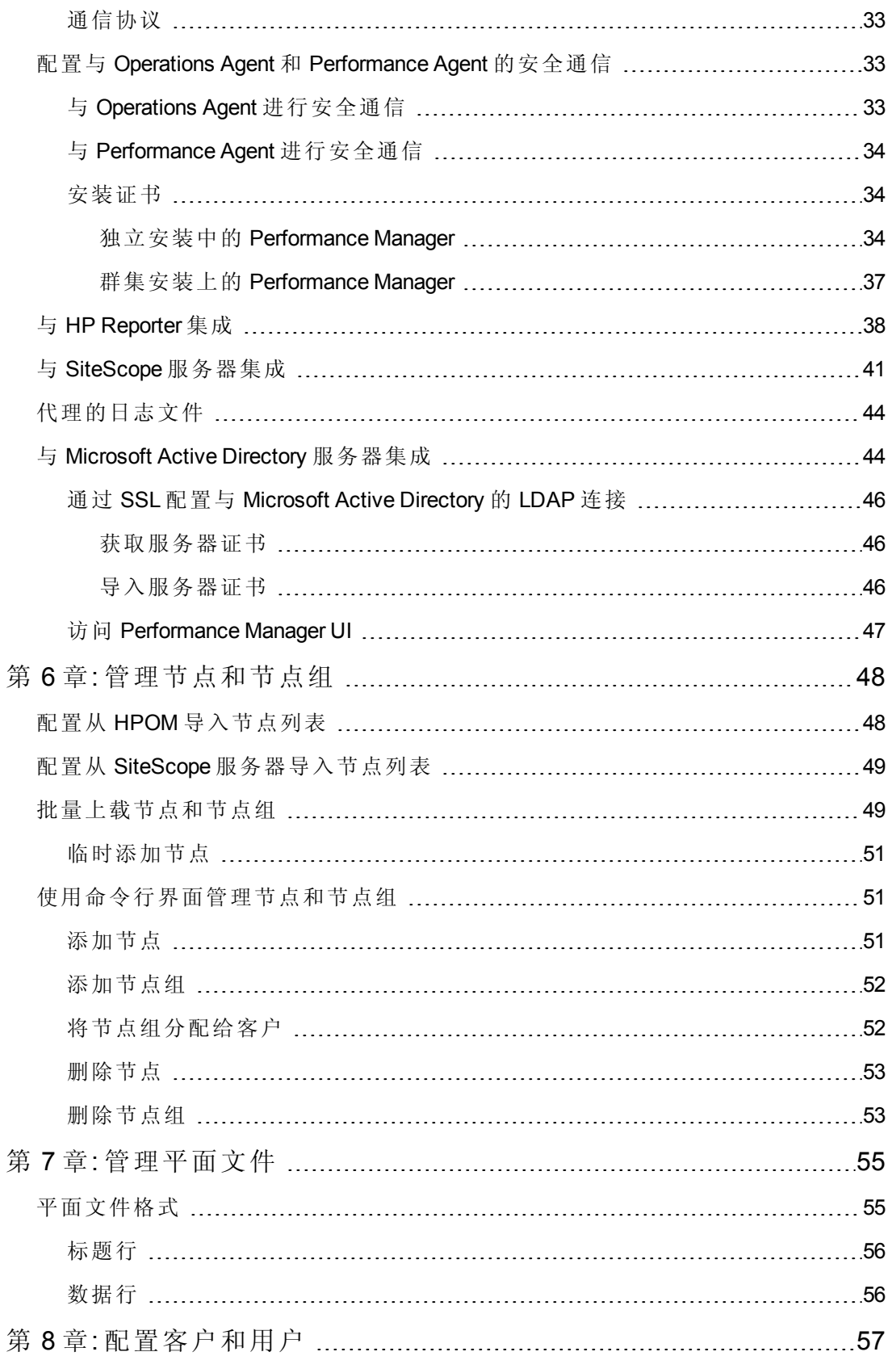

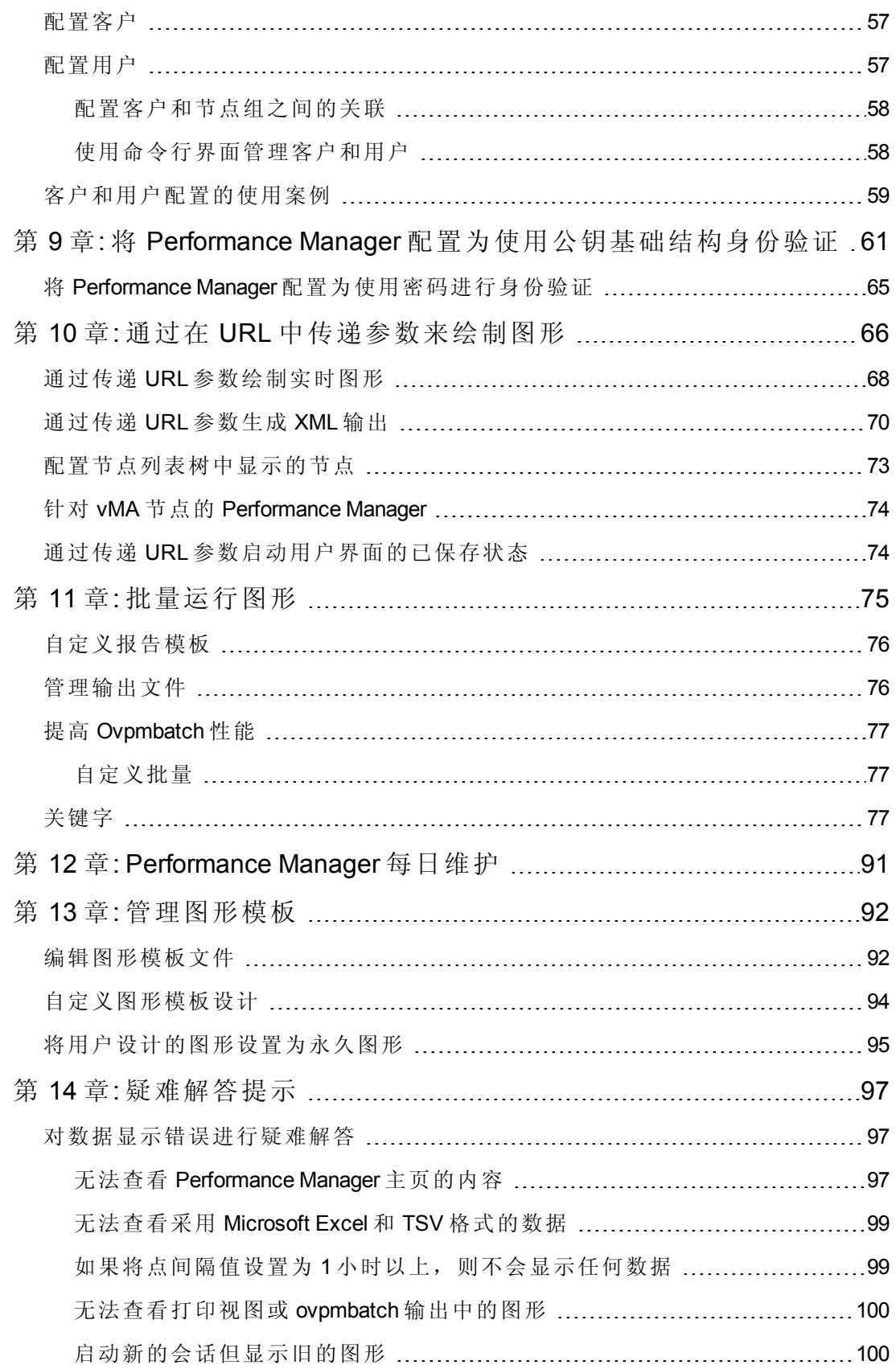

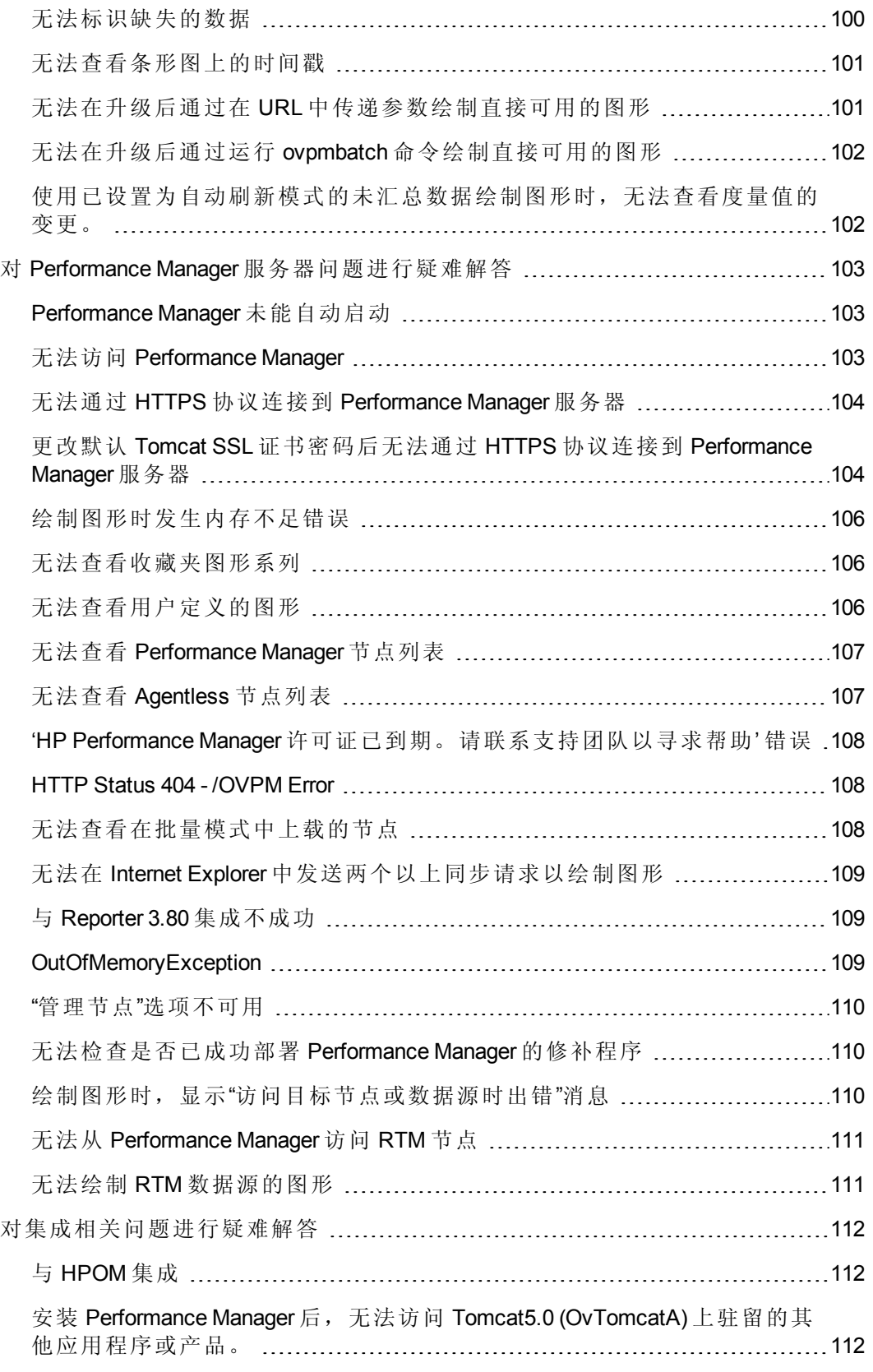

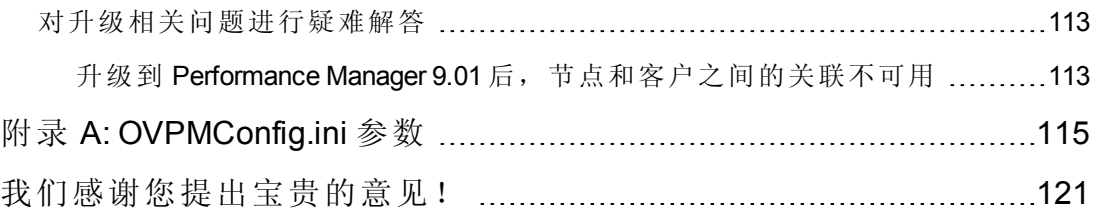

管理员指南 目录

# <span id="page-8-0"></span>第 1 章: 本文档中使用的约定

本文档在涉及 HP Performance Manager 服务器系统上的文件位置时使用以下约定。

备注**:** UNIX 系统上使用正斜杠 "/",Windows 系统上使用反斜杠 "\"。本文档出现的 示例和规范中使用正斜杠 "/":

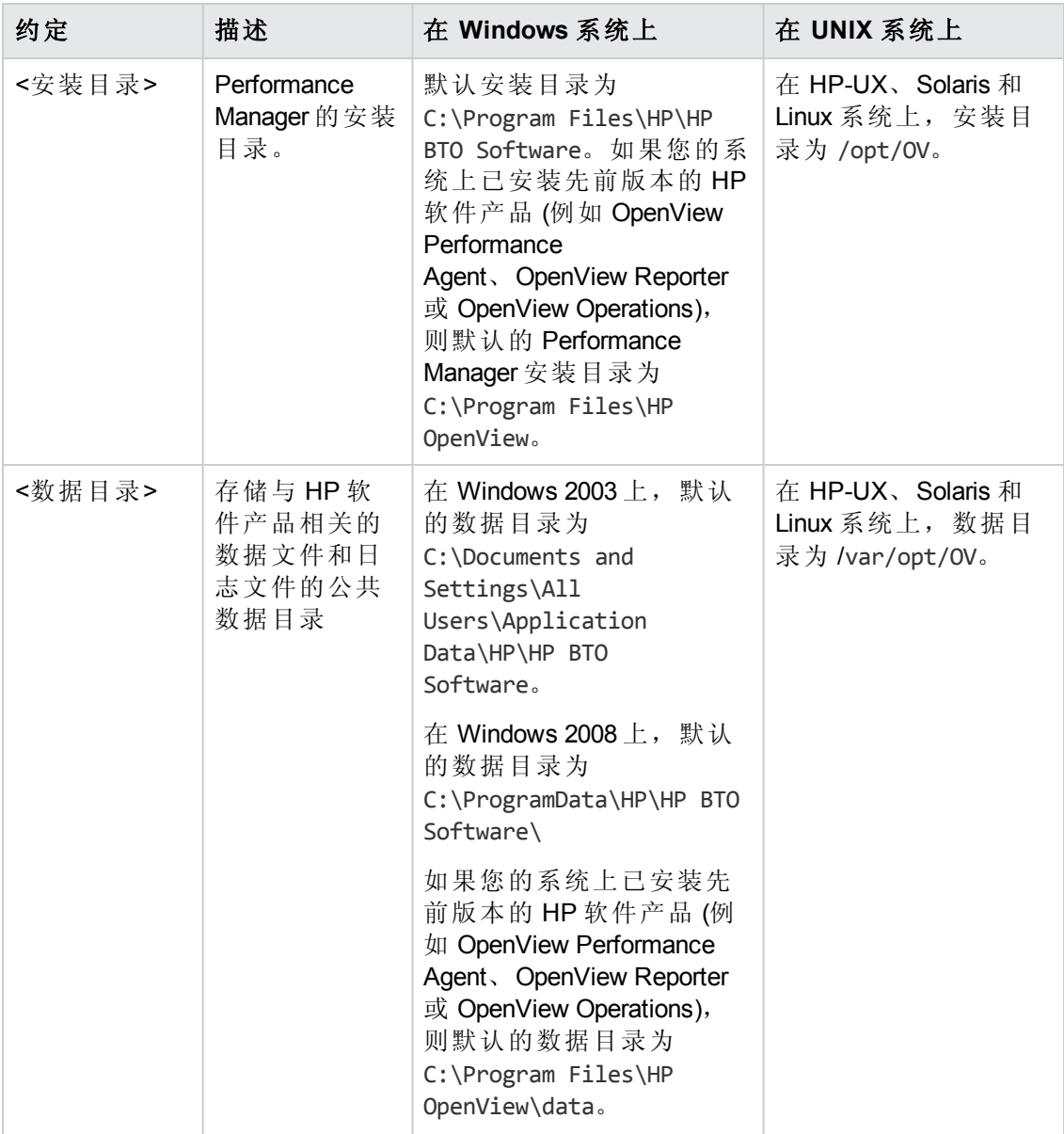

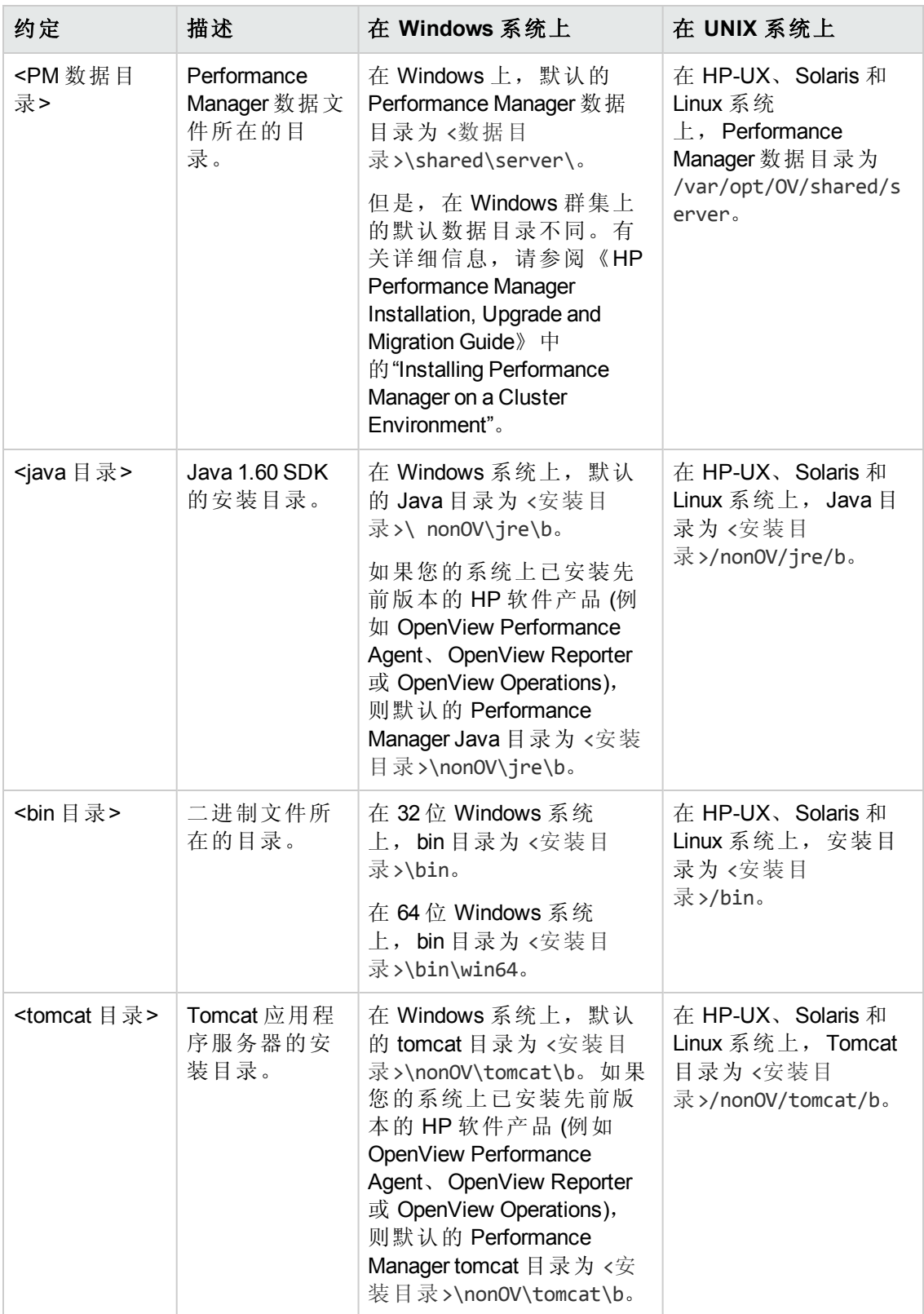

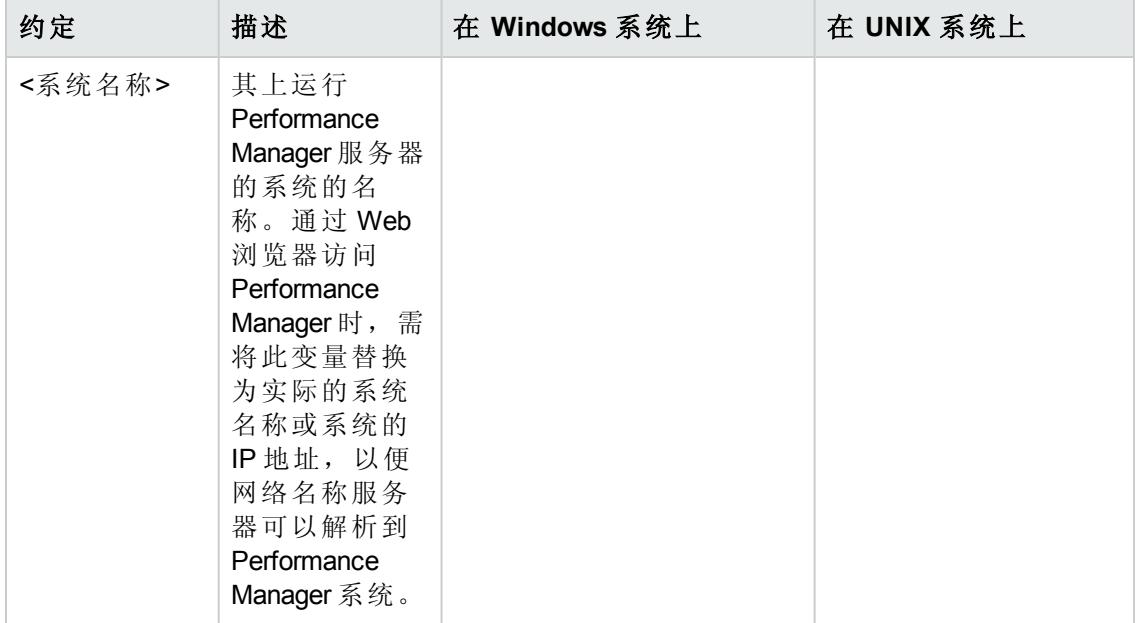

# <span id="page-11-0"></span>第 2 章: 版本比较图形

<span id="page-11-1"></span>此部分包含以下 HP Performance Manager 版本之间的功能比较信息:

## HP Performance Manager 8.20、HP Performance Manager 9.00 和 HP Performance Manager 9.20 之间的比较

下表列出了 HP Performance Manager 8.20、HP Performance Manager 9.00 和 HP Performance Manager 9.20 之间功能的差异。

### 表 **1** 常规

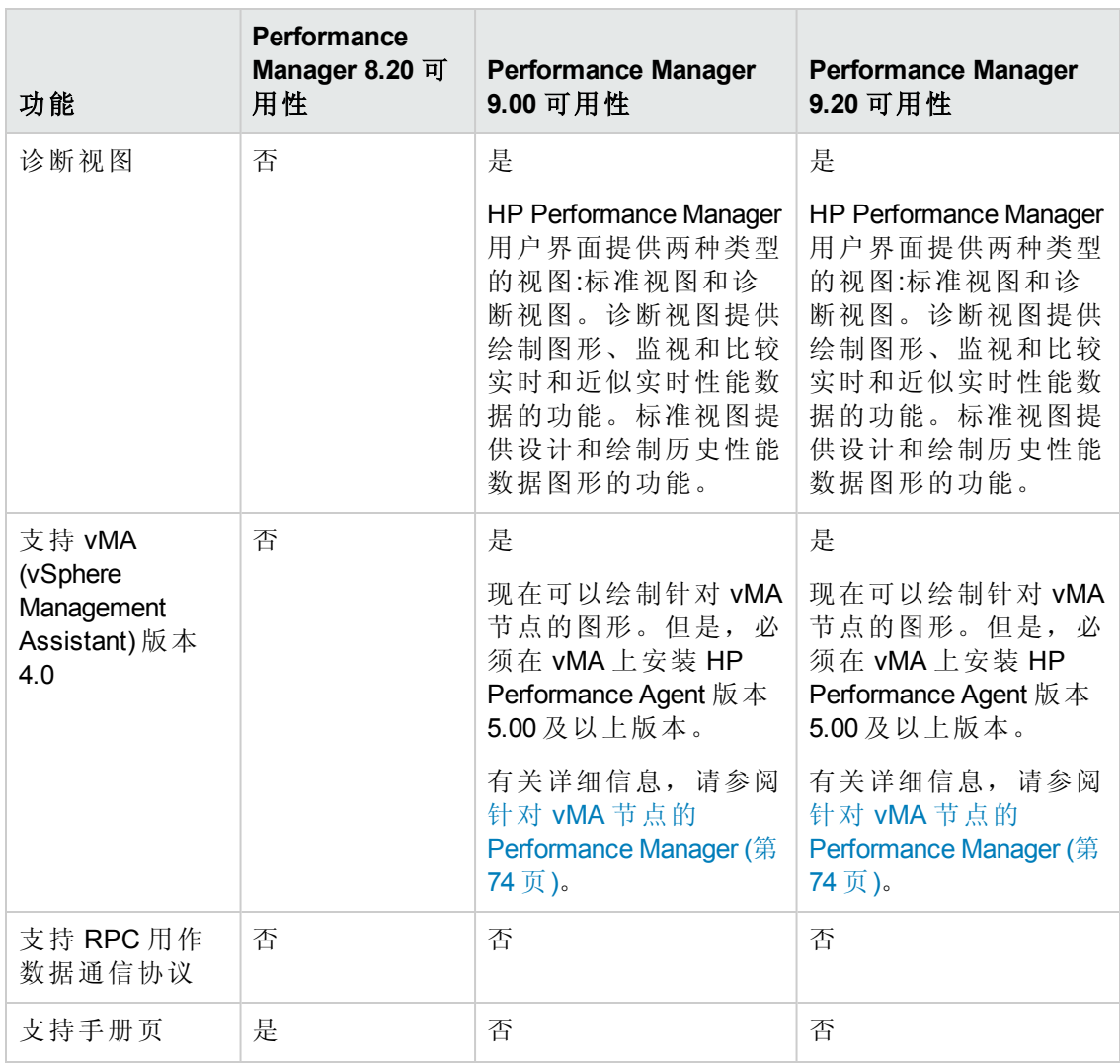

#### 表 **1** 常规,待续

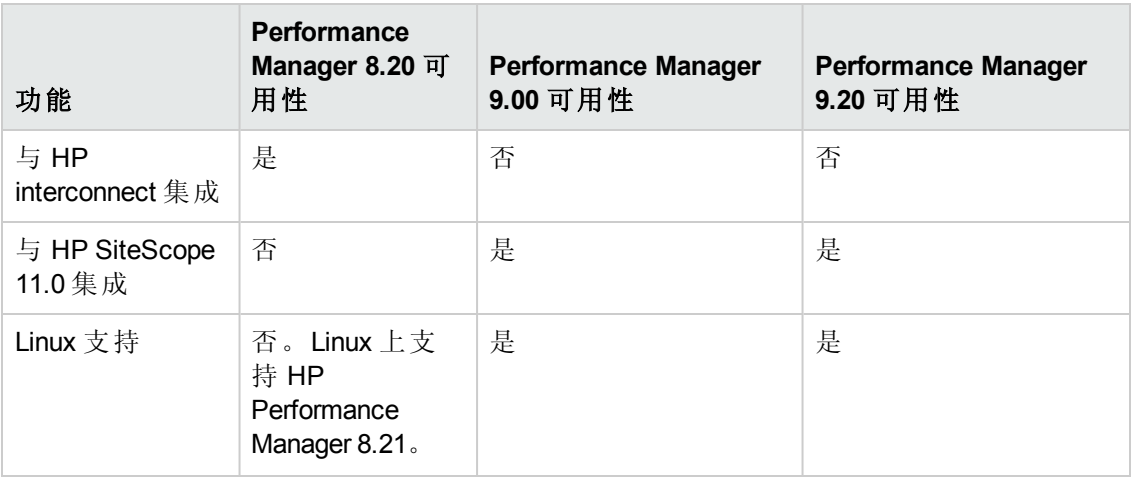

下表列出了 HP Performance Manager 8.20、HP Performance Manager 9.00 和 HP Performance Manager 9.20 之间配置参数的差异。

#### 表 **2** 配置参数

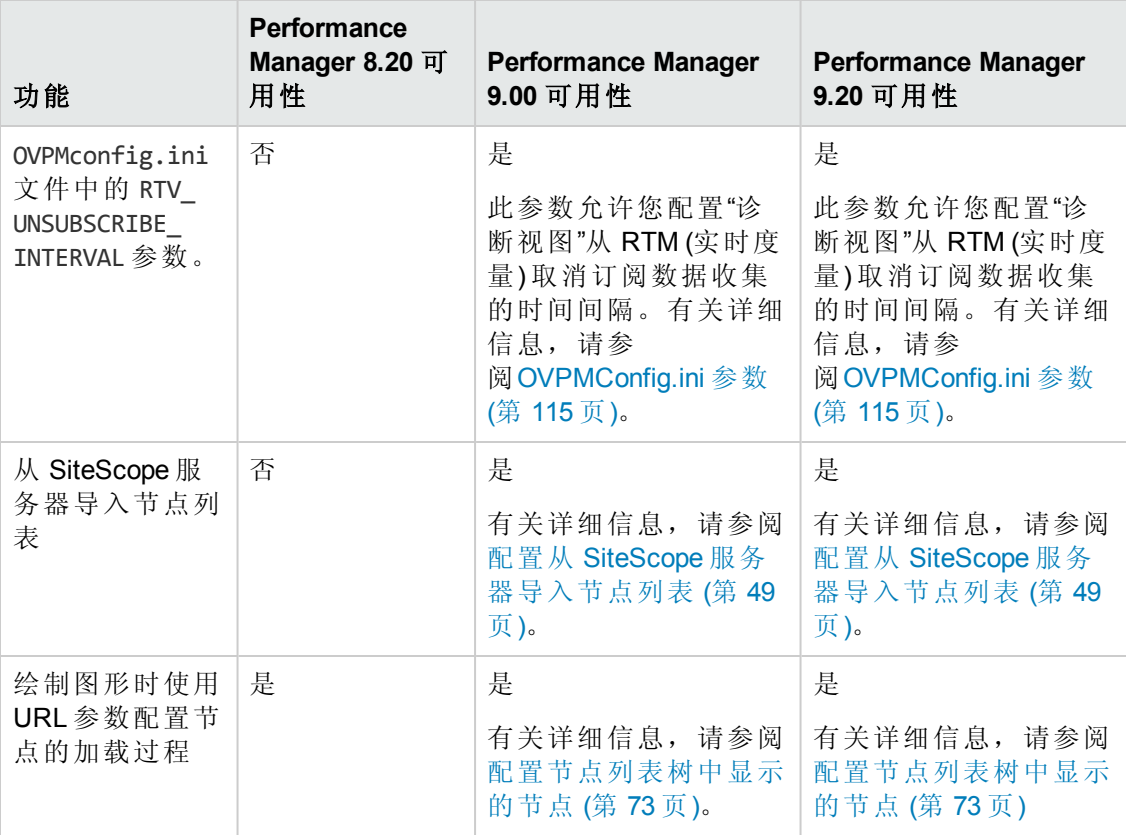

下表列出了 HP Performance Manager 8.20、HP Performance Manager 9.00 和 HP Performance Manager 9.20 提供的用户界面功能的差异。

### 表 **3 Performance Manager** 用户界面

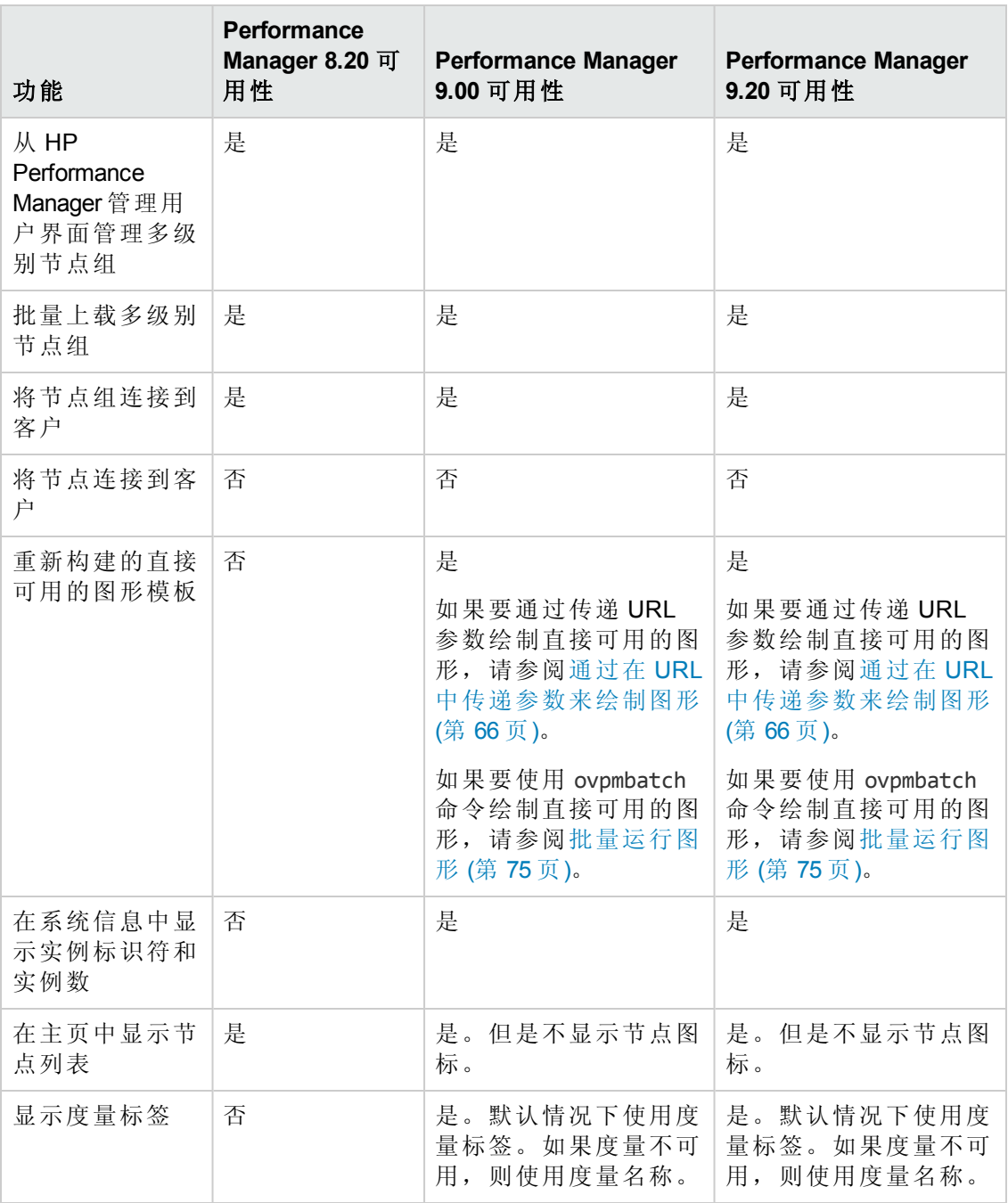

# <span id="page-14-0"></span>第 3 章: 管理任务概述

Performance Manager 为最终用户提供基于 Web 的用户界面,该界面可用于以各种格式 显示性能数据,例如图形、表和电子表格。为使最终用户能够有效使用 Performance Manager 界面, Performance Manager 管理员必须执行以下任务:

- <sup>l</sup> 设置安全策略
- <sup>l</sup> 管理试用和永久许可证密钥
- 配置 Performance Manager 工作区
- <sup>l</sup> 设置与数据源的连接
- <span id="page-14-1"></span><sup>l</sup> 管理输出文件和磁盘空间

## 访问 Performance Manager

要在不安全模式中访问 Performance Manager, 请使用以下 URL:

http://<系统名称>:8081/OVPM

要在安全模式中访问 Performance Manager, 请使用以下 URL:

https://<系统名称>:8444/OVPM

在此实例中,*<*系统名称*>* 表示安装了 Performance Manager 的系统名称。如果已在群集 环境中安装 Performance Manager,请确保将 *<*系统名称*>* 替换为群集名称。有关在群集 安装中安装 Performance Manager 的详细信息, 请参阅《HP Performance Manager Installation, Upgrade and Migration Guide》。

此外,也可以从适用于 HP Operations Manager for Windows (HPOM for Windows) 控制台和 通过命令行界面访问 Performance Manager。有关从 HPOM 控制台访问 Performance Manager 的信息, 请参阅 HPOM for Windows 联机帮助。

可以从任何可识别 URL 引用的应用程序中调用 Performance Manager 并绘制图形。有关 通过在 URL [中传递参数来绘制图形的详细信息,请参阅通过在](#page-65-0) URL 中传递参数来绘制 图形 (第 66 页)。

警告**:** 安装过程中,如果任何其他应用程序正在使用默认的 http、https、关闭端口 和 JK2-AJP 13 端口 (分别为 8081、8444、8006 和 8010), 则会显示以下警告消息。

INFO:Shutdown port is free

INFO:HTTP Port is free

WARNING:HTTPS Port is in use.Change after installation

尽管 Performance Manager 会安装成功, 但您将无法使用默认端口号访问 Performance Manager。必须更改默认的 http、https、关闭和 JK2-AJP 13 端口设置,

才能访问 Performance Manager[。有关详细信息,请参阅无法访问](#page-102-2) Performance Manager (第 103 页)的疑难解答提示。

## <span id="page-15-0"></span>Performance Manager 命令

可以通过命令提示符使用以下命令管理 Performance Manager 工作区。

<bin 目录>/ovpm *<*选项*>*

在此实例中,<选项> 可以是以下任意命令:

- status- 用于检查 Performance Manager 执行状态。
- **•** start- 用于启动 Performance Manager 应用程序。

备注**:** 运行 ovpm start 命令时,将启动所有使用 OvTomcatB 的应用程序。

**•** stop - 用于停止 Performance Manager 应用程序。

备注**:** 运行 ovpm stop 命令时,将停止所有使用 OvTomcatB 的应用程序。

- <sup>l</sup> config- 用于更改 Web [服务器端口设置。有关详细信息,请参阅更改](#page-25-0) Web 服务器端 口设置 (第 26 页)。
- <sup>l</sup> restart 用于停止然后启动 Performance Manager 应用程序。
- license 用于检查或更新产品许可证。运行此命令时, 将显示 AutoPass 用户界面。 有关详细信息,请参阅安装 [Performance](#page-17-1) Manager 许可证密钥 (第 18 页)。
- <sup>l</sup> trace 用于启动或停止生成详细的跟踪文件。在运行 ovpm trace 命令时,会将 OVPMConfig.ini 文件中的 TRACELEVEL 值自动设置为 1,以启动跟踪。

通过运行 ovpmbatch 命令绘制图形时, 会生成 ovpmtrace.0.txt 或 ovpmtrace.0.txt.1 文件。这些文件跟踪通过 ovpmbatch 命令执行的操作。

- <sup>l</sup> version 用于显示系统上安装的 Performance Manager 的版本。
- <sup>l</sup> uploadsystems 用于上载在 pmsystems.txt 文件中指定的节点组。有关 pmsystems.txt 文件和批量上载节点的详细信息,请参阅[批量上载节点和节点组](#page-48-1) (第 49 页)。

备注**:** 建议在运行上载系统命令之前停止 Performance Manager。

● updatecontext -updatecontext 选项可用于更改默认 Performance Manager URL 的路 径。

默认 Performance Manager URL 的格式如下:

http://*<Performance Manager FQDN>*:**8081/OVPM**

或

#### https://*<Performance Manager FQDN>*:**8444/OVPM**

借助 updatecontext 选项可以修改此 URL, 以便使用其他路径。

例如, 运行 ovpm updatecontext HPPM 命令后, Performance Manager URL 会更改为:

http://*<Performance Manager FQDN>*:**8081/HPPM**

或

#### https://*<Performance Manager FQDN>*:**8444/HPPM**

- <sup>l</sup> migrate 此选项允许您将数据从 Performance Manager 8.10 迁移到 9.01。要迁移数 据,请执行以下任务:
	- a. 在安装了 Performance Manager 版本 8.10 的系统 (HP-UX PA-RISC) 上,浏览到位置 <PM 数据目录>/conf,将文件夹 'perf' 复制到安装了 Performance Manager 版本 9.01 的系统上的相同位置。
	- b. 在安装了 Performance Manager 版本 9.01 的系统上, 运行以下命令:

ovpm migrate

Performance Manager 8.10 中的所有数据均将迁移到安装了 Performance Manager 版 本 9.01 的系统上。

## <span id="page-16-0"></span>登录到 Performance Manager

默认情况下, Performance Manager 无需您提供任何用户名或密码便可登录。如果没有向 空白客户分配任何密码,则启动 Performance Manager 时显示默认主页。但是, 如果已 为空白客户分配密码,则需使用为空白客户设置的密码进行登录。

默认情况下, Performance Manager 中未配置任何用户, 所有 Performance Manager 客户端 [均共享同一个区域的图形和用户首选项。有关配置客户和用户的详细信息,请参阅配](#page-56-0) 置客户和用户 (第 57 页)。

如果浏览器不支持 JavaScript 且未安装 Adobe® Flash Player, 则在登录到 Performance Manager 后将看到一个空白的主页。有关启用 JavaScript 支持和安装 Adobe® Flash Player 的信息,请参阅无法查看 [Performance](#page-96-2) Manager 主页的内容 (第 97 页)的疑难解答提示。

备注**:** 在 Performance Manager 的当前版本中,Performance Manager 用户界面提供用 于配置节点、客户和用户的管理员选项。需要单击 Performance Manager 默认主页上 的"管理"菜单选项,才能访问这些选项。

# <span id="page-17-0"></span>第 4 章: 设置 Performance Manager

<span id="page-17-1"></span>本节描述了在成功安装 Performance Manager 后应执行的配置任务。

# 安装 Performance Manager 许可证密钥

要使用 Performance Manager, 您需要许可证密钥。安装 Performance Manager 并首次使用 它时,会向您授予60天的试用许可证(也称为"随开即用"许可证)。在这60天后,您必 须获得永久许可证密钥或延长试用评估期,才能继续使用此产品。

备注**:** 如果正在使用带有 60 天试用许可证 (也称为"随开即用"许可证) 的 Performance Manager 版本 8.20,并且在试用许可证到期前升级到 Performance Manager 版本 9.01, 则将安装带有60天新试用许可证的版本 9.01。例如, 如果正在使用带有60 天试用许可证的 Performance Manager 版本 8.20 并在 15 天后升级到版本 9.01, 则将 安装带有 60 天新试用许可证的 Performance Manager 版本 9.01。

## 要获取永久许可证,可使用以下选项之一

从网站 **www.webware.hp.com** 请求获取永久许可证或延长试用许可证期限。许可证密钥 将通过电子邮件或 Internet 连接发送给您。

## 要验证并安装许可证密钥,请执行以下步骤

1. 在命令提示符中运行以下命令:

<br />
<br />  $\exists$   $\frac{1}{\sqrt{N}}$ >
\ovpm license

将显示 Performance Manager 许可证的状态,并显示"License Command>"命令行提示 符。

备注**:** 在 HP-UX 和 Solaris 系统上,运行 ovpm license 命令之前,导出 DISPLAY 变量以将 AutoPass GUI 指向正确的显示窗口。

如果使用试用许可证运行 Performance Manager, 则将显示消息"随开即用:是"、许可 证到期日期和许可证到期前的剩余天数。

如果已经安装了永久产品许可证,则将显示"HP Performance Manager 具有永久许可 证"。

2. 在命令提示符 License Command> 处运行命令 **gui**。将显示"AutoPass:许可证管理"用 户界面。

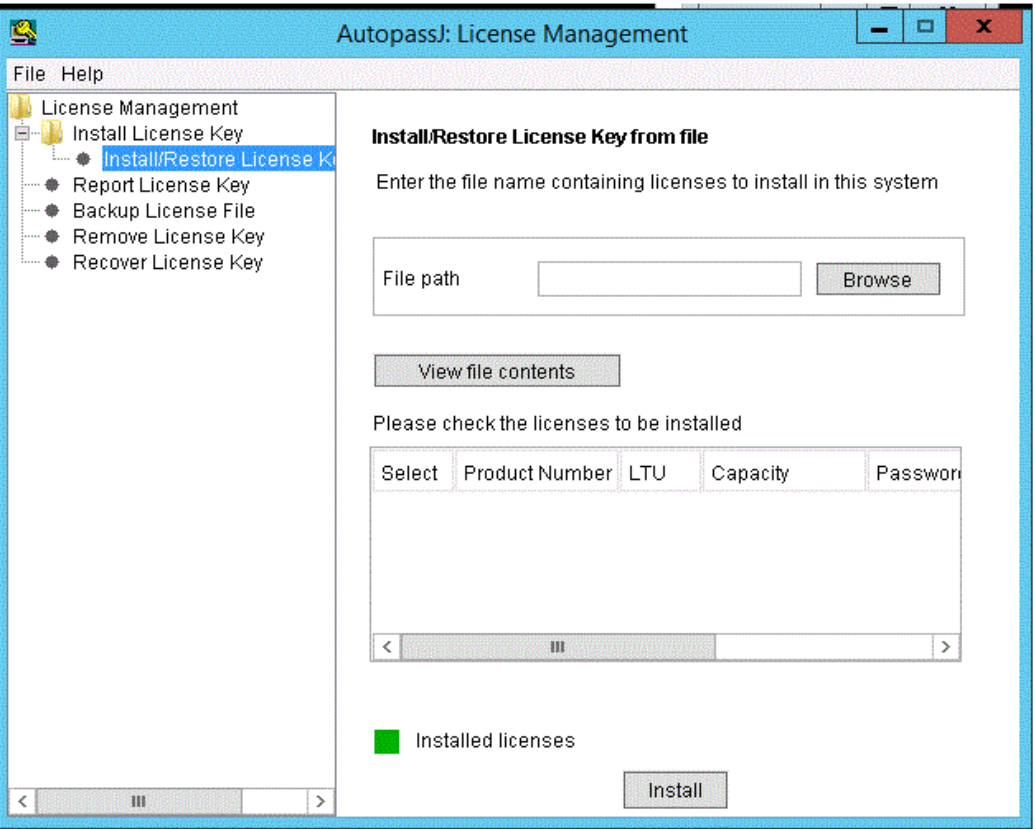

- 3. "AutoPass:许可证管理"窗口显示以下选项。选择符合您要求的选项:
	- <sup>n</sup> 安装许可证密钥
		- o 检索/安装许可证密钥 使用此选项可通过 Internet 连接检索适合您 HP 软件产 品的许可证密钥。
		- o 从文件安装/恢复许可证密钥 使用此选项可从 ASCII 文本文件安装许可证密 钥。
		- o 通过电子邮件/传真请求许可证密钥 使用此选项可通过使用 HP 订单号请求许 可证密钥。
- 4. 单击任意选项并继续执行接下来的步骤。有关详细信息,请参阅《HP Autopass Online Help》。

另外, 如果在 ASCII 文本文件中找到许可证密钥, 则可以运行以下命令行选项以安装 相同密钥:

1. 输入以下命令:

<bin 目录>\ovpm license

此时将显示许可证命令提示符

2. 运行以下命令:

<许可证命令> install

- 3. 此时将显示一条消息,要求您输入此输入文件的名称。
- 4. 输入带有完整路径的文本文件的文件名。

在安装许可证后,您将收到一条确认消息。

备注**:** 以下是"Autopass:许可证管理"用户界面中提供的其他选项。有关详细信息, 请参阅《HP Autopass Online Help》。

- <sup>l</sup> 报告许可证密钥 使用此选项可查看已安装的产品许可证列表。
- <sup>l</sup> 备份许可证密钥 使用此选项可在文件中备份许可证密钥。
- <sup>l</sup> 删除许可证密钥 使用此选项可删除已安装的许可证。
- <sup>l</sup> 恢复许可证密钥 使用此选项可添加已使用 '删除许可证密钥' 选项删除的许可 证。

## <span id="page-19-0"></span>采用本地化语言的 Performance Manager

Performance Manager 具有国际化特征,因此它可以调整某些功能 (例如日期、时间和数 字格式) 以适应客户端语言环境中使用的语言。通常情况下,用户界面和文档将保留英 语,但是您可以通过更改系统语言环境来修改日期、时间和数字格式设置。

如果已将 Performance Manager 本地化为某种特定语言, 则可以使用已本地化的语言及 英语。在本地化过程中,用户界面元素、网页、日志文件、联机帮助和用户文档会被 翻译为特定语言。Performance Manager 9.01 版本提供英语版、日语版和简体中文版。

如果 Performance Manager 服务器上的语言设置不同于客户端上的语言设置, 则将基于 客户端桌面的语言设置显示用户界面元素、网页和帮助。收藏夹图形系列的名称将始 终基于 Performance Manger 服务器的语言环境显示。如果 Performance Manger 未本地化 为客户端的语言环境,则默认情况下所有项目采用英语显示。自定义图形采用其创建 的语言显示。

例如,如果客户端语言环境已设置为日语,而 Performance Manager 服务器的语言环境 已设置为英语,则直接可用的图形将采用日语本地化设置显示。相反,收藏夹图形名 称则采用英语显示。

在启动 Performance Manager 之前, 需根据需要配置系统语言和语言环境。更改这些设 置后, 启动 Performance Manager。

备注**:** "选择节点"面板中显示的节点组名称"全部"未本地化为日语和简体中文。

## <span id="page-20-0"></span>时区

如果 Performance Manager 服务器上的时区设置不同于代理程序上的时区设置, 则会使 用 Performance Manager 上的设置。如果 Performance Manager 服务器、代理程序和客户 端位于三个不同的时区,则在绘制或预览图形时会使用 Performance Manager 服务器上 的时区设置。

## <span id="page-20-1"></span>配置 Performance Manager 以提高安全性

可以采用以下方式配置 Performance Manager 以提高安全性:

- <sup>l</sup> 限制对 Performance Manager 服务器的物理访问 需进行物理访问或登录才能执行活 动,例如通过命令行界面上载系统和安装 Performance Manager 许可证密钥。可以配 置 Performance Manager 以提高其他系统登录安全性。例如,在 UNIX 服务器上重新配 置 Performance Manager 需要您使用根用户或超级用户凭据登录到系统。
- 限制对 Performance Manager 服务器的网络访问 通过使用隔离网络或防火墙, 可以 限制对 Performance Manager 服务器的网络访问。
- <sup>l</sup> 配置客户和用户 通过配置客户和用户,可以限制对数据的访问。
- <sup>l</sup> 更改 Web 服务器端口设置 可以更改默认端口设置以提高安全性。有关详细信息, 请参阅更改 Web [服务器端口设置](#page-25-0) (第 26 页)。
- 使用安全通信 可以配置 Performance Manager 以使用安全套接字 (https) 与客户端进行 通信。有关详细信息,请参阅[使用安全套接字层](#page-23-0) (SSL 或 HTTPS) (第 24 页)。

备注**:** 为确保安全,Performance Manager 包括以下措施:

- 会话 ID 会在每次用户登录到 Performance Manager 时发生更改。
- 限制用户将 PUT、DELETE 和 TRACE HTTP 操作的请求发送到 OVPM 服务器。这样 可防止服务器上的资源受到恶意修改或删除。

## <span id="page-20-2"></span>设置 PAM 进行身份验证

您可以使用插件身份验证模块 (PAM) 检索并检查用户名和密码信息。用户信息保存在 PAM 模块有权访问的中央存储库中。

登录过程包括以下检查:

- <sup>l</sup> 对用户进行身份验证并验证访问权限。
- <sup>l</sup> 确定用户的能力。

Performance Manager 支持您使用 PAM 进行身份验证,而不是使用内置身份验证机制。

备注**:** 特定于 PAM 的安全措施仅适用于用户身份验证过程。Performance Manager 用 户帐户必须仍然存在,以确定用户的能力。

以下限制适用于在 Performance Manager 中进行 PAM 用户身份验证:

<sup>l</sup> 帐户或会话管理

Performance Manager PAM 不支持管理 PAM 帐户或使用 PAM 进行身份验证的会 话。Performance Manager"仅"使用 PAM 进行身份验证。

<sup>l</sup> 帐户设置

必须通过使用与所用的 PAM 机制有关的外部工具执行帐户设置和管理 (包括密码更 新)。例如,如果使用 UNIX 密码 PAM 模块,则必须在操作系统级别使用标准 UNIX 命 令管理用户帐户和密码。

<span id="page-21-0"></span>Performance Manager 将在本地文件中更新用户密码。PAM 不会考虑将此文件中的密码 用于身份验证。

## 配置 PAM 用户身份验证

要配置 Performance Manager 用户身份验证以使用 PAM 模块, 请执行以下步骤:

1. 启用文件 /var/opt/OV/shared/server/conf/perf/OVPMconfig.ini 中的参数 PAM\_ ADMIN\_USERNAME, 并将此参数设置为 <管理员用户名>。

示例:PAM\_ADMIN\_USERNAME = root

此设置将指示 Performance Manager 使用 PAM 作为身份验证机制。

备注**:** 该参数仅在支持 HP Performance Manager 的 UNIX 平台上适用。通过在参 数的开头删除或插入字符 ';,可以相应地启用或禁用该参数。通过禁用该参 数,您可以禁用 PAM 用户身份验证。

- 2. 配置 PAM 以将 Performance Manager 身份验证请求路由到所需的 PAM 模块, 如下所 示:
	- 在 HP-UX 和 Solaris 上

将以下条目添加到 PAM 配置文件 /etc/pam.conf:

ovpm-pam auth required <模块>

其中,条目中所述的参数含义如下所示:

ovpm-pam | Performance Manager 应用程序 ID。

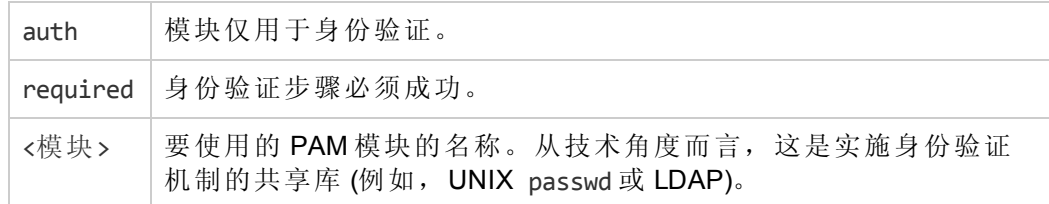

#### <sup>n</sup> 在 *RHEL* 上

创建并编辑 PAM 配置文件 /etc/pam.d/ovpm-pam。

请参阅以下示例,了解如何使用 UNIX 密码身份验证配置 PAM 身份验证

- 3. 为 Performance Manager 管理员和用户创建用户名和对应的密码。
- 4. 使用在上一步中指定的管理员密码登录到 Performance Manager。

#### 示例

要使用 UNIX 密码身份验证配置 PAM 身份验证, 请执行以下操作:

 $\bullet$   $#$  *HP-UX*  $#$ 

通过添加以下行,编辑 ovpm-pam 模块的 /etc/pam.conf 文件:

ovpm-pam auth required \

/usr/lib/security/hpux32/libpam\_unix.so.1

ovpm-pam account required \

/usr/lib/security/hpux32/libpam\_unix.so.1

**.** 在 Solaris 上

通过添加以下行,编辑 ovpm-pam 模块的 /etc/pam.conf 文件:

ovpm-pam auth requisite pam\_authtok\_get.so.1

ovpm-pam auth required pam\_unix\_auth.so.1

ovpm-pam account required pam\_unix\_account.so.1

<sup>l</sup> 在 *RHEL* 上

创建 /etc/pam.d/ovpm-pam PAM 模块。通过添加以下行,编辑 /etc/pam.d/ovpm-pam 文件:

#%PAM-1.0 auth sufficient pam\_unix.so nullok try\_first\_pass auth required pam\_deny.so

account required pam\_unix.so

account required pam\_permit.so

# <span id="page-23-0"></span>使用安全套接字层 (SSL 或 HTTPS)

默认情况下,已针对 Performance Manager 启用 HTTP 和 HTTPS 协议。HTTP 和 HTTPS 的默认端口号分别为 8081 和 8444。您可以选择使用任意一种协议。但是,为确保管理 相关任务的安全性,必须在安全通信模式中访问 Performance Manager。要在安全模式中 访问 Performance Manager, 请使用以下 URL:

https://<系统名称>:8444/OVPM

要在不安全模式中访问 Performance Manager, 请使用以下 URL:

http://<系统名称>:8081/OVPM

<span id="page-23-1"></span>此外,也可以更改 HTTP和 HTTPS [通信的默认端口设置。有关详细信息,请参阅更改](#page-25-0) Web 服务器端口设置 (第 26 页)。

## 禁用安全通信

要禁用安全通信,请执行以下步骤:

- 1. 如果 Performance Manager 正在运行, 请停止它。
- 2. 在命令提示符中运行以下命令:

cd <bin 目录>

ovconfchg -ns NONOV.TomcatB -set EnableHTTPS False

<span id="page-23-2"></span>3. 重新启动 Performance Manager。

## 禁用不安全通信

要禁用不安全 (HTTP) 通信, 请执行以下步骤:

- 1. 如果 Performance Manager 正在运行, 请停止它。
- 2. 在命令提示符中运行以下命令:

cd <bin 目录>

ovconfchg -ns NONOV.TomcatB -set EnableHTTP False

3. 重新启动 Performance Manager。

## <span id="page-24-0"></span>将 SSL 或 HTTPS 与 Tomcat 应用程序服务器结合使 用

要将 SSL 或 HTTPS 协议与 Tomcat 应用程序服务器结合使用, 需在安装 Performance Manager 后获取 Tomcat 的服务器证书。可在以下场景中替换在 Performance Manager 安 装后获取的该证书:

- 在使用 HTTPS 协议连接到 Performance Manager 时, 会将证书与系统的名称进行比较 以确保名称相匹配。如果名称不类似,则大多数浏览器会向用户发出警报,以便用 户决定是继续还是取消连接。如果 HTTPS 用户使用的名称不同于 Performance Manager 安装所使用的名称,则需获取其他证书。
- 当安装 Performance Manager 期间需要填充证书中留空的字段时,可能需要获取新的 证书。证书包含很多字段,提供诸如证书颁发机构的信息,此外,还保证其所支持 内容的安全性。Performance Manager 安装证书将大部分这些字段均留空。
- <sup>l</sup> 在要更改默认的证书密码以避免未经授权的变更时,需替换现有证书。

要替换 tomcat SSL 证书, 请执行以下步骤:

1. 删除现有证书。要删除现有证书,需运行称为 Keytool 的 Java SDK 程序。在命令 提示符中运行以下命令。

keytool -delete -alias ovtomcatb -keystore /var/opt/OV/certificates/tomcat/b/tomcat.keystore

备注**:** 用于删除现有证书和创建新证书的默认密码为 *changeit*。

- 2. 重新启动 Performance Manager 服务器。
- 3. 新建证书。要新建证书,请在命令提示符中输入以下命令以运行 Keytool:

keytool -genkey -alias ovtomcatb -keyalg RSA -keystore /var/opt/OV/certificates/tomcat/b/tomcat.keystore

<span id="page-24-1"></span>4. 重新启动 Performance Manager 服务器。

## 支持通过 ovpmbatch 命令使用 SSL

为支持通过 ovpmbatch 命令使用 SSL,需将 tomcat 服务器证书导入 Java Keystore。Tomcat 服务器证书是自签名证书。

为导入 tomcat 服务器证书, 需首先将 tomcat 服务器证书下载到本地计算机上, 然后运 行 Java SDK 实用程序 keytool 以将其导入 Java Keystore 中。

要将 tomcat 服务器证书导入到 Java Keystore 中, 请执行以下步骤:

1. 将任意格式的 tomcat 服务器证书 (例如 DER 编码二进制 X.509 格式) 下载到本地计 算机上。

备注**:** 有关如何导出证书的详细信息,请参阅浏览器的帮助信息。

2. 在命令提示符中运行以下命令,将 tomcat 服务器安全证书导入到 Java Keystore 中:

<java 目录>/bin/keytool -importcert -alias <别名> -file <本机计算机上证书文 件的位置> -keystore <java 目录>/lib/security/cacerts

3. 如果系统提示您输入密码,请输入为 Java Keystore 设置的密码。成功导入证书 后,用户可以通过运行 ovpmbatch 命令使用安全模式访问 Performance Manager。

备注**:** Java Keystore 的默认密码为 *changeit*。

## <span id="page-25-0"></span>更改 Web 服务器端口设置

用于访问 Performance Manager 界面的默认 HTTP 端口号为 8081, 用于进行安全连接的默 认端口号为 8444。所有客户端系统被授予连接到 Performance Manager 服务器的权限。

要更改 Performance Manager 服务器的默认端口号, 请执行以下操作:

1. 在命令提示符中运行以下命令,检查要使用的端口号的可用性:

在 Windows 系统上:

cd <bin 目录>

cscript OvTomcatBCtl.vbs -checkport <端口号>

在 UNIX 系统上:

cd <bin 目录>

ovtomcatbctl -checkport <端口号>

将显示一条消息, 指示端口是可用还是正在使用中。例如, 在检查端口号 8081 的 可用性时,如果此端口号可用,则会显示"端口号 8081 未被使用"消息。如果端口号 8081 不可用, 则会显示一条消息, 指示其他程序或服务正在使用此端口号。

2. 在命令提示符中运行以下命令停止 Performance Manager:

ovpm stop

3. 要更改 Performance Manager 服务器的 http 或 https 端口号,请在命令提示符中运行 以下命令:

cd <bin 目录> ovconfchg -ns NONOV.TomcatB -Set HTTPPort <端口号> ovconfchg -ns NONOV.TomcatB -Set HTTPSPort <端口号>

<span id="page-26-0"></span>4. 启动 Performance Manager 服务器。

## 配置会话超时时间间隔

可以设置用户会话的到期时间或超时时间间隔。如果用户会话的非活动状态持续指定 的时间间隔,则会话将过期,系统会注销该用户。所有用户会话的默认超时时间间隔 设置为 1 小时。

要修改默认超时时间间隔,请执行以下操作:

- 1. 打开 <PM 数据目录>/conf/perf 目录中提供的 OVPMconfig.ini 文件。
- 2. 指定 SESSION TIMEOUT 参数的时间间隔 (分钟)。例如, 将其设置为 30 分钟。
- 3. 保存文件。
- 4. 重新启动 Performance Manager。

备注**:** 如果用户已针对活动图形启用"自动刷新"选项,则会话将不会过期,即使用 户在指定的时间间隔没有执行任何活动。

用户会话发生超时时, Performance Manager 会删除存储在 datafiles 目录中的非活动会 话文件,路径如下:<安装目录>\www\webapps\OVPM\

备注**:** 会话超时不会删除 datafiles 目录下的 batch 目录。仅在每日维护活动期间才 会删除或清理 batch 目录中的内容。

## <span id="page-26-1"></span>配置安全客户端连接超时时间间隔

Performance Manager 管理员可以设置 Performance Manager 通过 HTTPS 通信协议连接到 服务器的到期时间或超时时间间隔。在 Performance Manager 用户使用安全通信 HTTPS 协议连接到服务器时,会在指定的超时时间间隔初始尝试安全通道。默认的超时时间 间隔设置为 1 秒。

要修改默认超时时间间隔,请执行以下操作:

- 1. 打开 <PM 数据目录>/conf/perf 目录中提供的 OVPMconfig.ini 文件。
- 2. 指定 SECURE CLIENT CONNECT TIMEOUT 参数的时间间隔 (秒), 具体取决于网络连接速 度。例如,将其设置为 10 秒。
- 3. 保存文件。
- 4. 重新启动 Performance Manager。

<span id="page-27-0"></span>在 Performance Manager 用户使用常规通信协议 (HTTP) 连接到服务器时,会在指定的超 时时间间隔初始尝试通过 HTTPS 的安全通道,然后使用常规通信协议 (HTTP)。

## 配置自动刷新时间间隔

Performance Manager 管理员可以配置 Performance Manager 可自动刷新绘制的图形以便使 用最新数据更新图形的时间间隔。自动刷新图形的默认时间间隔为 300 秒。可在 <PM 数据目录>/conf/perf 目录提供的 OVPMconfig.ini 文件中配置此时间间隔。

要为自动刷新时间间隔指定其他值,请执行以下步骤:

- 1. 打开 <PM 数据目录>/conf/perf 目录中提供的 OVPMconfig.ini 文件。
- 2. 指定 GRAPH\_AUTOREFRESH\_RATE 参数的值。在此输入的值的单位应为秒。例如,如果 将此时间间隔指定为30秒且在 Performance Manager 用户界面中已选中"自动刷新"复 选框,则 Performance Manager 将每隔 30 秒自动刷新绘制图形上显示的数据。
- 3. 保存文件。
- 4. 重新启动 Performance Manager。

<span id="page-27-1"></span>在 Performance Manager 用户界面上选中"自动刷新"复选框后, 会重新绘制图形以显示最 新和更新的性能数据。要查看此复选框,请导航到图形上的上一个记录集。

## 配置 Java 虚拟机内存

要避免因 Java 虚拟机 (JVM) 内存不足导致出现内存不足异常, 可以使用 JVM\_MIN MEMORY 参数配置 Performance Manager 以停止接受请求。将此参数设置为特定值后, 如 果可用内存低于指定的值,Performance Manager 将不会接受请求,并且显示"无法处理 此请求,因为 Performance Manager 服务器的内存不足。"错误消息。如果此请求针对 XML 图形, 则 Performance Manager 将显示一个包含"内存不足错误"消息的 XML 文件。由 于默认情况下不设置此参数,因此需在 OVPMconfig.ini 文件中指定它。

要指定 JVM\_MIN\_MEMORY, 请执行以下步骤:

- 1. 打开 <PM 数据目录>/conf/perf 目录中提供的 OVPMconfig.ini 文件。
- 2. 输入 JVM\_MIN\_MEMORY 参数并指定值,例如 5。此处所输入的值的单位为 MB (兆字 节)。例如, 如果将内存值定义为 5 MB, 而 Java 堆大小小于 5 MB, 则 Performance Manager 将不会接受请求, 直到堆大小的可用内存量大于为 JVM\_MIN\_MEMORY 参数指 定的值为止。
- 3. 保存文件。
- 4. 重新启动 Performance Manager 服务器。

备注**:** 最大 JVM 堆大小的默认值为 512 MB。如果预计负载较高,请将堆大小设置为 较高的值。

## <span id="page-28-0"></span>配置 Performance Manager 以加载对 BBC.HTTP 命名空间所做的变更

可以配置 Performance Manager 以自动加载对 BBC.HTTP 命名空间中 PROXY 参数所做的 变更,而无需进行重新启动。这是一次性配置,在配置之后, Performance Manager 每次 将自动识别并加载对 PROXY 参数所做的变更。

要配置 Performance Manager, 请在命令提示符中按顺序运行以下命令:

cd <bin 目录>

ovc -kill

ovcreg -add <数据目录>/conf/ctrl/pm.xml

ovc -start

# <span id="page-29-0"></span>第 5 章: 将 Performance Manager 与其他 产品集成

Performance Manager 不会自行收集系统性能数据,但是会以图形或表格式显示其他数据 源收集的数据。要允许 Performance Manager 显示由各个源收集的数据, 您必须配置 Performance Manager 以找到数据源。有关与 HP Performance Manager 集成的所有产品的 列表, 请参阅《Release Notes》。HP Performance Manager 现已与 Microsoft Active Directory 集成,这样用户便可使用轻量目录访问协议 (LDAP) 针对 Microsoft Active Directory 进行身份验证。

Performance Manager 可以捕获和显示来自以下 HP 产品的数据。

## HP Performance Agent

Performance Agent 会收集有关系统性能的数据。它会高效记录有关系统运行状况的数 据,同时提供在特定时间间隔内监视系统在各级别粒度下的活动所需的信息。

Performance Agent 将收集系统在可配置时间间隔内的深入性能数据以供将来进行分 析。Performance Agent 还会分析收集的数据,并向其他工具 (如 HPOM) 发送通知以便立 即引起注意。

## HP Operations Agent, EPC

HPOM 将 HP Operations Agent 部署到其监视的系统上。HP Operations Agent 包括嵌入式 性能组件 (EPC), 可记录有关系统的一般运行状况和性能的信息。Performance Manager 之类的产品可以检索和显示 EPC 中记录的数据。同时还会分析此处记录的数据以确定 需要操作员注意的瓶颈或条件,然后将数据发送到 HPOM 控制台。

## HP Operations Agent, RTM

实时度量 (RTM) 是 HP Operations Agent 的一个组件。RTM 可以记录有关系统的一般运行 状况和性能的实时信息。HP Performance Manager 9.01 的诊断视图使用 RTM 中记录的数 据,并允许您监视从不同节点收集的实时度量数据。通过 RTM 组件,可以建立与 HP Performance Manager 服务器的安全通信通道。HP Performance Manager 使用 RTM 数据创 建图形、图形和报告,帮助您分析环境中的性能瓶颈,并支持您向下钻取每个受监视 系统的实时系统数据。Performance Manager 的"诊断视图"选项卡显示一个图形丰富的界 面,可在其中使用从多个节点收集的实时度量来设计和构建图形。

#### 诊断视图默认图形

在 Performance Manager 用户界面中, 当连接到 RTM 数据源后将启动一个默认图形, 其 中包括一组 6个属于 GLOBAL 类的预定义度量, 这些度量是在 <安装目 录>/newconfig/OVPM目录中提供的图形模板文件 VPI\_GraphsDefaultMetrics.txt 中定义 的。预定义的度量为 GBL\_CPU\_TOTAL\_UTIL、GBL\_MEM\_UTIL、GBL\_RUN\_QUEUE、GBL\_SWAP\_ SPACE UTIL、GBL DISK UTIL PEAK 和 GBL NET PACKET RATE。

通过在 VPI GraphsDefaultMetrics.txt 中修改度量条目可以添加和替换这些度量。建议 最多使用 8个预定义的度量;但是,您可以有任意数量的度量,具体取决于您的环 境。预定义的度量应当只属于 GLOBAL 类。其他度量类的度量不会显示在默认图形下。

如果要修改默认度量,请将 VPI\_GraphsDefaultMetrics.txt 文件从 <安装目 录>/newconfig/OVPM 复制到 <PM 数据目录>/conf/perf 目录。如果已经有其他文件使用 了该文件名,请重命名该文件。Performance Manager 首先会检查和读取 <PM 数据目 录 >/conf/perf 目录中的文件。如果文件在 <PM 数据目录 >/conf/perf 中不可用, 则会 检查和读取 <安装目录>/newconfig/OVPM 目录中的文件。

#### 诊断视图度量向下钻取

在诊断视图中,您可以向下钻取到多个级别的选定度量类以确定瓶颈。HP Performance Manager 为每个可用度量类提供一组预定义的度量,以用于 RTM 数据源的向下钻取。 如果在图形模板文件中指定了预定义的度量,则 <安装目录>/newconfig/OVPM 目录中的 VPI\_GraphsDefaultMetrics.txt 可用。

例如,对于 GLOBAL类,预定义的度量为 GBL STATTIME、GBL INTERVAL、GBL OSNAME、GBL\_ACTIVE\_PROC、GBL\_CPU\_SYS\_MODE\_UTIL、GBL\_CPU\_USER\_ MODE\_UTIL、GBL\_CPU\_IDLE\_UTIL、GBL\_DISK\_PHYS\_IO\_RATE 和 GBL\_DISK\_UTIL\_ PEAK。

通过在 VPI GraphsDefaultMetrics.txt 中修改度量条目可以添加和替换这些度量, 以便用 于向下钻取。要修改默认度量, 请将 VPI\_GraphsDefaultMetrics.txt 文件从 <安装目 录>/newconfig/OVPM 复制到 <PM 数据目录>/conf/perf 目录并执行更改。在模板文件中 添加或替换某个度量类的度量时,这些度量必须属于相同的度量类。例如,对于 GLOBAL 度量类向下钻取,不应在模板文件中添加 APPLICATION 度量类中的度量。

备注**:** 在模板文件中,您必须将度量类的名称指定为图形名称。如果度量类在模板 文件中不可用,则会为该度量类的向下钻取使用默认度量。

备注**:** 当您要自定义向下钻取表时,您必须注释掉度量类及其相对应的度量名称。 例如,如果不希望在向下钻取表中显示 GBL CPU TOTAL UTIL,则必须在 VPI GraphsDefaultMetrics.txt 文件中注释掉 GLOBAL 类和 GBL\_CPU\_TOTAL\_UTIL 度量条 目。

## HP Reporter

Reporter 包含用于整合各种性能产品 (包括 Performance Agent 和 Operations Agent) 数据的 数据库。Reporter 会扫描网络以发现已配置了代理程序的系统,并根据 Reporter 管理员 设置的规则对系统进行分组。如果 Performance Manager 已与 Reporter 集成, 则会将这些 系统和组导入到 Performance Manager 中。有关详细信息, 请参阅与 HP Reporter 集成 (第 38 页)。

备注**:** 只能将 Performance Manager 与一个 Reporter 系统进行集成。

# HP SiteScope

HP SiteScope 是一款无代理程序监视解决方案,专用于确保所监视系统的可用性和性 能。此款基于 Web 的基础结构监视解决方案属轻量型设计,自定义程度高,而且不需 要在您的系统上安装数据收集代理程序。通过 SiteScope, 您可以获得所需的实时信息 以验证基础结构操作,了解各个问题并在问题变得严重之前解决瓶颈问题。如果 Performance Manager 配置了 SiteScope, 则会将受监视的节点导入到 Performance Manager 中。Agentless 数据源收集性能数据,而 Performance Manager 检索此数据以用于绘制或 设计图形。有关详细信息, 请参阅与 SiteScope [服务器集成](#page-40-0)(第41页)。

## <span id="page-31-0"></span>从 Performance Agent、EPC、Reporter、SiteScope 和 SPI 收 集数据

嵌入式性能组件会记录 HPOM 正在监视的系统上的数据。各种智能插件 (SPI) 用于监视 如数据库和邮件服务器等应用程序。SPI 插桩部署在所有系统上以捕获应用程序数据。 这些 SPI 使用 EPC 或 Performance Agent 记录和管理其数据。

Reporter 提供一个数据仓库来集中存储 EPC 和 Performance Agent 收集的数据汇 总。Reporter 发现网络中各种系统上安装的代理程序,每晚收集和汇总数据,并将数据 保存在其中央数据库中。然后,该应用程序将生成按各种方式分组和排列系统数据的 报告。Reporter 每晚生成一个新报告,以提供企业内系统性能的管理级概述。

显示 Reporter 中的数据时, Performance Manager 从 Reporter 中央数据库中提取数据。可 以提取单个系统的数据,也可以一次性提取多个系统的数据。数据粒度将根据 Reporter 在收集数据时完成的汇总来确定。由于数据不是从 Reporter 发现的系统中直接获取 的, Reporter 数据源仅显示它收集且存储在其数据库中的数据。这通常是上一个午夜之 前的数据。因此, Reporter 数据不是实时数据。但是, 显示 Reporter 数据库中的数据可 确保生产系统不会被要求在使用高峰时段内检索性能数据。有关配置 Performance Manager 以与 [Reporter](#page-37-0) 集成的详细信息, 请参阅与 HP Reporter 集成 (第38页)。

针对数据源 (如 Performance Agent) 收集的数据绘制图形时, Performance Manager 将连接 到运行 Performance Agent 的系统,并直接从 Performance Agent 日志文件中检索数据。此 数据近似于实时数据,可以是仅仅几分钟前的数据。但是, Performance Manager 不会存 储从数据源检索的数据,并且将在图形关闭后丢弃数据。当您尝试绘制同一个图形 时, Performance Manager 会再次连接到系统并从数据源中提取数据。

Agentless 数据源从 SiteScope 监视的节点和/或资源 (如应用程序、硬件等) 收集性能数 据。当您选择 SiteScope 服务器监视的节点来绘制或设计图形时, Performance Manager 将直接从 HP Operations Agent 检索数据。

备注**:** 为了使集成生效,应当将 SiteScope 服务器和 HP Operations Agent 安装在同一 个系统上,并将 SiteScope 服务器配置为记录 HP Operations Agent 中的数据。

## <span id="page-32-0"></span>通信协议

当 EPC 和 Performance Agent 收集器在同一系统上处于活动状态时, 您可以使用 EPC 和/ 或 Performance Agent 中记录的数据设计或绘制图形。Performance Manager 使用 HTTP(s) 作为连接到 PA、EPC 和 Agentless 的通信协议。

在设计或绘制图形时,Performance Manager 通过 HTTP(s) 连接到数据源 PA、EPC 或 Agentless。

当用户在 Performance Manager 用户界面上单击"系统信息"图标并尝试提取特殊系统的信 息时, Performance Manager 将尝试通过 HTTP 协议连接到运行代理程序的系统。如果在 系统上配置了 Reporter, 则还会检查该节点在 Reporter 数据库中是否可用并显示有关节 点的报告。同样地,如果配置了 SiteScope, Performance Manager 会检索有关受监视节 点的信息并显示有关节点的报告。此报告的典型内容如下:

- <sup>l</sup> 节点上运行的数据源。
- Performance Manager 用于连接到系统的数据通信协议。
- <sup>l</sup> 用于发现在系统上运行的数据源的通信协议。
- <sup>l</sup> 系统上可用的磁盘数和 CPU 数。
- <sup>l</sup> 系统上安装的操作系统版本。
- <sup>l</sup> 关键度量和可用度量类的列表。
- <span id="page-32-1"></span><sup>l</sup> 每个度量类的实例列表和可用实例数。

## 配置与 Operations Agent 和 Performance Agent 的安全通信

使用安全通信可防止对您在网络上传输的数据进行未经授权的访问,同时可限制访问 为安装 Performance Manager 而特别启用的代理程序。但是,由于需要加密和解密数 据,安全通信会比常规通信要慢一些。

## <span id="page-32-2"></span>与 Operations Agent 进行安全通信

HP Operations Agent 8.00 及更高版本为您提供与 Performance Manager 进行安全通信的配 置选项。要配置与 Operations Agent 的安全通信, 请执行以下步骤:

- 1. 请按照说明为 HPOM 安装和配置安全数据通信。
- 2. 在要使用安全通信的系统上更改配置, 以将 SSL\_SECURITY 设置为 ALL。

cd <bin 目录>

ovconfchg -namespace coda -set SSL\_SECURITY ALL

要使用实时管理 (RTM) 配置安全通信, 请运行以下命令:

ovconfchg -namespace rtmd -set SECURE\_COMM SSL

<span id="page-33-0"></span>Performance Manager 将对任何未配置或不支持安全通信的代理程序使用常规通信 (HTTP)。

### 与 Performance Agent 进行安全通信

如果已经在 HPOM 8.x 环境中配置了 **HTTPS** 通信,请执行以下更改以在 Performance Agent 和 Performance Manager 之间配置安全通信。

在 Performance Agent 系统上, 针对 coda, 将 SSL SECURITY 更改为 REMOTE。运行以下命 令:

ovconfchg -ns coda -set SSL\_SECURITY REMOTE

<span id="page-33-1"></span>Performance Manager 现在将对配置了安全通信的任何代理程序自动使用安全通信 **(HTTPS)**。

### 安装证书

要使 Performance Manager 使用安全套接字层 (SSL) 协议与受管环境中的节点进行通信, 您需要安装由受信任颁发机构颁发的根证书。

安装这些证书的步骤会因安装有 Performance Manager 的环境而有所不同。以下小节描 述了在各个情景下配置与代理程序的安全通信的步骤。

### <span id="page-33-2"></span>独立安装中的 **Performance Manager**

### 在仅安装了 **Performance Manager** 的系统上安装证书

要在仅安装了 Performance Manager 而未安装任何代理程序 (Operation Agent 或 Performance Agent) 的系统上安装证书, 请执行以下步骤:

1. 通过在命令提示符处运行以下命令在 Performance Manager 系统上设置证书服务器:

ovconfchg -ns sec.cm.client -set CERTIFICATE SERVER <服务器名称>

在此实例中,<服务器名称> 表示发出证书的管理服务器的名称。

2. 通过运行以下命令将证书请求发送到管理服务器:

ovcert -certreq

3. 登录管理服务器并运行以下命令以检查挂起的请求:

ovcm -listpending -l

挂起的请求列表将按以下格式显示:

RequestID:654ed592-e23c-7528-1d96-daf5d58f48e9 Context: CN:fb4e0a42-cc82-7528-1db0-b70ce0890a80 Nodename:MySystem IPAddress:15.154.79.66 PeerAddress:15.154.79.66 Platform:Windows 5.2, CPU:IA32 InstallType:Manual TimeReceived:4/6/2007 10:43:44 PM India Standard Time

4. 记下请求 ID 并运行以下命令以授权证书请求:

ovcm -grant <请求 ID>

在此实例中,*<*请求 *ID>* 表示在运行 ovcm -listpending -l 命令后显示在挂起的请 求列表中的 ID, 例如 654ed592-e23c-7528-1d96-daf5d58f48e9

证书将部署到 Performance Manager 服务器。

- 5. 登录到 Performance Manager 服务器并将证书导出到"server"资源组。要导出证书, 请 执行以下步骤:
	- a. 要将证书导出到文件,请运行以下命令:

ovcert -exportcert -file <文件> -pass <密码短语>

例如, ovcert -exportcert -file C:\temp\cert -pass 123

b. 要将受信任证书导出到文件,请运行以下命令:

ovcert -exporttrusted -file <文件 1>

例如, ovcert -exporttrusted -file C:\temp\cert1

6. 通过运行以下命令将证书导入到"server"资源组:

ovcert -importcert -file <文件> -ovrg server -pass <密码短语>

例如, ovcert -importcert -file c:\temp\cert -ovrg server -pass 123

备注**:** 要导入这些证书,请使用在导出证书时所用的相同密码。

7. 通过运行以下命令将受信任证书导入到"server"资源组:

```
ovcert -importtrusted -file <文件 1> -ovrg server
```
例如, ovcert -importtrusted -file C:\temp\cert1 -ovrg server

### 在安装了 **Operations Agent** 和 **Performance Manager** 的 系统上安装证书

要在先安装 Operations Agent (带证书的 HTTPS 代理程序) 再安装 Performance Manager 的 系统上安装证书,请执行以下操作:

- 1. 登录到 Performance Manager 服务器。
- 2. 将证书导出到资源组 'server':
	- a. 要将证书导出到文件,请在命令提示符处运行以下命令:

ovcert -exportcert -file <文件> -pass <密码短语>

例如,ovcert -exportcert -file C:\temp\cert -pass 123

b. 要将受信任证书导出到文件,请在命令提示符处运行以下命令:

ovcert -exporttrusted -file <文件 1>

例如, ovcert -exporttrusted -file C:\temp\trusted

3. 将证书导入到资源组 - server:

ovcert -importcert -file <文件> -ovrg server -pass <密码短语>

例如, ovcert -importcert -file c:\temp\cert -ovrg server -pass 123

4. 将受信任证书导入到"server"资源组:

ovcert -importtrusted -file <文件 1> -ovrg server

例如, ovcert -importtrusted -file C:\temp\trusted -ovrg server

备注**:** 要导入这些证书,请使用在导出证书时所用的相同密码。

### 在安装了 **HPOM** 的系统上安装证书

如果在安装了 HPOM for Windows 或 HPOM for UNIX 的系统上安装 Performance Manager, Performance Manager 将自动通过 HTTPS 与该管理服务器管理的代理程序进行 通信。
### 群集安装上的 **Performance Manager**

### <span id="page-36-0"></span>在没有安装 **HPOM** 的群集安装上安装证书

如果在没有安装 HPOM for Windows 或 HPOM for UNIX 的群集安装上安装了 Performance Manager, 请执行以下步骤:

- 1. 登录到 Performance Manager 系统。
- 2. 在命令提示符处运行以下命令以生成核心 ID:

ovcoreid -create -force -ovrg server

3. 获取"server"资源组的核心 ID:

ovcoreid -show -ovrg server

4. 登录管理服务器并运行以下命令以发出证书:

ovcm -issue -name <节点名称> -file <文件> -coreid <核心 ID> -pass <密码短 语>

在此实例中,<节点名称> 表示安装了 Performance Manager 的系统名称。

核心 ID 表示 PM 系统中 'ovcoreid -show -ovrg server' 命令的输出。

例如, ovcm -issue -name MySystem -file C:\temp\cert -coreid fb4e0a42-cc82-7528-1db0-b70ce0890a80 -pass 123

5. 通过运行以下命令导出受信任证书:

ovcert -exporttrusted -file <文件 1>

例如, ovcert -exporttrusted -file C:\temp\trusted

- 6. 将 *<*文件*>* 和 *<*文件 *1>* 从管理服务器传输到运行 Performance Manager 的系统。
- 7. 在 Performance Manager 系统中, 运行以下命令以将证书导入到"server"资源组: ovcert -importcert -file <文件> -ovrg server -pass <密码短语> 例如, ovcert -importcert -file c:\temp\cert -ovrg server -pass 123 ovcert -importtrusted -file <文件 1> -ovrg server 例如, ovcert -importtrusted -file C:\temp\trusted -ovrg server

备注**:** 要导入这些证书,请使用在导出证书时所用的相同密码。

## 在安装了 **HPOM** 的群集安装上安装证书

如果在安装了 HPOM for Windows 或 HPOM for UNIX 的群集安装上安装 Performance Manager, Performance Manager 将自动通过 HTTPS 与该管理服务器管理的代理程序进行 通信。

### 从 **OVPM 6.00** 升级到 **Performance Manager 8.x** 或 **Performance Manager 9.01** 之后在群集安装上安装证书

如果在没有安装 Operations Agent、HPOM for Windows 或 HPOM for UNIX 的群集安装上从 OVPM 6.00 升级到 Performance Manager 8.x 或 Performance Manager 9.01, 请按照在没有安 装 HPOM 的群集安装上安装证书 (第 37 页)[中所述的步骤安装证书。](#page-36-0)

如果在安装了 HPOM for Windows 或 HPOM for UNIX 的群集安装上从 OVPM 6.00 升级到 Performance Manager 8.x 或 Performance Manager 9.01, Performance Manager 将自动通过 HTTPS 协议与该管理服务器管理的代理程序进行通信。

# 与 HP Reporter 集成

Reporter 可发现已安装了 Performance Agent 和 EPC 的系统。它还基于操作系统对这些系 统进行分组。但是,Reporter 管理员可以更改此分组并添加其自己的分组。如果集成成 功, 则在 Reporter 中定义的系统和组将在 Performance Manager 中自动可用。

要与 Reporter 集成, Performance Manager 必须能够连接到 Reporter 使用的 Reporter 数据 库。要从 Performance Manager 访问其数据库, Reporter 数据库必须是 Oracle 或 SQL Server。您也可以使用 Reporter 数据源配置 Performance Manager 以绘制或设计图形, 而 不将受监视节点导入到 Performance Manager 中。

备注**:** 为了使 Performance Manager 和 Reporter 成功集成,请确保在混合身份验证模 式下安装 Reporter。如果在 Windows 身份验证模式下安装 Reporter, 则需要将注册 表项设置为混合模式。同时,您还需要创建用户配置文件"openview",密码 为"openview"。有关创建用户的说明,请参阅 Reporter 文档。

如果在 Windows 身份验证模式下安装 Reporter, 其中 SQL 2005 为其数据库, 则需要按 照以下步骤所述将注册表项设置为混合模式:

- 1. 请访问 **[http://www.microsoft.com](http://www.microsoft.com/)**。
- 2. 搜索 *How to change the default login authentication mode to SQL while installing SQL Server 2000 Desktop Engine by using Windows Installer*。
- 3. 按照上述文章所述执行步骤,将注册表项设置为混合模式。

OVPMConfig.ini 文件中的 PORT 条目表示 Performance Manager 连接到 Reporter 时使用的默 认端口号。

要将条目更改为动态端口号,请执行以下步骤:

- 1. 单击"开始"→"程序"→"Microsoft SQLServer 2005"→"配置工具"→"SQL Server 配置管理 器"。此时将显示"SQL Server 配置管理器"屏幕。
- 2. 在左侧窗格中,展开"SQL Server 2005 网络配置",然后单击"<实例名称>的协议"。 有关查找实例名称的信息,请参阅《HP Reporter Installation and Special Configuration Guide》。
- 3. 在右侧窗格中, 右键单击"TCP/IP"并从上下文菜单中选择"启用"选项。
- 4. 重新启动 *<*实例名称*>*。
- 5. 在"SQL Server 配置管理器"屏幕的右侧窗格中,右键单击"TCP/IP"并从上下文菜单中 选择"属性"。此时将显示"TCP/IP 属性"屏幕。
- 6. 单击"IP 地址"选项卡。IPALL 下方将显示 TCP Dynamic Port 编号。在 OVPMConfig.ini 文件的 REPORTER 部分下的 PORT 中指定此端口号。
- 7. 保存文件。
- 8. 重新启动 Performance Manager。

当 Performance Manager 与 Reporter 安装在相同 Windows 系统上时, 将自动配置为进行集 成。如果 Reporter 是在安装 Performance Manager 之后安装的或安装在其他系统上, 则您 需要修改 OVPMconfig.ini 以找到 SQL Server 2005 Reporter 和 Oracle Reporter 数据库。

要修改 OVPMconfig.ini 以找到 SQL Reporter 数据库, 请执行以下步骤:

- 1. 打开 <PM 数据目录>/conf/perf 目录中提供的 OVPMconfig.ini 文件。
- 2. 在 [REPORTER] 部分中添加信息,方法是先从示例行中删除注释标记";",然后用与安 装匹配的值替换剩余信息。

例如,

```
如果安装了 Reporter 产品:
```
[REPORTER]

SYSTEM = sqlserver.mydomain.com

;DSN = reporter

- TYPE = sqlserver
- USER = openview
- PASSWORD = openview

PORT = 1433

MINCONN = 5

MAXCONN = 10

CONNEXPIRE = 60

管理员指南 第 5 章: 将 Performance Manager 与其他产品集成

SLEEPTIME = 2000

MAXRETRY = 30

备注: 由于 SQL Reporter 位于其他系统上, 并且通过端口而非 DSN 建立连接, 因此 将注释掉 DSN。

要修改 OVPMconfig.ini 以找到 Oracle Reporter 数据库, 请执行以下步骤:

- 1. 打开 <PM 数据目录>/conf/perf 目录中提供的 OVPMconfig.ini 文件。
- 2. 在 [REPORTER] 部分中添加信息, 方法是先从示例行中删除注释标记";", 然后用与安 装匹配的值替换剩余信息。

例如,

如果安装了 Reporter 产品:

[REPORTER]

[REPORTER]SYSTEM = oracle\_server.mydomain.com

DSN = SID

TYPE = oracle

USER = openview

PASSWORD = openview

PORT = 1521

MINCONN = 5

MAXCONN = 10

CONNEXPIRE = 60

SLEEPTIME = 2000

MAXRETRY = 30

在此实例中:

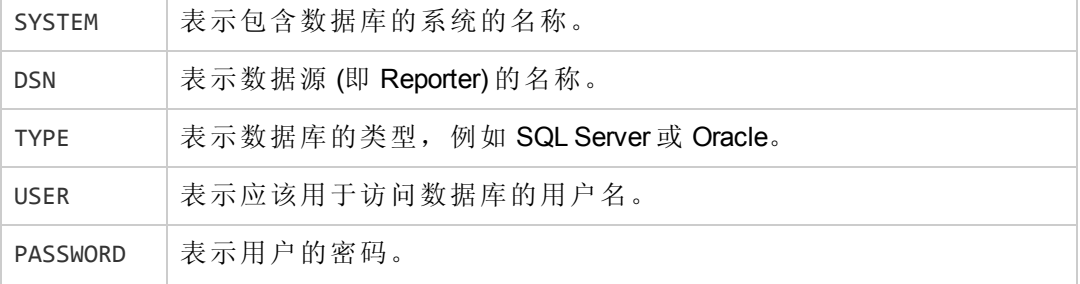

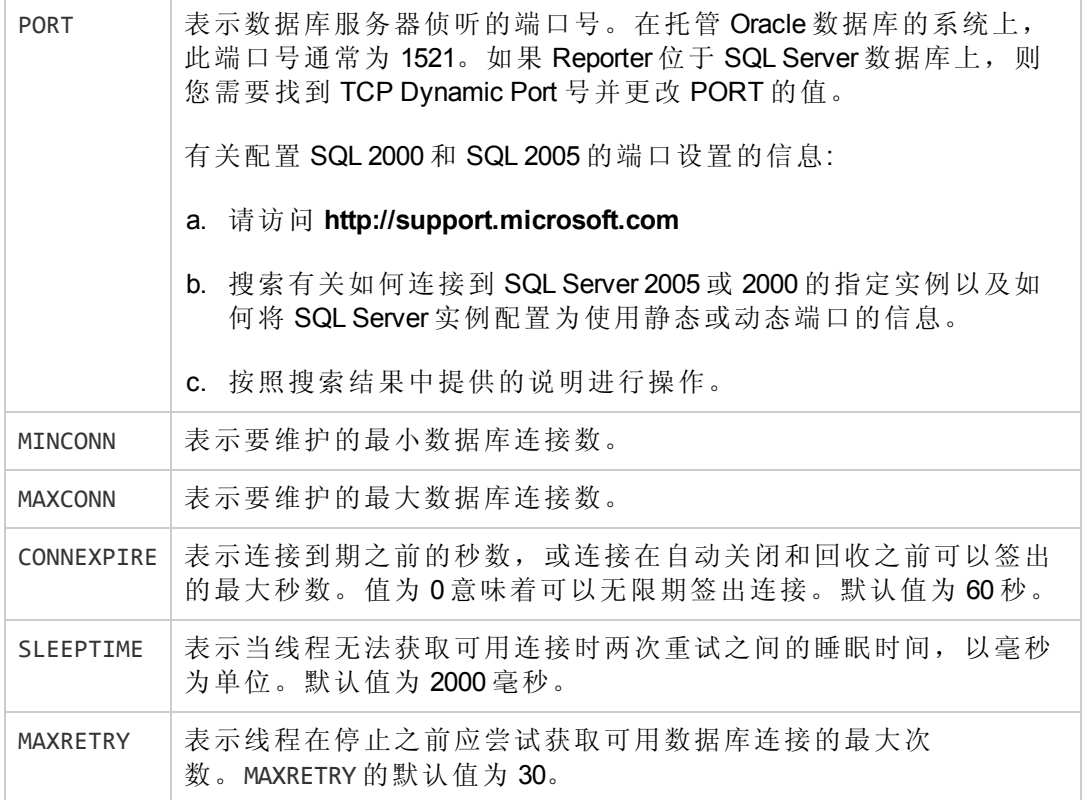

<span id="page-40-0"></span>3. 重新启动 Performance Manager。

# 与 SiteScope 服务器集成

SiteScope 服务器可监视由 SiteScope 管理员配置的节点。要将 Performance Manager 与 SiteScope 服务器相集成, Performance Manager 管理员必须配置 Performance Manager 服 务器。如果集成成功,则由 SiteScope 服务器监视的节点将在 Performance Manager 中自 动可用。要配置 SiteScope 服务器, 管理员应当指定 SERVER 参数, 同时还应在 OVPMconfig.ini 文件的 NODEGROUP 参数中指定节点组路径,节点将导入到该路径中。

要配置 SiteScope 服务器, 请执行以下步骤:

- 1. 打开 <PM 数据目录>/conf/perf 目录中提供的 OVPMconfig.ini 文件。
- 2. 在 OVPMconfig.ini 文件的 [SITESCOPE] 部分中添加信息,方法是先删除示例行中的 注释标记";",然后为您配置的每个服务器和节点组添加以下参数:

SERVER = <SiteScope 服务器的主机名或 IP 地址> NODEGROUP = <节点组名称>

备注**:** 您可以指定节点组的路径,例如 /Datacenter/DBServer/。

您可以在 [SITESCOPE] 部分下配置一个或多个 SiteScope 服务器和节点组。 例如: 从一个 SiteScope 服务器中导入节点: [SITESCOPE] SERVER = mysys NODEGROUP = /DataCenter/DBServers 将节点从多个 SiteScope 服务器导入到不同的节点组: SITESCOPE] SERVER = mysys NODEGROUP = /DataCenter/DBServers SERVER = mysys1 NODEGROUP = /DataCenter1/DBServers SERVER = mysys2 NODEGROUP = /DataCenter2/DBServers 将节点从一个 SiteScope 服务器导入到不同的节点组: [SITESCOPE] SERVER = mysys NODEGROUP = /DataCenter/DBServers SERVER = mysys NODEGROUP = /DataCenter1/DBServers 将节点从多个 SiteScope 服务器导入到一个节点组: [SITESCOPE] SERVER = mysys NODEGROUP = /DataCenter/DBServers SERVER = mysys1 NODEGROUP = /DataCenter/DBServers 在此实例中:

![](_page_41_Picture_239.jpeg)

#### 3. 重新启动 Performance Manager。

您可以从 SiteScope 服务器导入基于主机和不基于主机的节点。基于主机的节点直接列 于 OVPMconfig.ini 文件中指定的节点组下。基于主机的节点示例即是由 CPU 监视器、 文件监视器、内存监视器等监视器监视的节点。这些监视器将 HOSTNAME 用作 SiteScope 服务器中的关键度量。

SiteScope 服务器也有不基于主机的节点,如 Web 服务监视器、URL 监视器、LDAP 监 视器、JMX 监视器等。Performance Manager 也会导入由这些监视器监视的节点,并将它 们分组放在相应 CLASSNAMES 下。例如, 如果将 Performance Manager 配置为将节点从 SiteScope 服务器 abc.xyz.com 导入到组 DataCenter1 中, 并且此 SiteScope 服务器具有 URL 监视器 url1 和 url2, 则导入的节点组将显示如下:

### 图 **1** 从 **SiteScope** 导入的节点组列表

![](_page_42_Picture_189.jpeg)

备注**:** 不基于主机的监视器的节点组名称是不可配置的,而是会根据记录节点组的 类名称来自动设置名称。这些类不将 HOSTNAME 用作关键度量。

如果没有在 OVPMconfig.ini 文件中指定节点组路径, 则不会从 SiteScope 服务器导入受 监视的节点,这些节点也不会列在 Performance Manager 用户界面中。但是, 如果节点 是在 Performance Manager 中手动添加的, 用户将能够连接到在系统上可用的 Agentless 数据源。例如,如果某个节点属于具有可用 Agentless 数据源的 Performance Manager 节 点列表,则 Performance Manager 将能够连接到 Agentless 数据源, 即使节点组条目在 OVPMconfig.ini 文件中已被忽略也是如此。OVPMconfig.ini 文件中的条目将如下所示:

[SITESCOPE]

SERVER = mysys

如果指定的节点组路径存在,则 SiteScope 监视的节点将导入到现有路径中, 否则将创 建路径。

<span id="page-43-0"></span>通过使用 Performance Manager 用户界面的"节点"菜单下可用的"重新加载 Agentless"选 项, Performance Manager 可以从 Agentless 数据源重新加载节点。

# 代理的日志文件

当将代理程序日志文件传输到其他系统并安装在该系统的代理程序下时,则称为由第 二系统"代理"。HP Reporter 将自动检测和配置代理的日志文件,同时发现运行托管的日 志文件的系统。

要手动添加代理的日志文件,请在 Performance Manager 中将系统添加为 [system-name] DATASOURCE\_NAME。

在此实例中, DATASOURCE\_NAME 表示在 ovcodautil -obj 输出中指定的数据源名称, 或者 表示在 UNIX 上 <PM 数据目录 > 目录中提供的数据源文件中的条目。在 Windows 上, 数 据源的名称在 <PM 数据目录> 目录中提供的 *perflbd.mwc* 文件中指定。

在此实例中:

- <sup>l</sup> system-name 表示托管日志文件的系统的名称。
- datasource 是在 UNIX 上可用的 datasources 文件中或在 Windows 上可用的 perflbd.mwc 文件中指定的数据源名称。

例如,如果系统的主机名为 system.xyz.com 且 perflbd.rc 中的数据源为 abc, 则用 于添加此代理的日志文件的语法如下:

[system.xyz.com]abc

成功添加代理的日志文件后,通过单击"系统信息"图标并查看有关主机系统的信 息,即可检查日志文件是否可用。

# 与 Microsoft Active Directory 服务器集成

警告**:** 如果将 Performance Manager 与 HPOM 安装在同一系统上,并将 Performance Manager 配置为使用 Microsoft Active Directory 进行身份验证, 则通过 HPOM 控制台 启动图形可能会中断。

Performance Manager 支持 Microsoft Active Directory 身份验证。要将 Performance Manager 配置为使用 Active Directory 服务器, 请执行以下步骤:

- 1. 打开 <PM 数据目录>/conf/perf 目录中提供的 OVPMconfig.ini 文件。
- 2. 在 OVPMconfig.ini 文件的 [ACTIVE DIRECTORY] 部分中添加信息, 方法是先删除示例 行中的注释标记 (;),然后用与安装匹配的值替换信息。

例如,

PMADMIN=*<*可用作 *PM* 管理员的 *Active Directory* 中显示的用户账户,例如 *PM\_Adm in*。此用户将拥有 *Performance Manager* 的管理员权限*>*。

LDAPHOST=*<Active Directory* 服务器的 *FQDN*,例如 *Sample.domain.com>*

SEARCHBASE=<Performance Manager 将在其下搜索用户的服务器根>。例如,如果域名为 example.domain.com,那么 SEARCHBASE 将为 DC=<example>,DC=<domain>,DC=<com>

USERSEARCHQUERY=(&(objectclass=user)(SAMAccountName=\$USERID\$))

DOMAIN=*<example.domain.com>*

在多域环境中,您必须为在此文件中指定的管理员指定管理员域 (适用于 PMADMIN 参数)。

3. 重新启动 Performance Manager。

备注**:** 配置为 PMADMIN 的用户应当拥有对 SEARCHBASE 的读取访问权限。

如果将 Performance Manager 与 HPOM 安装在同一系统上, 同时将其配置为使用 Microsoft Active Directory 进行身份验证,则无法通过 HPOM 控制台启动图形。 但是,您可以将节点列表从 HPOM 导入到 Performance Manager 中。

要对 Microsoft Active Directory 数据库的单个或多个用户组中的特定用户进行身份验 证, 请修改 OVPMconfig.ini 文件的 [ACTIVE\_DIRECTORY] 部分中的 USERSEARCHOUERY。

例如:

<sup>n</sup> 对于单个用户组,修改:

USERSEARCHQUERY=(&(objectClass=user)(memberOf=CN=<用户 组>,CN=Users,DC=**example**,DC=domain,DC=com)(sAMAccountName=\$USERID\$)))

<sup>n</sup> 对于多个用户组,修改:

```
USERSEARCHQUERY=(&(objectClass=user)(|(memberOf=CN=<用户
组>,CN=Users,DC=example,DC=domain,DC=com)(memberOf=CN=<用户组
1>,CN=example,DC=domain,DC=com))(sAMAccountName=$USERID$))
```
## 通过 SSL 配置与 Microsoft Active Directory 的 LDAP 连接

如果希望 Performance Manager 服务器和 Microsoft Active Directory 服务器之间的连接安全 可靠, 则可以通过 SSL 配置与 Microsoft Active Directory 服务器的 LDAP 连接。

要通过 SSL 配置与 Microsoft Active Directory 服务器的 LDAP 连接 (LDAPS),请执行以下 操作:

- 1. 打开 <PM 数据目录>/conf/perf 目录中提供的 OVPMconfig.ini 文件。
- 2. 在 OVPMconfig.ini 文件的 [ACTIVE DIRECTORY] 部分中添加信息, 方法是先删除注释 标记";",然后用与安装匹配的值替换信息。

SSL\_KEYSTORE=<PM 数据目录>\conf\perf\jssecacerts。这是用于存储 Microsoft Active Directory 服务器证书的密钥库位置。

这将允许 Microsoft Active Directory 和 Performance Manager 通过 LDAPS 进行通信, 否 则将通过 LDAP 进行通信。

备注**:** Performance Manager 使用默认 LDAP 端口 3268 与 Microsoft Active Directory 服务 器进行通信, 使用端口 3269 通过 SSL 与 Microsoft Active Directory 进行通信 (LDAPS)。

提示**:** HP 建议将 Performance Manager 服务器配置为通过 LDAPS 连接到 Active Directory 服务器。

### 获取服务器证书

您必须将 Microsoft Active Directory 服务器 SSL 证书添加到 Performance Manager 服务器使 用的接受的证书列表中。要执行此操作,请通过在 Microsoft Active Directory 服务器上运 行以下命令来导出证书:

certutil -ca.cert *<sample.crt>*

其中, sample.crt 是要导出到 Performance Manager 服务器的 SSL 证书的名称。

### 导入服务器证书

对于 Performance Manager 和 Microsoft Active Directory 之间启用了 SSL 的通信, 您必须将 Microsoft Active Directory 服务器证书导入到密钥库中。

密钥库文件 (例如 jssecacerts) 位于 <PM 数据目录>/conf/perf 目录下。

备注**:** 如果目录中没有密钥库文件,则可以使用 keytool 命令创建该文件。

请执行以下步骤导入服务器证书:

- 1. 转到 <PM 数据目录>/conf/perf 目录。
- 2. 复制之前导出的 Microsoft Active Directory 服务器的 SSL 证书, 将其放在该目录中。
- 3. 运行以下命令:

<安装目录>\nonOV\jre\b\bin\keytool -import -keystore jssecacerts -file *<Microsoft ActiveDirectory* 服务器的 *SSL* 证书名称*>*。密钥库将提示您输入密 码。默认密码为 *changeit*。

4. 提示 'Trust this Certificate?[no]: yes' 时输入 **yes**以确认导入密钥

## 访问 Performance Manager UI

要启动启用了 Microsoft Active Directory 的 Performance Manager, 可以使用以下 URL:

#### **http://<**系统**>:<**端口**>/OVPM** 或 **https://<**系统**>:<**端口**>/OVPM**

如果使用以下 URL 启动启用了 Microsoft Active Directory 的 Performance Manager:

#### **http://<**系统**>:<**端口**>/OVPM**,

则将重定向到使用以下 URL 的登录页面:

#### **https://<**系统**>:<**端口**>/OVPM**。

在此页面上,您必须按以下格式键入 Active Directory 用户的用户名:

username@domain

您必须在"密码"框中指定用户的域密码。

备注**:** 确保不同的域之间不存在相同的用户名。

验证用户名和密码的请求已发送到 Microsoft Active Directory 服务器。如果验证成功, 则 将显示 HP Performance Manager 主页且 URL 返回到 **http://<**系统**>:<**端口**>/OVPM**。协议将 从 HTTP 重定向为 HTTPS, 以便通过 SSL 将凭据发送到 Performance Manager 服务器。 但是,如果使用以下 URL 启动 Performance Manager:**https://<**系统**>:<**端 口>/OVPM, Performance Manager 将继续在安全模式下运行。

您登录的用户帐户拥有 Performance Manager 的管理员权限。作为管理员的您必须使用 Performance Manager 主页中的"管理"→"管理用户"菜单添加其他客户和用户。

备注**:** 只有 Performance Manager 管理员有权添加和删除 Performance Manager 的客户 和用户。不能在 Performance Manager 中将 Active Directory 用户添加为客户, 您需要 在 Performance Manager 中将其添加为用户。

# <span id="page-47-0"></span>第 6 章: 管理节点和节点组

Performance Manager 用户界面中的"管理"菜单为您提供多个选项,您可以添加节点组和 节点、将节点组连接到客户或从客户分离节点组以及删除节点或节点组。可以拥有多 个级别的节点组。有关配置节点的信息,请参阅《Performance Manager Online Help》和 《Performance Manager Tutorials》。指向"帮助"页面和"教程"的链接可以在 Performance Manager 用户界面的"帮助"菜单上找到。

备注**:** 当 Performance Manager 用户界面显示组和子组列表时,直接附加到顶级组的 节点将始终显示在树的顶部,下面则是附加到该组的子组。

备注**:** Performance Manager 在 Performance Manager 用户界面的"主页"和"设计"页面上 仅显示属于 HPOM、HP Reporter 和 HP SiteScope 服务器的节点和节点组列表。

来自 HPOM、HP Reporter 和 HP SiteScope 服务器的节点在"管理"菜单的"管理节点"选 项中不可见。只有各个节点组可见。但是会显示属于 Performance Manager 的节点和 节点组。有关节点和节点组的信息,请参阅《Performance Manager Online Help》和 《Performance Manager Tutorials》。指向"帮助"页面和"教程"的链接可以在 Performance Manager 用户界面的"帮助"菜单上找到。

# 配置从 HPOM 导入节点列表

要将节点组从 HPOM for Windows 8.10 和较高版本导入到 Performance Manager, HPOM for Windows 和 Performance Manager 均应安装在同一个系统上。如果系统上已安装 HPOM for Windows,则在安装 Performance Manager 期间会自动配置节点组导入。换句话说,会 将 OVPMconfig.ini 文件中的 IMPORT OVOW NODELIST 参数自动设置为 TRUE。如果未在同 一个系统上安装 HPOM for Windows, 则默认情况下会将 IMPORT\_OVOW\_NODELIST 参数设置 为 FALSE。

要从 HPOM for Windows 中导入节点列表, 请执行以下步骤:

- 1. 打开 OVPMconfig.ini 文件。此配置文件可以在 <PM 数据目录>/conf/perf 目录中找 到。
- 2. 在 [OVOW] 部分下, 确保将 IMPORT OVOW NODELIST 设置为 TRUE。
- 3. 保存文件。
- 4. 重新启动 Performance Manager。

备注**:** 当 IMPORT\_OVOW\_NODELIST 参数设置为 False 时,禁用从 HPOM 导入节点列 表。如果没有在同一个系统上安装 HPOM for Windows, 请确保将 IMPORT\_OVOW NODELIST 设置为 FALSE。

当 HPOM for Windows 和 Performance Manager 安装在同一个计算机上时, 可以启用从 HPOM 导入节点列表并阻止 Performance Manager 使用自己的节点列表,方法是修改

OVPMconfig.ini文件中的 IMPORT OVPM\_NODELIST 参数。例如, 如果将 IMPORT\_OVOW NODELIST 设置为 TRUE, 将 IMPORT\_OVPM\_NODELIST 设置为 FALSE, 则将启用从 HPOM for Windows 导入节点列表, 并且 Performance Manager 将无法使用自己的节点列表。在这种 情况下, Performance Manager 界面的"管理"菜单上的"管理节点"选项将不可用。

在安装有 HPOM for Windows 的系统上安装 Performance Manager 时, OVPMconfig.ini 文件 中的 IMPORT OVPM\_NODELIST 参数将自动设置为 False。

Performance Manager 用户可以分别使用"重新加载 HPOM"和"重新加载 Reporter"选项, 在 运行时从 HPOM 和 Reporter 重新加载节点组。这些选项可以在 Performance Manager 用户 界面的"节点"菜单中找到。

# 配置从 SiteScope 服务器导入节点列表

要从 SiteScope 服务器导入受监视的节点,必须在 OVPMconfig.ini 文件中配置服务器和 节点组参数。有关详细信息,请参阅与 SiteScope [服务器集成](#page-40-0)(第41页)。

## 批量上载节点和节点组

可以批量上载节点和创建多级别节点组。要将节点批量上载到 Performance Manager, 需 要在 pmsystems.txt 文件中指定节点和节点组。在编辑 pmsystems.txt 文件之前,请考 虑以下信息:

- <sup>l</sup> 文件中的空行和以数字符号 (#) 开头的行被视为注释。
- <sup>l</sup> GROUP:指定组名称。在 GROUP 下添加的节点会在指定的名称下分组。GROUP 条目应始 终以 END GROUP 参数结尾。后续 GROUP:行开始一个新组。
- <sup>l</sup> 对于多级别节点组,必须指定以下格式的路径。要表示多级别,必须使用符号 "/":

Node\_group/node\_sub-group...

其中 "Node\_group" 将为顶级组, node\_sub-group 将为其下的第二个级别组。

- Performance Manager 将未注释的行或没有数字符号(#) 的行视为系统名称。系统名称 应对网络寻址有效。请确保已输入有效的系统名称。建议使用节点名称,因为在用 户选择节点来绘制或设计图形时,IP 地址会使用户困惑。
- 要表示一个由正在运行 Performance Agent 的其他节点代理的日志文件,请确保原始 系统的名称前置于托管系统的名称。语法 [主机名]actualsystem 表示实际的系统日 志文件安装在主机名系统的 Performance Agent 下。有关代理的日志文件的详细信 息,请参阅[代理的日志文件](#page-43-0) (第 44 页)。
- <sup>l</sup> 可以将某个系统添加到多个组,方法是将该系统列在每个所需组规格之后。

要批量上载节点,请执行以下步骤:

1. 将 <安装目录>/newconfig/OVPM 中提供的 pmsystems.txt 示例文件复制到 <PM 数据目 录>/conf/perf 目录。

2. 打开 <PM 数据目录>/conf/perf 中的 pmsystems.txt 文件, 然后编辑此文件以添加节 点组和名称,如下例所示:

示例 1:

GROUP:MyGroup1

node1.xyz.com

node2.xyz.com

在此示例中,节点组 "My group1" 将随文件中所列的节点一同创建。

示例 2:

END\_GROUP

GROUP: MyGroup1/Sub-Group1

node4.xyz.com

node5.xyz.com

END\_GROUP

在此示例中,将创建两个级别的节点组,即节点组 "MyGroup1" 及其下称为 "subgroup1" 的节点组。文件中列出的所有节点都将连接到属于 Mygroup1 的子组 "Sub-Group1"。

示例 3:

GROUP:MyGroup1/Sub-Group1/Sub-Group2

node1.xyz.com

node7.xyz.com

END\_GROUP

在此示例中,将创建三个级别的节点组,即顶级组 "Mygroup1"、其下的 "Sub-Group1" 节点组以及在此之下称为 "sub-group2" 的节点组。文件中列出的所有节点都 将连接到子组 "Sub-Group2"。

备注**:** 在添加组或节点组时,请确保将节点置于 GROUP:和 END\_GROUP 标记 之中。

3. 保存此文件并将其置于 <PM 数据目录>/conf/perf 目录中。

- 4. 如果 Performance Manager 正在运行, 请停止它。
- 5. 要上载 pmsystems.txt 文件中指定的系统,请执行以下操作:
- a. 运行 ovpm uploadsystems 命令。
- b. 启动 Performance Manager。

备注**:** 上载成功后,会将 pmsystems.txt 文件重命名为 pmsystems\_bkp.txt。如果 在上载时发生异常,则旧的 OVPMSystems.xml 将被替换。如果在任何其他操作 期间 OVPMSystems.xml 文件发生损坏, Performance Manager 将自动将其替换为默 认的 OVPMSystems.xml 文件。

6. 运行 ovpm start 命令以启动 Performance Manager 服务器。

## 临时添加节点

可以从"主页"和"设计向导"上的"节点选择"屏幕中使用"添加节点"选项临时添加节点。刷 新网页时将不会显示在这些屏幕上添加的节点。临时添加的节点不属于任何节点组。

现在可以在 OVPMconfig.ini文件中配置 DISABLE TEMP\_NODE ADDITION 参数, 启用或禁 用"添加节点"选项。有关详细信息,请参阅[DISABLE\\_TEMP\\_NODE\\_ADDITION](#page-116-0) (第 117 页)。

但是, 具有管理员权限的用户则可以在 Performance Manage 服务器上将节点永久添加到 节点组,方法是使用"管理"菜单中的"管理节点"选项。有关详细信息,请参考《HP Performance Manager Tutorials》或《Online Help》。

## 使用命令行界面管理节点和节点组

作为管理员, 您可以使用命令行界面 (CLI) 命令添加或删除节点和节点组。所创建的节 点和节点组将存储在 OVPMSystems.xml 文件中。

备注**:** 运行 CLI 操作期间,会创建一个 OVPMSystems.xml\_bkp 备份文件。此文件存储 在运行任何 CLI 操作之前 OVPMSystems.xml 文件的上一次状态。如果在运行 CLI 操 作期间发生任何错误或数据丢失事件,则可以使用此备份文件将 OVPMSystems.xml 文件恢复到其上一次状态。

## 添加节点

要添加节点,请运行以下命令:

ovpm addnode -n <节点 1> [<节点 2> ...]-g <节点组 1> [<节点组 2> ...]

包含节点名称 (使用空格分隔) 以及要将节点添加到其层次结构下的节点组。在节点组 下添加节点。

要将节点添加到某个节点组 (该组是其他节点组的子组),请包含整个层次结构 (使用 / 符号分隔),一直到要为其添加节点的此节点组。

### 示例

ovpm addnode -n N1 N2 N3 -g GRP1 GRP2/GRP3

此处, 节点 N1、N2 和 N3 添加在节点组 GRP1 和节点组 GRP3 下, 而 GRP3 是节点组 GRP2 的子组。

备注**:** 如果没有预先创建此命令中包含的节点组,则首先创建它们,然后在其层次 结构下添加节点。

必须至少包含一个节点和一个节点组参数,才能成功运行命令。

创建节点后会显示一条确认消息。此处创建的节点和节点组将存储在 OVPMSystems.xml 文件中。

### 添加节点组

要添加节点组,请运行以下命令:

ovpm addnodegroup -g <节点组 1> [<节点组 2> ...]

包含节点组名称,如果存在多个节点组,则使用空格分隔。

如果要将某个节点组创建为其他节点组的子组,请包含整个层次结构,从父节点组开 始,一直到要在其下创建子组的邻近父节点组,方法是使用 **/** 符号分隔节点组层次结 构。

#### 示例

ovpm addnodegroup -g GRP1 GRP1/GRP2/GRP3 GRP2/GRP4

此处的节点组 GRP1、GRP3 和 GRP4 是根据定义的层次结构创建的。将节点组 GRP1 创建为独立的节点组,而节点组 GRP3 则在节点组 GRP2 下创建,而 GRP2 又是节点组 GRP1 的子组。此外, 也将节点组 GRP4 创建为节点组 GRP2 下的子组, 而 GRP2 是父 节点组。

备注**:** 如果没有预先创建父节点组,则会首先创建它们,然后在其层次结构下创建 子节点组。

必须至少包含一个节点组,才能成功运行命令。此外,不能创建具有相似名称的节点 组。

创建节点组后会显示一条确认消息。此处创建的节点组将存储在 OVPMSystems.xml 文件 中。

### 将节点组分配给客户

要将节点组分配给客户,请运行以下命令:

ovpm assignnodegroup customer=<客户名称> nodegroup=/<节点组 1>, [/<节点组 2>, .. .]

命令中指定的客户名称应是有效的现有客户,命令中指定的节点组名称应是有效的现 有节点组。只能有一个可使用此命令将一个或多个节点组分配到的客户。

#### 示例

ovpm assignnodegroup customer=cust1 nodegroup=/GRP1,/GRP2,/GRP3

此处的节点组 GRP1、GRP2 和 GRP3 将分配给客户 cust1。

备注**:** 同一客户不应有重复的节点组。

### 删除节点

要删除节点,请运行以下命令:

ovpm deletenode -n <节点 1> [<节点 2> ...]-g <节点组 1> [<节点组 2> ...]

包含节点名称 (如果存在多个节点,则使用空格分隔),并显示要删除其下节点的节点 组。

要删除某个节点 (该节点是某个节点组的子组,而该节点组又是其他节点组的子组), 请包含整个层次结构,从最顶部的父节点组开始一直到邻近父节点组,使用/符号分隔 层次结构。

使用-all 选项,可以在 Performance Manager 中同时删除可用节点组下显示的特定节 点。

#### 示例 **1**

ovpm deletenode -n N1 -g GRP1/GRP2

此处的 N1 会从 GRP2 中删除, 而 GRP2 是节点组 GRP1 的子组。

#### 示例 **2**

ovpm deletenode -n N1 N2 N3 -g GRP1/GRP2 GRP1/GRP3

此处的节点 N1、N2 和 N3 会从节点组 GRP2 和 GRP3 中删除, 而两者均是节点组 GRP1 的子节点组。

#### 示例 **3**

ovpm deletenode -n N2 -g -all

此处的节点 N2 会从 Performance Manager 中所有可用的节点组中删除。

无法删除 Performance Manager 中不可用的节点。

删除节点后会显示一条确认消息。将针对已删除的节点更新 OVPMSystems.xml 文件。

## 删除节点组

要删除节点组,请运行以下命令:

ovpm deletenodegroup -g <节点组 1> [<节点组 2> ...]

包含节点组名称,如果存在多个节点组,则使用空格分隔。

要删除作为其他节点组子组的节点组,请包含整个层次结构,从父节点组开始一直到 要删除的子节点组,使用 / 符号分隔层次结构。删除节点组后会显示一条确认消息。将 针对已删除的节点组更新 OVPMSystems.xml 文件。

#### 示例

#### ovpm deletenodegroup -g GRP1/GRP2

在以上示例中,此处作为节点组 GRP1 子组的节点组 GRP2 将被删除。将针对已删除的 节点组更新 OVPMSystems.xml 文件。

备注**:** 在运行 deletenodegroup 命令时,将自动删除指定节点组下显示的所有节点 (如果有)。

# 第 7 章: 管理平面文件

Performance Manager 支持将平面文件用作数据源。本质上来说,平面文件是一个 ASCII 文本文件,每行一个记录。行中的每个字段用制表符或逗号分隔。文件顶部的标题行 定义文件的内容,包括日期、时间和度量名称。

平面文件格式支持在一个文件中使用多个度量。对于每个文件数据源, 在 Performance Manager 中将只看到一个类。平面文件的类名称为 "FILEDATA"。只要包含可用于区分各 个实例的字段便可支持多个实例。

# 文件名和位置

Performance Manager 支持的平面文件名不得包含任何嵌入的空格,并且必须以文件扩展 名 .bus 结尾。示例:MyOwnData.bus.

必须将平面文件保存在 Performance Manager 服务器上。平面文件可以由 Performance Manager 管理员上载,但是不能通过用户界面进行上载或管理。将平面文件用作数据源 来设计或绘制图形时,默认情况下, Performance Manager 将基于用户登录在以下目录中 查找平面文件:

![](_page_54_Picture_297.jpeg)

例如:如果"user1"、"user2"和"user3"连接到"customer1",则"customer1"及所有连接 到"customer1"的用户都可以访问位置 <PM 数据目录>/conf/perf/VPI\_CUST\_customer1 中 可用的所有平面文件。

# 平面文件示例

在安装 HP Performance Manager 时, 默认情况下, 位置 <安装目录 >\newconfig\OVPM 中的 以下平面文件示例将可用

- HPCASE.bus.bkp
- CaseBus1.bus.bkp

要使用这些文件示例,您必须从文件名中删除'.bkp',然后根据您的凭据将同一文件复 制到相应位置。

# 平面文件格式

Performance Manager 支持的平面文件格式必须包含以下内容:

- [标题行](#page-55-0) (第 56页) 文件中的第一行是标题行。这一行标识数据行中的字段
- [数据行](#page-55-1) (第 56 页) 数据包含一个或多个数字和文本字段。文件中的每一行表示一个 数据样本,除了第一行,第一行是标题行。

<span id="page-55-0"></span>将忽略字段开头或结尾的任何空格。也将忽略以井字号 # 开头的空行。

### 标题行

文件中的第一行是标题行。标题行标识文件中的字段。标题行中的每个字段包含日期 和时间说明符及度量名称。这些字段使用分隔符字符 (制表符或逗号) 分隔。

用双引号括起的度量名称指示该字段包含文本数据。没有用引号括起的度量名称指示 该字段是数字字段。度量名称不应包含任何分隔符字符 (空格、制表符或逗号)。

平面文件中的第一个字段必须是日期和时间字段。标题行中的日期和时间说明符包含 字符 "Y"、"M"、"D"。日期字段的顺序指示格式。示例:(YMD = 年份、月份、日期)或 (MDY = 月份、日期、年份)。

时间说明符包含字符串 "TIME", 也可以包含 AM/PM 指示符。如果时间是 24 小时制, 则 您只需要 "TIME"。如果时间是12小时制, 则输入在时间字符串中指示 "PM" 的指示符 (例如:TIMEPM).请注意,TIME 不是单独一列,而是 DATE/TIME 列的一部分。

## <span id="page-55-1"></span>数据行

- <sup>l</sup> 每个字段与其他字段使用分隔符字符 (制表符或逗号) 分隔。
- <sup>l</sup> 包含分隔符的文本字段必须扩在双引号中。
- <sup>l</sup> 如果字段中没有特殊字符,那么双引号是可选的。
- 数字数据可以是整数或浮点。Performance Manager 会将数据转换成浮点进行分析。
- <sup>l</sup> 每一行的第一个字段必须是日期,也可以是样本时间。可以按照任意年月日顺序指 定日期,用非数字、非分隔符字符(如标题行中所指定)分隔。
- <sup>l</sup> 时间格式为先小时后分钟,用非数字、非分隔符字符分隔。如果时间是 12 小时制, 则需要指定相应的 AM 或 PM。
- <sup>l</sup> 如果数据行数目超过 10,000,则在绘制图形时可能会响应较慢。

# 第 8 章: 配置客户和用户

通过 Performance Manager 界面上的"管理"菜单,您可以利用一些选项来配置客户和用 户。可以创建客户和用户,以便:

- <sup>l</sup> 限制对性能数据的未经授权的访问。
- <sup>l</sup> 将用户创建的图形保存在特定于其登录的文件夹中。可以用密码保护每个客户的数 据,以此防止未经授权的访问。
- <sup>l</sup> 定义用户配置文件的权限并进行授权,以便用户只能执行其有权访问的任务。例 如,可以向部分用户授予绘制图形并将图形保存在服务器上的权限,同时限制其他 用户创建或编辑图形。
- <sup>l</sup> 将节点组连接到客户。将节点组连接到某个客户时,属于该节点组的所有节点和节 点组将自动连接到该客户。

## 配置客户

可以为每个客户分配登录密码,防止某个客户查看其他客户的数据。但是,如果使用 空白的客户 ID 和密码,则可以访问所有数据。可以向空白客户分配密码以防止未经授 权的访问。

使用 Performance Manager 用户界面上可用的"管理"菜单选项,您可以添加或删除客户、 将用户和节点连接到客户、查看和编辑客户配置文件。有关配置客户的详细信息,请 参阅《HP Performance Manager Online Help》和《HP Performance Manager Tutorials》。

备注**:** 无法删除空白客户。如果删除任何其他客户,将会同时删除所有连接到该客 户的用户,也不会再连接任何已连接到该客户的节点组。

# 配置用户

如果将用户连接到某个客户,这些用户将无权访问该客户创建的图形定义。由用户或 客户创建的任何图形模板对该用户或客户是唯一的,且不能供其他用户或客户查看。

您也可以使用密码保护用户登录并为每个用户定义权限。

用于向用户授予在 Performance Manager 中执行所需任务的权限的配置文件如下所示:

![](_page_56_Picture_264.jpeg)

使用"管理"菜单选项,可以将用户添加到客户、查看和编辑用户配置文件,以及删除用 户。如果 Performance Manager 配置了 Microsoft Active Directory 服务器,您需要在 Performance Manager 中向客户分配单个用户。必须向用户分配权限,以便他们使用其凭 据登录 Performance Manager。

有关配置用户的详细信息,请参阅《HP Performance Manager Online Help》和《HP Performance Manager Tutorials》。

### 配置客户和节点组之间的关联

Performance Manager 支持多层节点组。客户可与节点组关联。所有连接到特殊客户的用 户将继承节点组关联。

有关详细信息,请参阅[管理节点和节点组](#page-47-0) (第 48 页)。

一旦升级到 Performance Manager 8.20 后, 节点和客户之间的关联将不再沿用。这是因 为在版本 8.20 中, 可以将节点组与客户关联并包含多层节点组。Performance Manager 管理员必须手动将节点组与客户关联。有关在管理用户界面中管理节点组和用户的信 息,请参阅《HP Performance Manager Tutorials》或《Online Help》。

## 使用命令行界面管理客户和用户

可以使用命令行界面选项添加或删除用户和客户。

要添加客户,请运行以下命令:

ovpm addcustomer name=<名称> [password=<密码>]

在此实例中,'名称' 是要添加的客户的名称。密码可选。如果不指定密码,密码将为 空。

示例: ovpm addcustomer name=cust1 password=temppwd

在此示例中, 客户'cust1'将添加到 Performance Manager 中, 密码为'temppwd'。

要添加用户,请运行以下命令:

ovpm adduser name=<名称> [password=<密码>] [customer=<客户名称>] [usertype=<用 户类型>]

在此实例中,'名称' 是要添加的用户的名称,'客户' 是向其添加用户的客户的名称。如 果没有指定客户名称,用户将添加到空白客户。如果没有指定用户类型,默认情况 下,用户类型将为'normal'。密码可选。如果不指定密码,密码将留空。

示例:ovpm adduser name=user1 password=temppwd customer=cust1 usertype=<类型>

在此示例中,用户 'user1' 添加到客户 'cust1' 中。支持的用户类型为 'Normal'、'read-only' 和 'display-only'。如果没有指定用户类型, 默认情况下, 用户类型将设置为 'normal'。

要删除客户,请运行以下命令:

ovpm deletecustomer name=<名称>

在此实例中,'名称' 是要删除的客户的名称。如果删除某个客户,属于该客户的所有用 户也将同时删除。

示例:ovpm deletecustomer name=cust1

在此示例中,客户 'cust1' 将从 Performance Manager 中删除。

要删除用户,请运行以下命令:

ovpm deleteuser name=user customer=cust

在此实例中,name 是要删除的用户的名称, 'cust' 是该用户所属的客户的名称。

示例:ovpm deleteuser name=oper1 customer=cust1

在此示例中,属于客户'cust1'的用户'oper1'将从 Performance Manager 中删除。

备注**:** 当删除用户或客户时,将在以下位置备份包含该用户或客户特定信息 (VPI\_ USER \* 和 VPI\_CUST \*) 的文件夹:<PM 数据目录>/conf/perf/CUST\_USER\_BKPDIR。

# 客户和用户配置的使用案例

Performance Manager 可以根据需要灵活配置客户和用户。以下部分详细描述了一些使用 案例。有关配置用户和客户的说明,请参阅《HP Performance Manager Tutorials》和 《Online Help》:

![](_page_58_Picture_273.jpeg)

![](_page_58_Picture_274.jpeg)

![](_page_59_Picture_126.jpeg)

![](_page_59_Picture_127.jpeg)

# 第 9 章: 将 Performance Manager 配置为 使用公钥基础结构身份验证

Performance Manager 允许您将客户端证书映射到用户帐户 (管理员客户及用户),并使用 公钥基础结构 (PKI) 进行用户身份验证。将 Performance Manager 配置为使用客户端证书 后, 管理员、客户和用户可以使用 X.509 证书登录 Performance Manager 控制台, 而无需 手动键入用户名和密码。

备注**:** 将 Performance Manager 配置为使用 PKI 身份验证之前,请确保在 Performance Manager 服务器上安装了以下组件升级修补程序:

- 对于 Windows:HPPM8X9XCPW 00004
- 对于 Linux:HPPM8X9XCPL 00004
- 对于 Solaris:HPPM8X9XCPS\_00004
- $\bullet$  对于 HP-UX:HPPM8X9XCPI\_00004

在配置 PKI 身份验证时,不要将 Performance Manager 配置为使用 Active Directory。 同时,您必须禁用不安全的通信 (请参阅[禁用安全通信](#page-23-0) (第 24 页))。

要将 Performance Manager 配置为使用 PKI 身份验证, 请执行以下步骤:

1. 将受信任的 CA 证书导入到 tomcat trust.store 文件中。

- a. 以根用户或管理员身份登录 Performance Manager 系统。
- b. 运行以下命令:

在 Windows 上:

%OV 安装目录%nonOV\jre\b\bin\keytool –import -alias serverkey -file *<CA* 证书*>*-keystore "%ovinstalldir%nonOV\tomcat\b\tomcat\_trust.keystore"

在 UNIX/Linux 上:

/opt/OV/nonOV/jre/b/bin/keytool –import -alias serverkey -file *<CA* 证书*>* keystore "/opt/0V/non0V/tomcat/b/tomcat\_trust.keystore"

在此实例中,*<CA* 证书*>* 是 Performance Manager 系统上受信任 CA 证书文件的名 称 (带完整路径)。

<span id="page-60-0"></span>在命令行控制台中,将显示要求提供密码的提示。

c. 键入您的密码,然后按 **Enter**。

如果不想设置密码,请按 **Enter** 而不键入任何内容。

d. 运行以下命令:

在 *Windows* 上:

%OV 安装目录%bin\ovconfchg -edit

在 *UNIX/Linux* 上*:*

/opt/OV/bin/ovconfchg -edit

将打开一个文本文件。

e. 在 NONOV.TomcatB 部分下键入以下行:

在 *Windows* 上*:*

TruststoreFile=%OV 安装目录%nonOV\tomcat\b\tomcat trust.keystore 在 *Linux* 上*:*

TruststoreFile=/opt/OV/nonOV/tomcat/b/tomcat\_trust.keystore

- f. 如果在[步骤](#page-60-0) c 中键入了密码,请在 TruststoreFile 下键入以下行: TruststorePass=*<*密码*>* 在此实例中,*<*密码*>*  是在[步骤](#page-60-0) c 中创建的密钥库文件的密码。 如果没有在[步骤](#page-60-0) c 中键入密码,请跳过此步骤。
- <span id="page-61-0"></span>g. 保存文件。
- 2. 标识管理员。
	- a. 标识将执行 Performance Manager 管理员任务的用户。
	- b. 查看以上用户的 X.509 证书的内容。
	- c. 记下 Subject Alternative Name 字段下 Principal Name 属性的值。
- 3. 启用基于证书的身份验证机制
	- a. 使用以下目录中的文本编辑器打开 OVPMConfig.ini 文件:

在 *Windows* 上*:*

%OV 数据目录%shared\server\conf\perf

在 *UNIX/Linux* 上*:*

/var/opt/OV/shared/server/conf/perf

b. 添加以下行:

[CAC]

CAC\_ADMIN=<主体名称>

在此实例中,<主体名称> 是您在[步骤](#page-60-0) c 中记下的属性值。

4. 启用对客户端证书有效性的检查。

备注**:** 如果不执行此步骤,Performance Manager 将无法限制使用过期或损坏的证 书的用户访问,这将导致未经授权的访问。

a. 运行以下命令:

在 *Windows* 上*:*

%OV 安装目录%bin\ovconfchg -edit

在 *UNIX/Linux* 上*:*

/opt/OV/bin/ovconfchg -edit

将打开一个文本文件。

b. 在 NONOV.TomcatB 部分下键入以下行:

OPTS\_JavaOpts=-Dsun.security.ssl.allowUnsafeRenegotiation=true

-Dcom.sun.security.enableCRLDP=true

-Dcom.sun.net.ssl.checkRevocation=true

- -Djava.security.debug=certpath
- -Dhttp.proxyHost=<代理服务器 IP>
- -Dhttp.proxyPort=<代理服务器端口>
- -Dhttps.proxyHost=<代理服务器 IP>
- -Dhttps.proxyPort=<代理服务器端口>

备注**:** 确保在一行内键入以上内容。

在此实例中,*<*代理服务器 *IP>* 是 Performance Manager 的代理服务器的 IP 地 址,*<*代理服务器端口*>* 是代理服务器用于 HTTP 或 HTTPS 通信的端口。

备注**:** 在此行中,以下参数是可选的:-Dhttp.proxyHost、- Dhttp.proxyPort、-Dhttps.proxyHost 和 -Dhttps.proxyPort。如果不想配置 Performance Manager 的代理服务器,可以省略这些参数。但是, 将来配置代 理服务器时,您必须在此文本文件中添加具有适当值的以上参数。

- c. 保存文件。
- d. 运行以下命令:

ovpm enablecac true

现在已启用 Performance Manager 以使用 PKI 身份验证。

5. 配置用户。

备注**:** 将 Performance Manager 配置为使用 PKI 身份验证后,您无法使用现有用 户和客户。您必须新建一组用户和客户,其值是要访问 Performance Manager 控 制台的各个用户和客户的 Principal Name 属性的值。

通过使用 Performance Manager 控制台或在命令行上使用 ovpm addcustomer 和 ovpm adduser 命令可新建客户和用户。

#### 使用 **Performance Manager** 控制台

a. 在 Web 浏览器中启动 Performance Manager 控制台并以管理员身份登录。

由于 Performance Manager 已配置为使用 PKI 身份验证, 在 Web 浏览器中启动 Performance Manager 时不显示登录页面。因此,当您尝试启动 Performance Manager 控制台时,必须确保管理员 (在[步骤](#page-61-0) 2 中标识的用户) 的 X.509 证书在您 的系统 (本地,或个人身份验证 (Personal Identification Verification)、通用访问卡 (Common Access Card) 或智能卡设备) 上可用。

- <span id="page-63-0"></span>b. 单击"管理">"管理用户", 然后单击"添加客户"。
- c. 获得客户的 X.509 证书中 Subject Alternative Name 字段下 Principal Name 属性 的值,然后键入该值作为客户名称。
- <span id="page-63-1"></span>d. 单击"确定"。
- <span id="page-63-2"></span>e. 选择新建的客户,然后单击"添加用户"。
- f. 获得用户的 X.509 证书中 Subject Alternative Name 字段下 Principal Name 属性 的值,然后键入该值作为用户名。
- <span id="page-63-3"></span>g. 单击"确定"。
- h. 重复[步骤](#page-63-0) b 到[步骤](#page-63-1) d 或[步骤](#page-63-2) e 到[步骤](#page-63-3) g 以创建更多客户或用户。

### 使用命令行

- a. 以根用户或管理员身份登录 Performance Manager 服务器。
- <span id="page-64-0"></span>b. 运行以下命令以新建客户:

ovpm addcustomer name=*<*主体名称*>*

在此实例中,*<*主体名称*>* 是客户的 X.509 证书中 Subject Alternative Name 字段 下 Principal Name 属性的值。

<span id="page-64-1"></span>c. 运行以下命令以新建用户:

ovpm adduser name=*<*主体名称*>*

在此实例中,*<*主体名称*>* 是用户的 X.509 证书中 Subject Alternative Name 字段 下 Principal Name 属性的值。

d. 重复[步骤](#page-64-0) b 或[步骤](#page-64-1) c 以创建更多客户或用户。

现在, 客户和用户可以使用 X.509 证书访问 Performance Manager 控制台。他们必须确保 X.509 证书在本地客户端系统 (用于访问 Performance Manager 控制台的系统) 或个人身份 验证 (Personal Identification Verification)、通用访问卡 (Common Access Card) 或智能卡设备 上可用。

# 将 Performance Manager 配置为使用密码进行 身份验证

可以配置 Performance Manager 以切换为使用密码进行用户身份验证。要禁用基于证书 的身份验证并再次启用基于密码的身份验证,请在命令提示符处运行以下命令:

ovpm enablecac false

# 第 10 章: 通过在 URL 中传递参数来绘制 图形

可以从任何可识别 URL 引用的应用程序中调用 Performance Manager 并绘制图形。

备注**:** Performance Manager 版本 8.10 或 8.20 至 9.01 的升级过程会对直接可用的图形 模板进行修改。图形模板的系列名称已从"Performance History"更改为"Infrastructure Performance"。

如果已通过在 URL 中传递参数绘制 Performance Manager 图形,请在 URL 中将 GRAPHTEMPLATE 参数输入为 InfraSPI, 而不是 GraphsAgents。例如 http://<服务器名 称>:<PORTNUMBER/OVPM?SYSTEMNAME=SYSTEM.ABC.COM&GRAPHTEMPLATE=GraphsAgents& GRAPH="Global History" 已更改为

http://<服务器名称>:<PORTNUMBER/OVPM?SYSTEMNAME=SYSTEM.ABC.COM &GRAPHTEMPLATE=InfraSPI&GRAPH="Global History"

如果要使用图形模板的早期布局,请参阅[管理图形模板](#page-91-0) (第 92 页)。

要从任何应用程序调用 Performance Manager 并绘制图形, 请执行以下步骤:

1. 请使用以下 URL:

http://<系统名称>:<端口号>/OVPM?

备注**:** 将不再支持 Performance Manager 版本 4.x 中的 URL 格式。需要更新为当前 版本支持的 URL 格式。例如,应将指向 http://<服务器名称>/HPOV\_IOPS/cgibin/Analyzer.exe?<URL 参数> 的 URL 修改为指向 http://<服务器名称>:<端口 号>/OVPM/Analyzer?<URL 参数>。

如果采用 Microsoft Active Directory 配置 Performance Manager, 则必须在 URL 中 键入用户名和密码参数。例如 http://<服务器名称>:<端口 号>/OVPM/Analyzer?getService&Action=getgraphlist&customer=*<*用户 名*>*&password*<*用户密码*>*

在此实例中:

■ <系统名称>是其上运行 Performance Manager 服务器的系统的名称。通过 Web 浏 览器访问 Performance Manager 时, 需将此变量替换为实际的系统或服务器名称, 或系统的 IP 地址, 以便网络名称服务器可以解析到 Performance Manager 系统。 例如 system.abc.com。

备注**:** 可以绘制多个系统的实时图形。URL 中添加的系统数没有限制。

■ 8081 是默认的 HTTP 端口号。如果已更改端口设置, 则可以指定已分配给 Performance Manager 的端口。如果想要知道为 Performance Manager 配置的端口 号,请在命令提示符中运行以下命令:

<bin 目录>\ovconfget

请查看 NONOV.TOMCATB 部分中的 HTTPPORT 条目。

■ OVPM 用于定位服务器处理代码。在 OVPM 后的问号表示下方 URL 语法为运行 Performance Manager 服务器代码时要传递给该代码的参数的字符串。

备注**:** 如果将密码分配给了空的客户,则在传递参数时,Performance Manager 会 显示登录页提示您登录。要访问图形,请执行以下操作:

a. 针对空用户输入密码,然后单击"登录"屏幕上的"登录"或在 URL 中输入以下 参数。

CUSTOMER=&PASSWORD=<密码>

在此实例中,*<*密码*>* 是分配给空用户的密码。

- b. 如果已登录,请在 URL 中为 CUSTOMER 和 PASSWORD 参数指定用户名和密码以 访问图形。
- 2. 输入 SYSTEMNAME 参数并为其指定值,例如 SYSTEMNAME=SYSTEM.ABC.COM
- 3. 输入 GRAPHTEMPLATE 参数并为其指定值,例如 GRAPHTEMPLATE=InfraSPI
- 4. 输入 GRAPH 参数并指定要绘制的图形,例如 GRAPH="Global History"。此时将显示 system.abc.com 的"Global History"图形。
- 5. 输入 ACTION 参数并指定要绘制实时图形和显示图形窗口, 例如 ACTION=DRAWRTMGRAPH&SHOWONLYGRAPH
- 6. 输入 PIXELSWIDE 和 PIXELSHIGH参数并为其指定值, 例如 PIXELSWIDE=width\_in pixels 和 PIXELSHIGH=height\_in\_pixels。它指定浏览器窗口的宽度和高度。

备注**:** 可以选择指定图形的宽度和高度。如果不指定宽度和高度,图形将根据 浏览器窗口的大小进行自动调整。如果图形不适合浏览器窗口,可以使用滚动 条查看图形。

需要针对 URL 字符串使用如下所列的分隔符组合:

![](_page_67_Picture_306.jpeg)

#### 备注**:**

- 需要针对 URL 字符串使用如下所列的分隔符组合:
	- o 如果使用 "&" 作为对之间的分隔符,则将 "=" 用作连接名称和值的分隔符

示例:

- o http://<服务器名称>:<端口号>/OVPM?SYSTEMNAME=SYSTEM.ABC.COM &GRAPHTEMPLATE=InfraSPI&GRAPH="Global History"
- o 如果使用 "-" 作为对之间的分隔符,则将 ":"用作连接名称和值的分隔符

示例:

```
http://<服务器名称>:<端口
号>/OVPM?SYSTEMNAME=SYSTEM.ABC.COM:GRAPHTEMPLATE-InfraSPI:GRAPH-
"Global History"
```
- 如果图形名称包含空格,则必须将其替换为连接符才能绘制图形;例如 GRAPH=Global+History。
- 7. 输入 **BANNER** 参数并指定 True 或 False 以在浏览器中显示或隐藏 Performance Manager 标题。例如 BANNER=False。

备注**:** Performance Manager 的"诊断视图"中也使用 BANNER 参数来绘制基于 URL 的 实时图形。

有关可在 URL 中传递以生成图形的[关键字](#page-76-0)或参数的信息,请参阅关键字 (第 77页)。

# 通过传递 URL 参数绘制实时图形

可以从任何可识别 URL 引用的应用程序中调用 Performance Manager 并绘制实时图形。 仅针对 URL 中描述的系统绘制默认的实时图形。

备注**:** 通过 URL 启动实时图形时,将仅显示 Performance Manager 的"诊断视图"。浏 览器中将不会显示"标准视图"选项卡。

## 示例 1

要绘制单个系统的实时图形,请使用以下 URL 中显示的格式:

http://<服务器名称>:<端口号>/OVPM?SYSTEMNAME=<系统名称>&ACTION= DRAWRTMGRAPH

在此实例中,此 URL 显示默认的实时图形以及此 URL 中描述的 <系统名称> 的预定义 系统度量。此外, URL 还会在浏览器中显示 Performance Manager 标题。

# 示例 2

要绘制单个系统的实时图形并仅显示图形窗口,请使用以下 URL 中显示的格式:

http://<服务器名称>:<端口号>/OVPM?SYSTEMNAME=<系统名称>&ACTION= DRAWRTMGRAPH&SHOWONLYGRAPH

在此实例中,此 URL 仅显示默认的实时图形窗口以及此 URL 中描述的 <系统名称> 的 预定义系统度量。但是,此 URL 不会在浏览器中显示 Performance Manager 标题和"选择 面板"。

## 示例 3

要绘制单个系统的实时图形并指定图形窗口的宽度和高度 (像素),请使用以下 URL 中 显示的格式:

http://<服务器名称>:<端口号>/OVPM?SYSTEMNAME=<系统名 称>&ACTION=DRAWRTMGRAPH&SHOWONLYGRAPH&PIXELSWIDE=<以像素为单位的宽 度>&PIXELSHIGH=<以像素为单位的高度>

在此实例中,此 URL 仅显示默认的实时图形窗口以及此 URL 中描述的 <系统名称> 的 预定义系统度量。此图形将在指定宽度和高度的独立窗口中打开。该 URL 不会在浏览 器中显示 Performance Manager 标题和"选择面板"。

# 示例 4

要绘制多个系统的实时图形,请使用以下 URL 中显示的格式:

http://<服务器名称>:<端口号>/OVPM/?SYSTEMNAME=<系统名称 1> &SYSTEMNAME=<系统名 称 2>&ACTION=DRAWRTMGRAPH

在此实例中,URL 显示两个默认的实时图形,分别属于 URL 中描述的 <系统名称 1> 和 <系统名称 2>。此外, URL 还会在浏览器中显示 Performance Manager 标题。

# 示例 5

要绘制多个系统的实时图形并仅显示图形窗口,请使用以下 URL 中显示的格式:

http://<服务器名称>:<端口号>/OVPM/?SYSTEMNAME=<系统名称 1> &SYSTEMNAME=<系统名 称 2>&ACTION=DRAWRTMGRAPH&SHOWONLYGRAPH

在此实例中,URL 仅显示默认的实时图形窗口,它属于 URL 中描述的 <系统名称 1> 和 <系统名称 2>。该 URL 不会在浏览器中显示 Performance Manager 标题和"选择面板"。

# 示例 6

要绘制多个系统的实时图形并指定图形窗口的宽度和高度 (像素),请使用以下 URL 中 显示的格式:

http://<服务器名称>:<端口号>/OVPM/?SYSTEMNAME=<系统名称 1> &SYSTEMNAME=<系统名 称 2>&ACTION=DRAWRTMGRAPH&SHOWONLYGRAPH&PIXELSWIDE=<以像素为单位的宽 度>&PIXELSHIGH=<以像素为单位的高度>

在此实例中,URL 仅显示具有指定宽度和高度的默认实时图形窗口,它属于 URL 中描 述的 <系统名称 1> 和 <系统名称 2>。该 URL 不会在浏览器中显示 Performance Manager 标题和"选择面板"。

# 通过传递 URL 参数生成 XML 输出

通过在 URL 路径中传递某些基本参数,可以生成 XML 输出。URL 使用 <安装目 录>/newconfig/OVPM/Schemas 目录的 XMLGraph.xsd 文件中的架构检索信息。

以下示例说明了生成 XML 输出的各种场景。

# 示例 1

要通过在 URL 中传递一个系统名称、一个度量类和一个度量来检索数据,请使用以下 示例中显示的格式:

http://<服务器名称>:<端口号>/OVPM?SYSTEMNAME=<系统名称>& CLASS=GLOBAL&METRIC=GBL\_CPU\_TOTAL\_UTIL&LABEL=Total\_Util&GRAPHTYPE=XML

此 URL 检索度量 GBL\_CPU\_TOTAL\_UTIL (属于 GLOBAL 度量类) 的 XML 数据输出 (标签名为 Total\_Util)。

备注**:** 要查看度量名称 (例如 Total\_Util),可以在 URL 中使用 LABEL 参数。但是, 它不是必需参数。如果 URL 中没有使用 LABEL 参数, 则度量名称 (例如 GBL\_CPU TOTAL\_UTIL) 将在 XML 输出中显示为标签。

# 示例 2

要通过在 URL 中传递一个系统名称、一个度量类和两个度量来检索数据,请使用以下 示例中显示的格式:

http://<服务器名称>:<端口号>/OVPM?SYSTEMNAME=<系统名称>&CLASS=GLOBAL &METRIC=GBL\_CPU\_TOTAL\_UTIL&LABEL=Total\_Util&METRIC=GBL\_CPU\_TOTAL\_ TIME&GRAPHTYPE=XML

此 URL 检索度量 GBL\_CPU\_TOTAL\_UTIL 和 GBL\_CPU\_TOTAL\_TIME (属于 GLOBAL 度量类) 的 XML 数据输出。

# 示例 3

要通过在 URL 中传递一个系统名称、两个度量类和每个度量类的一个度量来检索数 据,请使用以下示例中显示的格式:

http://<服务器名称>:<端口号>/OVPM?SYSTEMNAME=<系统名称>&CLASS=GLOBAL &METRIC=GBL\_CPU\_TOTAL\_UTIL&LABEL=Total\_Util&CLASS=FILESYSTEM&METRIC=FS\_SPACE\_ UTIL&LABEL=Space\_Util&GRAPHTYPE=XML

此 URL 检索单个系统上的度量 GBL CPU TOTAL UTIL (属于 GLOBAL 度量类) 和度量 FS SPACE\_UTIL (属于 FILESYSTEM 度量类) 的 XML 数据输出。

# 示例 4

要通过在 URL 中传递一个系统名称、两个度量类、一个度量类的两个度量以及另一个 度量类的一个度量来检索数据,请使用以下示例中显示的格式:

http://<服务器名称>:<端口号>/OVPM?SYSTEMNAME=<系统名称>&CLASS=GLOBAL &METRIC=GBL\_CPU\_TOTAL\_UTIL&LABEL=Total\_Util&CLASS=FILESYSTEM&METRIC=FS\_SPACE\_ UTIL&LABEL=Space\_Util&CLASS=GLOBAL&METRIC=GBL\_CPU\_TOTAL\_TIME&GRAPHTYPE=XML

此 URL 检索度量 GBL\_CPU\_TOTAL\_UTIL, GBL\_CPU\_TOTAL\_TIME 和 FS\_SPACE\_UTIL (分别属于 GLOBAL 和 FILESYSTEM 度量类) 的 XML 数据输出。此外, 请注意输出按参数在 URL 中所 列的顺序显示。

# 示例 5

备注**:** METRIC 参数的前面 (非紧邻) 应有各自的 CLASS 参数 。

要通过在 URL 中传递两个系统名称、一个度量类和一个度量来检索数据,请使用以下 示例中显示的格式:

http://<服务器名称>:<端口号>/OVPM?SYSTEMNAME=<系统名称 1> &SYSTEMNAME=<系统名 称 2>&CLASS=GLOBAL&METRIC=GBL CPU TOTAL UTIL&LABEL=Cpu Utilization&GRAPHTYPE=XML

此 URL 检索系统 1 和系统 2 中 GBL CPU TOTAL UTIL 度量的 XML 数据输出。您将注意 到,当请求中包含多个系统时, 系统名称前置于度量名称。例如在此例中,度量显示 为 "<系统名称 1>-Cpu Utilization" 和 "<系统名称 2>-Cpu Utilization"。

# 示例 6

要通过在 URL 中传递两个系统名称、两个度量类和每个度量类的一个度量来检索数 据,请使用以下示例中显示的格式:

http://<服务器名称>:<端口号>/OVPM?SYSTEMNAME=<系统名称 1> &SYSTEMNAME=<系统名 称 2>&CLASS=GLOBAL&METRIC=GBL CPU TOTAL UTIL&LABEL=Total Util&CLASS=FILESYSTEM&METRIC=FS\_SPACE\_UTIL&LABEL=Space\_Util&GRAPHTYPE=XML

此 URL 检索两个不同系统的度量 GBL\_CPU\_TOTAL\_UTIL 和 FS\_SPACE\_UTIL 的 XML 数据输 出。

# 示例 7

要通过在 URL 中传递一个系统名称、一个度量类、一个度量以及此度量应收集数据的 时间段的开始时间和停止时间来检索数据,请使用以下示例中显示的格式:

http://<服务器名称>:<端口号>/OVPM?SYSTEMNAME=<系统名称>&CLASS=GLOBAL &METRIC=GBL\_CPU\_TOTAL\_UTIL&LABEL=Total\_ Util&GRAPHTYPE=XML&STARTTIME=2009,6,10,10,30,00&STOPTIME=2009,6,10,14,30,00

此 URL 检索度量 GBL\_CPU\_TOTAL\_UTIL (属于 GLOBAL 度量类) 的 XML 数据输出。显示 2009 年 6 月 10 日 10:30 至 14:30 之间两个小时时间段的此度量的数据点。有关 URL 中用于生 成图形的参数的详细信息,请参阅[关键字](#page-76-0)(第77页)。

# 示例 8

要通过在 URL 中传递一个系统名称、一个度量类、一个度量、此度量应收集数据的时 间段的开始时间和停止时间以及每隔指定时间段显示一个数据点的点间隔 (小时) 来检 索数据,请使用以下示例中显示的格式:

http://<服务器名称>:<端口号>/OVPM?SYSTEMNAME=<系统名称>&CLASS=GLOBAL &METRIC=GBL\_CPU\_TOTAL\_UTIL&LABEL=Total\_

Util&GRAPHTYPE=XML&STARTTIME=2009,6,10,10,30,00&STOPTIME=2009,6,11,10,30,00&POIN TSEVERY=3 hours

此 URL 检索度量 GBL\_CPU\_TOTAL\_UTIL (属于 GLOBAL 度量类) 的 XML 数据输出。显示 2009 年 6 月 10 日 10:30 至 2009 年 6 月 11 日 10:30 之间每隔三小时的此度量的数据点。

# 示例 9

要通过在 URL 中传递一个系统名称、一个度量类、一个度量、此度量应收集数据的时 间段的开始时间和停止时间以及每隔指定时间段显示一个数据点的点间隔 (分钟) 来检 索数据,请使用以下示例中显示的格式:

http://<服务器名称>:<端口号>/OVPM?SYSTEMNAME=<系统名称>&CLASS=GLOBAL &METRIC=GBL\_CPU\_TOTAL\_UTIL&LABEL=Total\_

Util&GRAPHTYPE=XML&STARTTIME=2009,6,10,10,30,00&STOPTIME=2009,6,11,10,30,00&POIN TSEVERY=30 min

此 URL 检索度量 GBL\_CPU\_TOTAL\_UTIL (属于 GLOBAL 度量类) 的 XML 数据输出。显示 2009 年 6 月 10 日 10:30 至 2009 年 6 月 11 日 10:30 之间每隔 30 分钟的此度量的数据。

# 示例 10

要检索在 Performance Manager 中配置的节点的列表, 请使用以下示例中显示的格式:

http://<服务器名称>:<端口号>/OVPM?getService&Action=GetNodeList

此 URL 使用 <安装目录>/newconfig/OVPM/Schemas 目录的 OVPMSystems.xsd 文件中的架构 检索各个节点组下提供的节点列表的 XML 输出。
备注**:** 此输出显示由 Performance Manager 管理的节点的列表。将不会显示从适用于 Windows、Reporter 和 SiteScope 的 HPOM 中导出的节点。

备注**:** 如果输出中包含数据源,则忽略。

# 示例 11

要检索 Performance Manager 中提供的预定义图形的列表,请使用以下示例中显示的格 式:

http://<服务器名称>:<端口号>/OVPM?getService&Action=GetGraphList

此 URL 使用 *<*安装目录*>*/newconfig/OVPM/Schemas 目录的 Graphlist.xsd 文件中的架构 检索 Performance Manager 提供的图形列表的 XML 输出。

# 示例 12

要检索 Performance Manager 中提供的图形系列的列表, 请使用以下示例中显示的格式:

http://<服务器名称>:<端口号>/OVPM?getService&Action=GetFamilyList

# 示例 13

要检索代理程序系统中提供的度量类、度量和数据类型的列表,请使用以下示例中显 示的格式:

http://<服务器名称>:<端口号>/OVPM?-info&DATASOURCE=<数据源名称> &SYSTEMNAME =< 系统名称>

此 URL 使用 <安装目录>/newconfig/OVPM/Schemas 目录的 InfoMetaData.xsd 文件中的架 构检索各个节点组下提供的节点列表的 XML 输出。

# 配置节点列表树中显示的节点

通过使用 OVPMconfig.ini 文件中的 LOADALLNODES 参数, 可以配置节点列表树中显示的 节点。在绘制图形时, 在 URL 中添加此参数并将值设置为 true 或 yes 后, Performance Manager 将仅加载指定为 URL 一部分的节点 (SYSTEMNAME 参数)。因此, 与加载所有节点 的场景所需的时间相比,绘制图形所需的时间更短。

绘制图形后,如果从"已绘制的图形"页面导航到主页,节点树将在根级别仅显示 URL 中指定的节点。所有节点或节点组均不会显示。

示例:

http://<服务器名称>:8081/OVPM?SYSTEMNAME=SYSTEM.ABC.COM &GRAPHTEMPLATE=InfraSPI&GRAPH="Global History"&LOADALLNODES=yes

OVPMconfig.ini 文件中也提供此参数。将此值设置为 True 或 Yes 加载所有组和节点; 或设置为 False 或 No 仅加载 URL 中指定的节点。URL 中指定的任何值均将覆盖

OVPMconfig.ini [文件中指定的值。有关这些参数的描述,请参阅](#page-114-0)OVPMConfig.ini 参数 (第 115 页)。

# 针对 vMA 节点的 Performance Manager

已针对 vMA 节点增强了 Performance Manager 的图形绘制功能。但是, 必须在 vMA 监视 的服务器上安装 HP Performance Agent 版本 5.00。与 vMA 关联的所有资源池和虚拟机列 为 Performance Manager 中的实例。在"诊断视图"中,对于系统上正在运行 Performance Agent 的 vMA 节点,其主机名和客户机名列为单个实例:*<*主机名*>/<*客户机名*>*。但是, 对于 RTM 正在收集数据的 vMA 节点, 其主机名和客户机名列为 Performance Manager 中 单独的实例。

如果要通过传递 URL 参数启动 vMA 节点的图形,需要在 'INSTANCE' 参数中指定完整路 径,如下所示:

INSTANCE=*<*服务器名称*>/<*资源池名称*>/<*客户机*>*

备注**:** 在 Performance Manager 界面中绘制图形时,资源池以实例形式显示在"实例选 择"框中。

需要在 URL 字符串中使用 "/" 作为参数服务器名称、主机名、资源池和客户机名称之间 的分隔符。

例如,如果使用图形模板 "VIRTUALIZATIONGRAPH" (包含实例 Guest1 的逻辑系统度量 类,该实例使用 Resourcepool1 配置, 安装在 Host1 上) 启动 VIRTUALIZATIONGRAPH, 则路径的格式如下所示:

http://<服务器名称>:8081/OVPM?SYSTEMNAME=ConfiguredVMANODE& GRAPHTEMPLATE=VIRTUALIZATIONGRAPH&GRAPH=VIRTUALIZATIONGRAPH&INSTANCE=Host1/Resou rcepool1/Guest1

# 通过传递 URL 参数启动用户界面的已保存状 态

可以通过将状态名称作为 URL 参数传递,启动用户界面的已保存状态。

通过 URL 启动用户界面的已保存状态时,只会显示"诊断视图"。它显示在保存用户界 面的状态之前对用户界面中的元素进行的所有自定义设置。

要启动用户界面的已保存状态,请使用以下 URL 中所示的格式:

http://<服务器名称>:<端口号>/OVPM/?&ACTION=Loadstate&StateName=<状态名称>

在此实例中,此 URL 显示使用 <状态名称> 名称保存的用户界面的所有图形和其他属 性。此 URL 在浏览器中显示 Performance Manager 标题和"选择面板"。通过参考此 URL 并输入用户界面的已保存状态的名称,可以启动任何已保存的用户界面。

# <span id="page-74-0"></span>第 11 章: 批量运行图形

可以访问 Performance Manager 并通过运行 ovpmbatch 脚本生成图形。要运行脚本,需输 入 GRAPHTEMPLATE、SYSTEMNAME 和 GRAPH 参数。此外,还可指定其他参数,例如 GRAPHTYPE。

备注**:** Performance Manager 版本 8.10 或 8.20 至 9.01 的升级过程会对直接可用的图形 模板进行修改。此版本中的图形模板的系列名称已从"Performance History"更改 为"Infrastructure Performance"。

如果已通过运行 ovpmbatch 命令绘制图形, 则输入 VPI\_InfraSPI.txt 而非 VPI GraphsAgents.txt作为 GRAPHTEMPLATE 值。例如, ovpmbatch GRAPHTEMPLATE=VPI GraphsAgents.txt GRAPH="Global History" SYSTEMNAME=system.abc.com 已更改为 GRAPHTEMPLATE=VPI\_GraphsInfraSPI.txt GRAPH="Global History" SYSTEMNAME=system.abc.com

如果采用 Microsoft Active Directory 配置 Performance Manager,则必须键入用户名和 密码参数。例如 GRAPHTEMPLATE=VPI GraphsInfraSPI.txt GRAPH="Global History" SYSTEMNAME=system.abc.com POINTSEVERY="auto" CUSTOMER=<用户名> password=<密 码>

如果要使用图形模板的早期布局,请参阅[管理图形模板](#page-91-0) (第 92 页)。

例如,如果在命令提示符中运行以下命令,则将生成指定的图形:

ovpmbatch GRAPHTEMPLATE=VPI\_GraphsInfraSPI.txt GRAPH="Global History" SYSTEMNAME=system.abc.com

在此实例中:

- GRAPHTEMPLATE=VPI GraphsInfraSPI.txt 指图形模板文件。此外,还可以指定 InfraSPI 作为 GRAPHTEMPLATE 的值。
- GRAPH="Global History" 指图形的名称。
- <sup>l</sup> SYSTEMNAME=system.abc.com 指从中收集数据并将其显示在图形中的系统。

#### 备注**:**

- GRAPHTEMPLATE 和 GRAPH 值区分大小写。
- <sup>l</sup> 如果图形名称存在空格,请确保将名称包含在双引号中。例如 graph="Global History"。

有关批量操作中使用的关键字和参数的信息,请参阅[关键字](#page-76-0) (第 77 页)。

在批量运行图形时,可以生成采用文本文件格式的图形或表的数据。例如,如果使 用"Global History"图形模板绘制图形并将 GRAPHTYPE 指定为 CSV 或 TSV, 则将覆盖此模 板中保存的图形类型并以指定的文本文件格式显示数据。在批量操作后,Performance Manager 会将输出打印为标准输出。可以将标准输出重定向到磁盘文件。

例如, 如果指定 ovpmbatch GRAPHTEMPLATE=VPI GraphsInfraSPI.txt GRAPH="Global History" SYSTEMNAME=system.abc.com GRAPHTYPE=XML >globahistory.xml, 则会生成一 个 XML 格式的全局历史记录图形并将标准输出重定向到指定的磁盘文件。

此外,也可通过指定以下参数将输出定向到您选择的目录:

outputdir=<目录>

如果此目录不存在,则将创建它。如果指定输出目录,则将在指定的目录中将输出另 存为 stdout.txt。HTML 文件将另存为 graph.htm,第一个图形图像将另存为 graph.png。其他图形图像将命名为 graph1.png、graph2.png,以此类推。

备注**:** 生成的表格形式的输出会写入 HTML 文本格式的 graph.htm 文件中。

如果没有将标准输出重定向到磁盘文件并且没有指定输出目录,则成功完成批量操作 后会显示用于查看图形的 URL。ovpmbatch 操作的输出会保存在 Performance Manager Web 服务器的 <安装目录>\www\webapps\OVPM\datafiles\batch\*<*会话 *ID>* 目录中。

在此实例中,<会话 ID> 指由 Performance Manager 基于会话 ID 自动生成的字母数字 值。

# 自定义报告模板

可以使用 ovpmbatch 自定义报告模板的设计。要自定义报告模板,请执行以下任务:

- 1. 创建采用 html 格式的报告模板文件或自定义 OVPMReportTemplate.htm 文件。
- 2. 使用以下关键字:

REPORTTEMPLATE=<文件名>

在此实例中,<文件名> 指具有完整路径的报告模板文件的位置。如果没有指定报 告模板文件的位置, 默认情况下, Performance Manager 在 <PM 数据目录>/conf/perf 目录中查找此模板文件。

示例:ovpmbatch GRAPHTEMPLATE=VPI GraphsInfraSPI.txt GRAPH="Global History" SYSTEMNAME=system.abc.com REPORTTEMPLATE="c:\userdefined.htm".在此示例 中,userdefined.htm 是驱动器 C 中提供的报告模板文件。

# 管理输出文件

当用户通过运行 ovpmbatch 生成 HTML 图形时,会基于用于生成此图形的参数将 HTML 和 PNG 文件写入默认输出目录。

例如,如果已通过在命令提示符中键入 *<bin* 目录*>*/ovpmbatch GRAPHTEMPLATE=InfraSPI GRAPH="Global History" SYSTEMNAME=mysys.hp.com 命令从 mysys.hp.com 绘制了全局历史 记录图形,则将显示位置 URL http://*<*系统名称*>:<*端口号*>*/OVPM/datafiles/batch/<图 形>.htm。

在此实例中,*<*图形*>* 表示由 Performance Manager 生成的任意随机数字。

要以网页形式查看输出,请在浏览器中输入 http://<系统名称>:<端口 号>/OVPM/datafiles/batch/<图形>.htm。

在 ovpmbatch 创建常规图形时,会创建一个 HTML 文件以及必需的 png 图像文 件。ovpmbatch 表格图形的输出会保存为 HTML 格式的 <图形>.htm 文件。

要在本地系统磁盘上查找输出文件,请导航到 <安装目录>/www/ webapps/ovpm/datafiles/batch 目录。

# 提高 Ovpmbatch 性能

默认情况下,用户使用 ovpmbatch 命令生成图形时,每个命令均会初始化一个新的 Java 虚拟机 (JVM) 以生成请求的图形。这可能会影响性能,因为元数据无法缓存。要使 ovpmbatch 命令使用缓存的数据,可以指定以下参数:

SENDURLREQUEST=true

示例:ovpmbatch GRAPHTEMPLATE=Agents GRAPH="Global History" SYSTEMNAME=system.xyz.com SENDURLREQUEST=true.此命令使用 Tomcat 服务器生成图形, 而非通过启动新的 JVM 生成。

备注**:** 要使此参数起作用,应运行 Performance Manager 服务器。

## <span id="page-76-0"></span>自定义批量

# 关键字

下表列出了图形模板、URL 和批量操作中为生成图形而使用的参数和关键字:

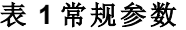

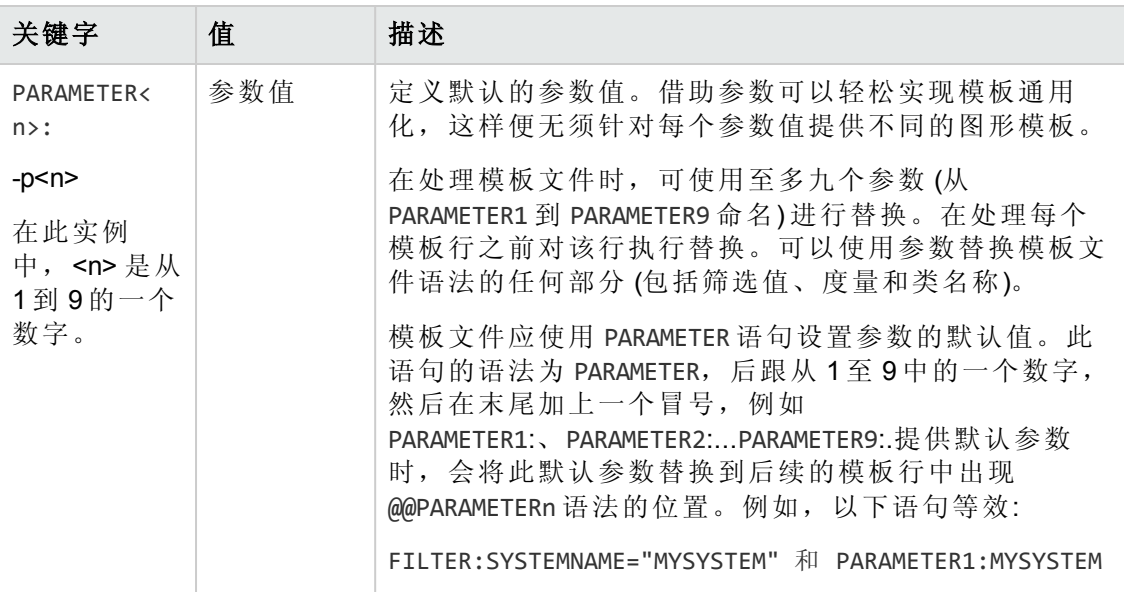

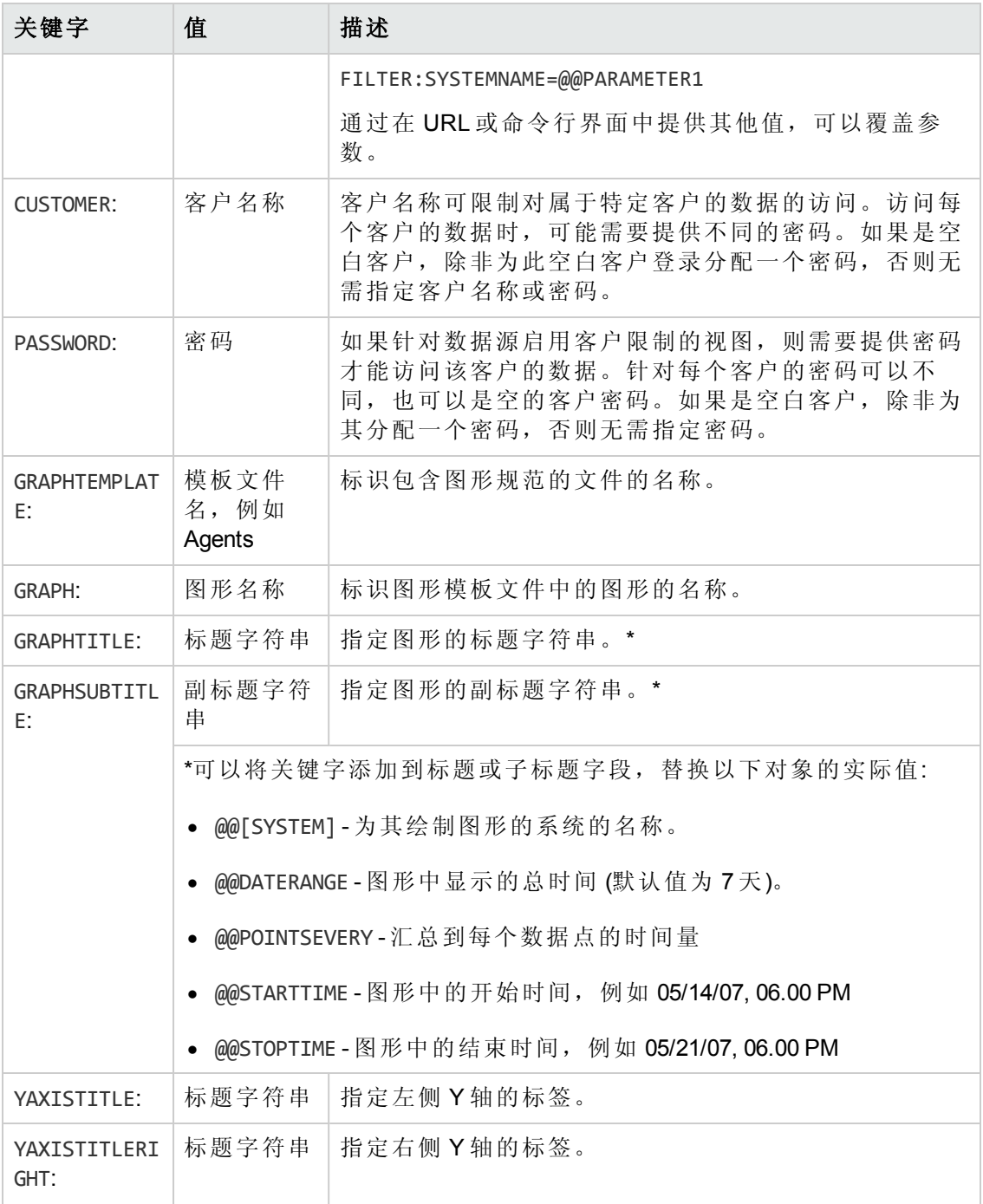

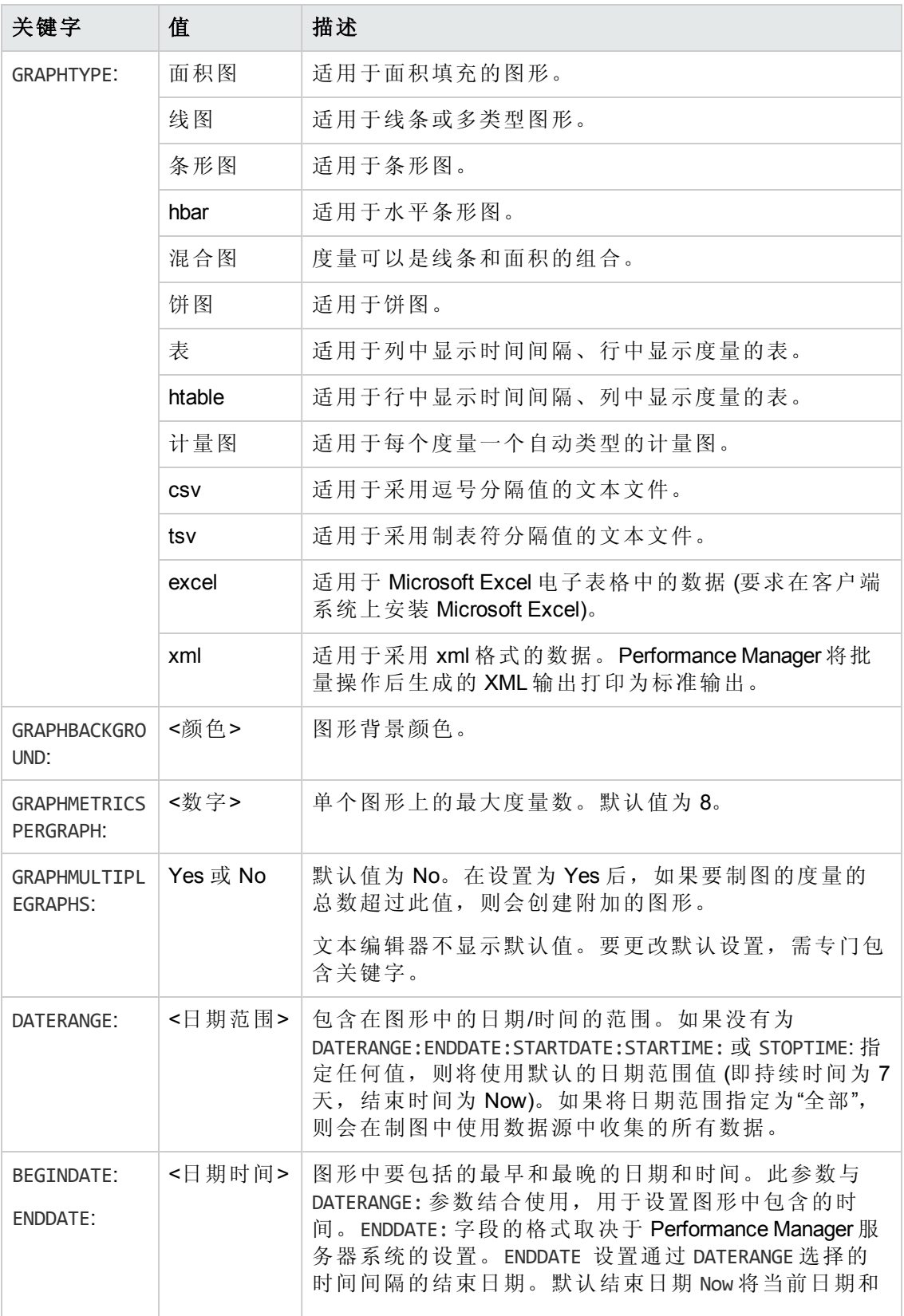

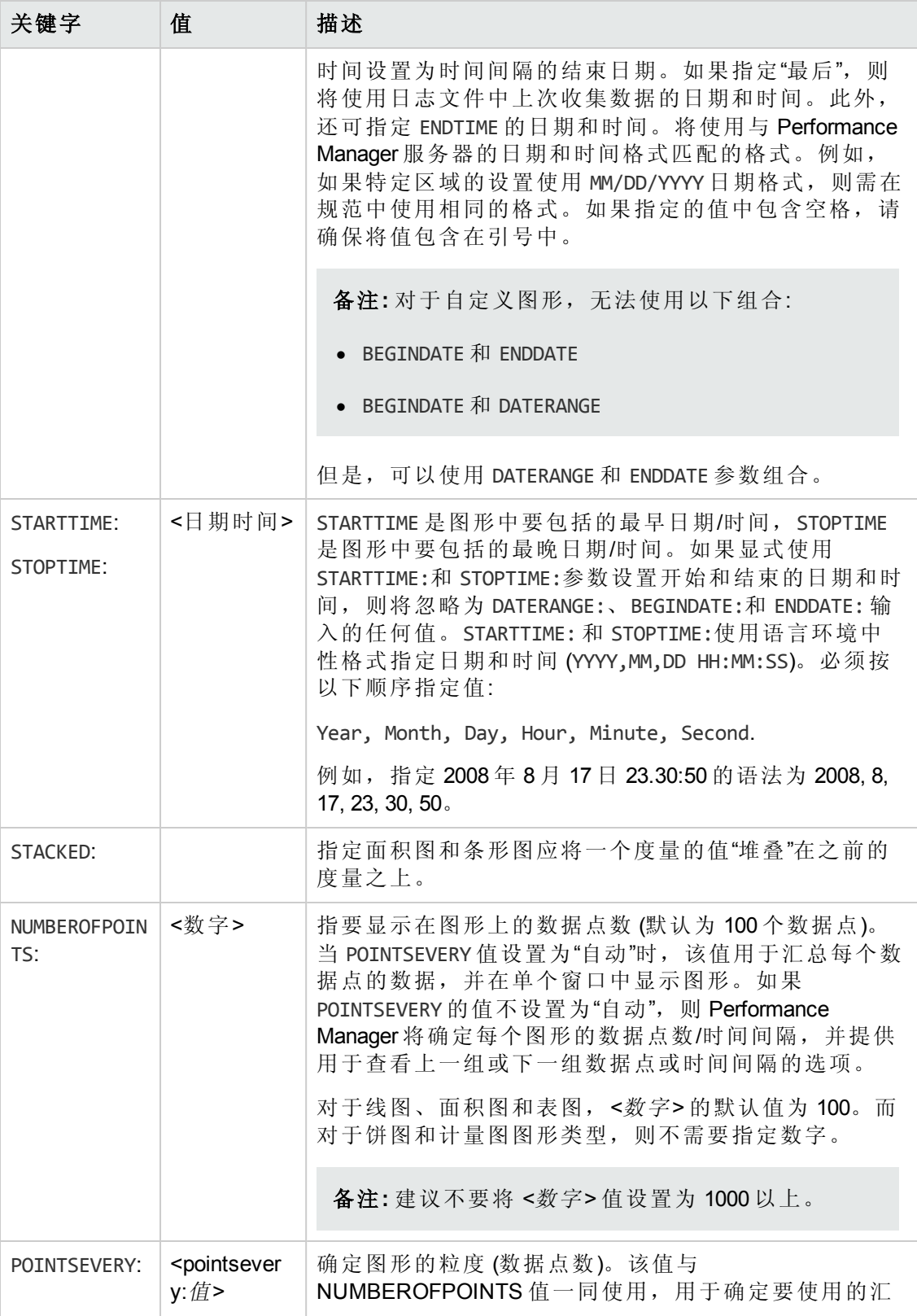

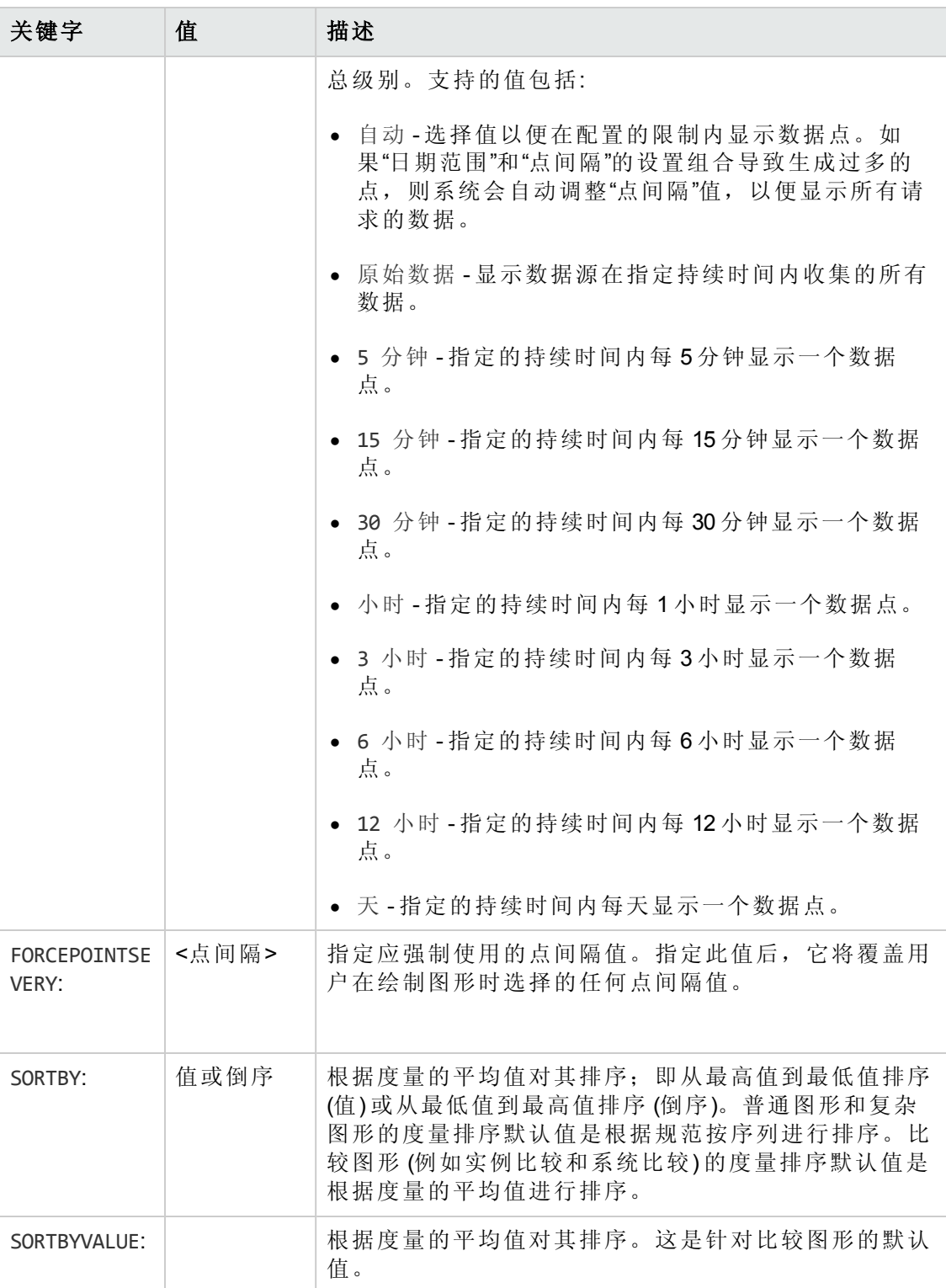

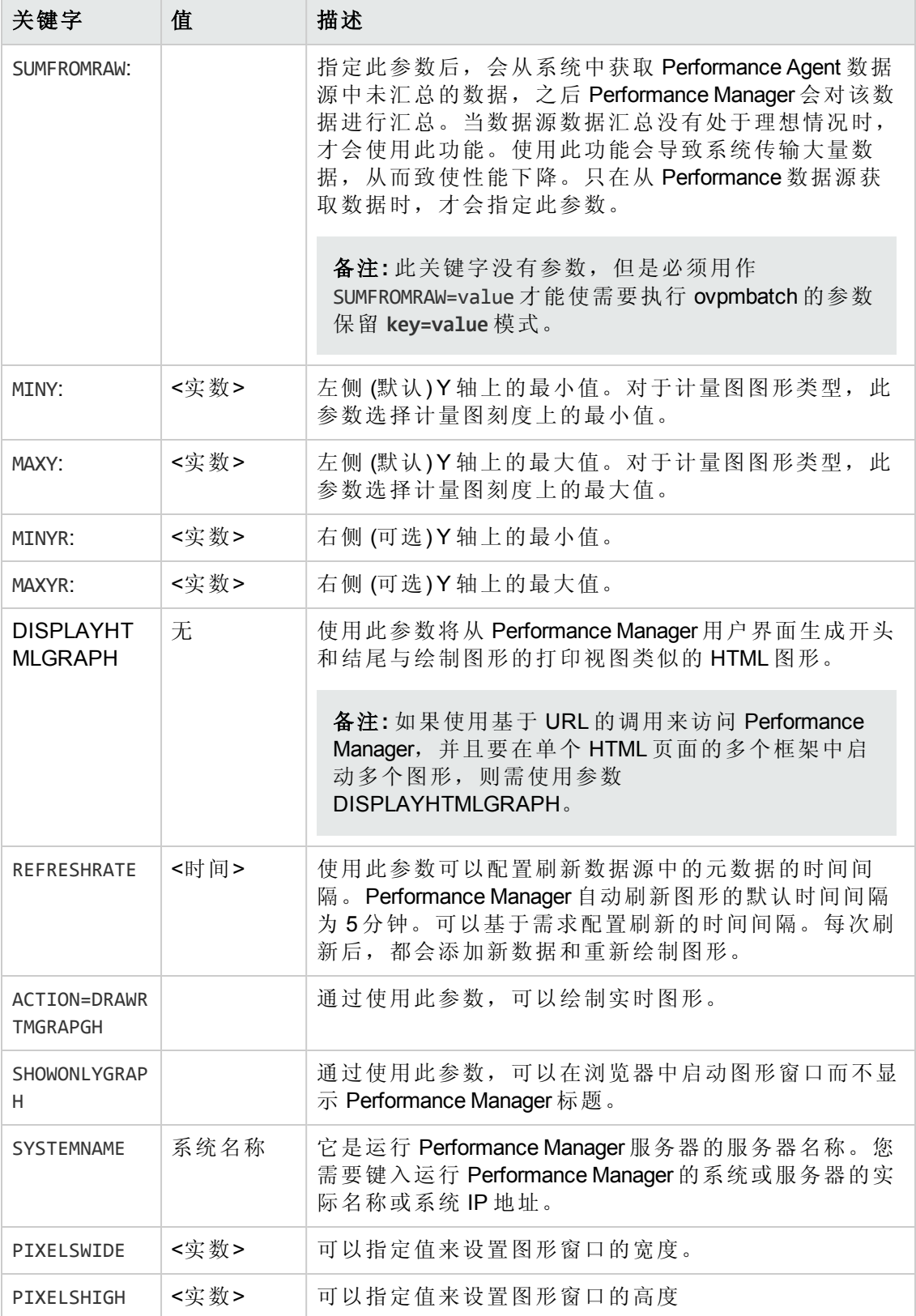

下表中列出的规范仅适用于预测图。

#### 表 **2** 预测图规范

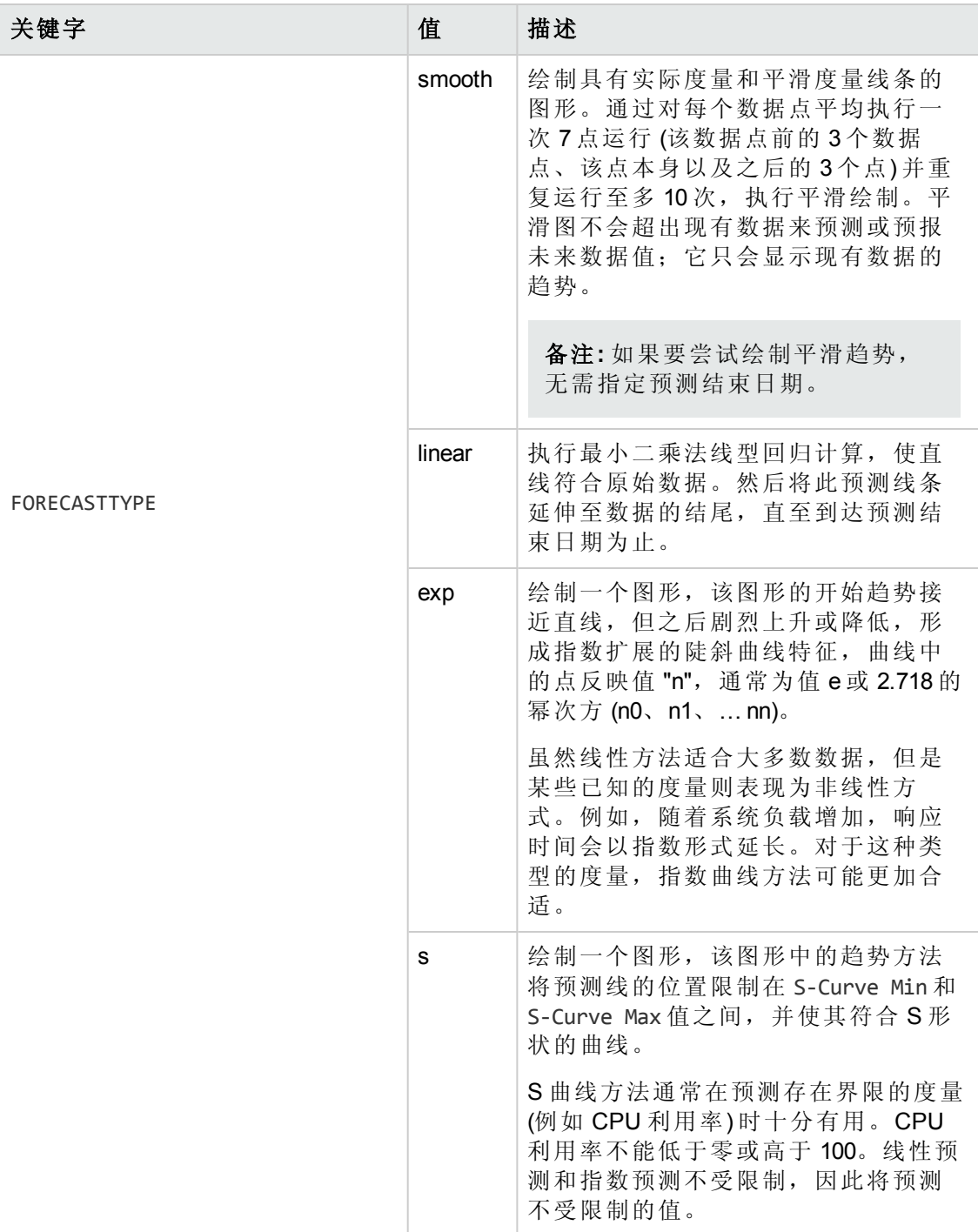

#### 表 **2** 预测图规范,待续

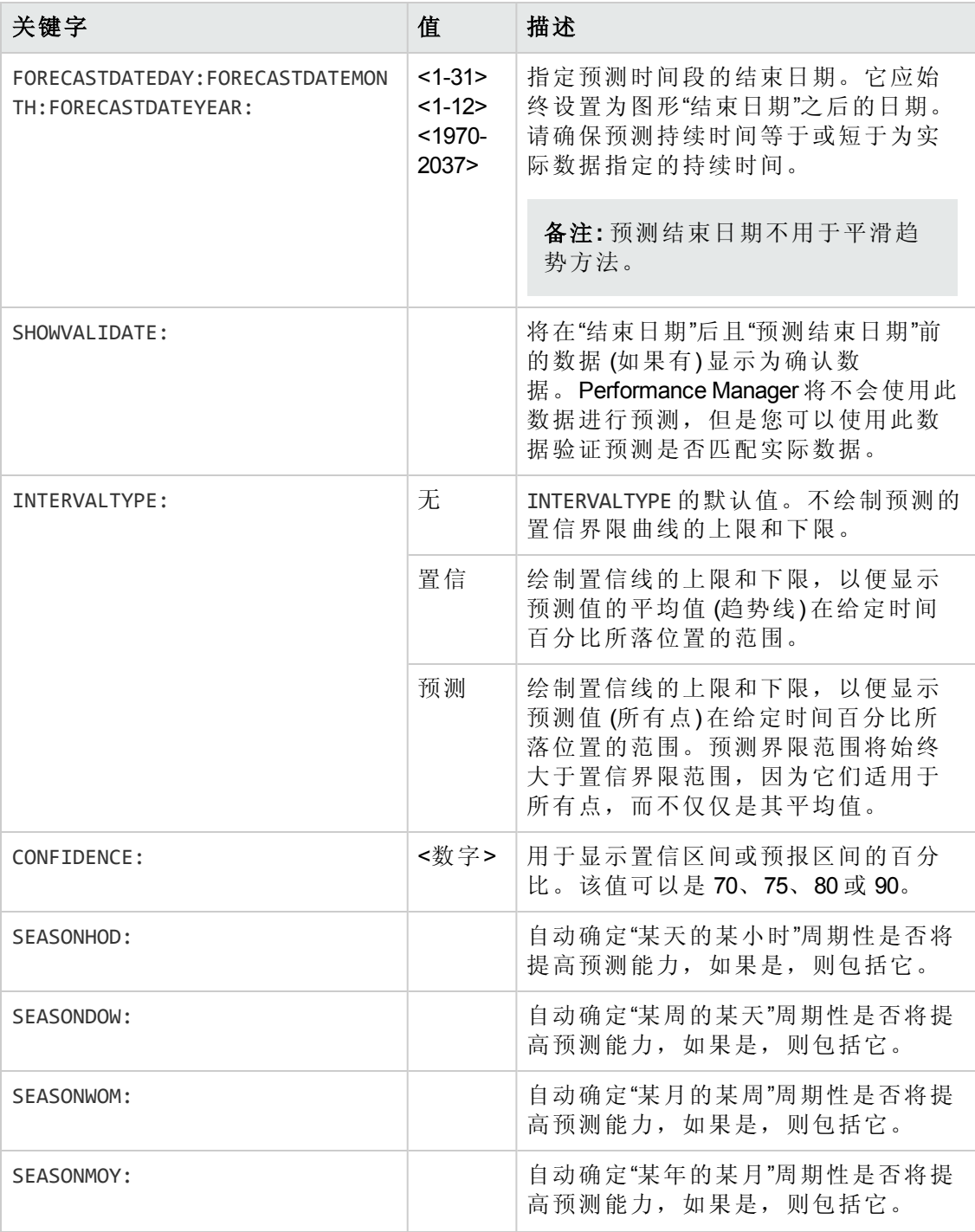

可以在指定任何度量之前指定以下规范 (如果这些值成为默认规范)。可以按度量逐个 覆盖这些规范 (如有必要)。

#### 表 **3** 默认度量规范

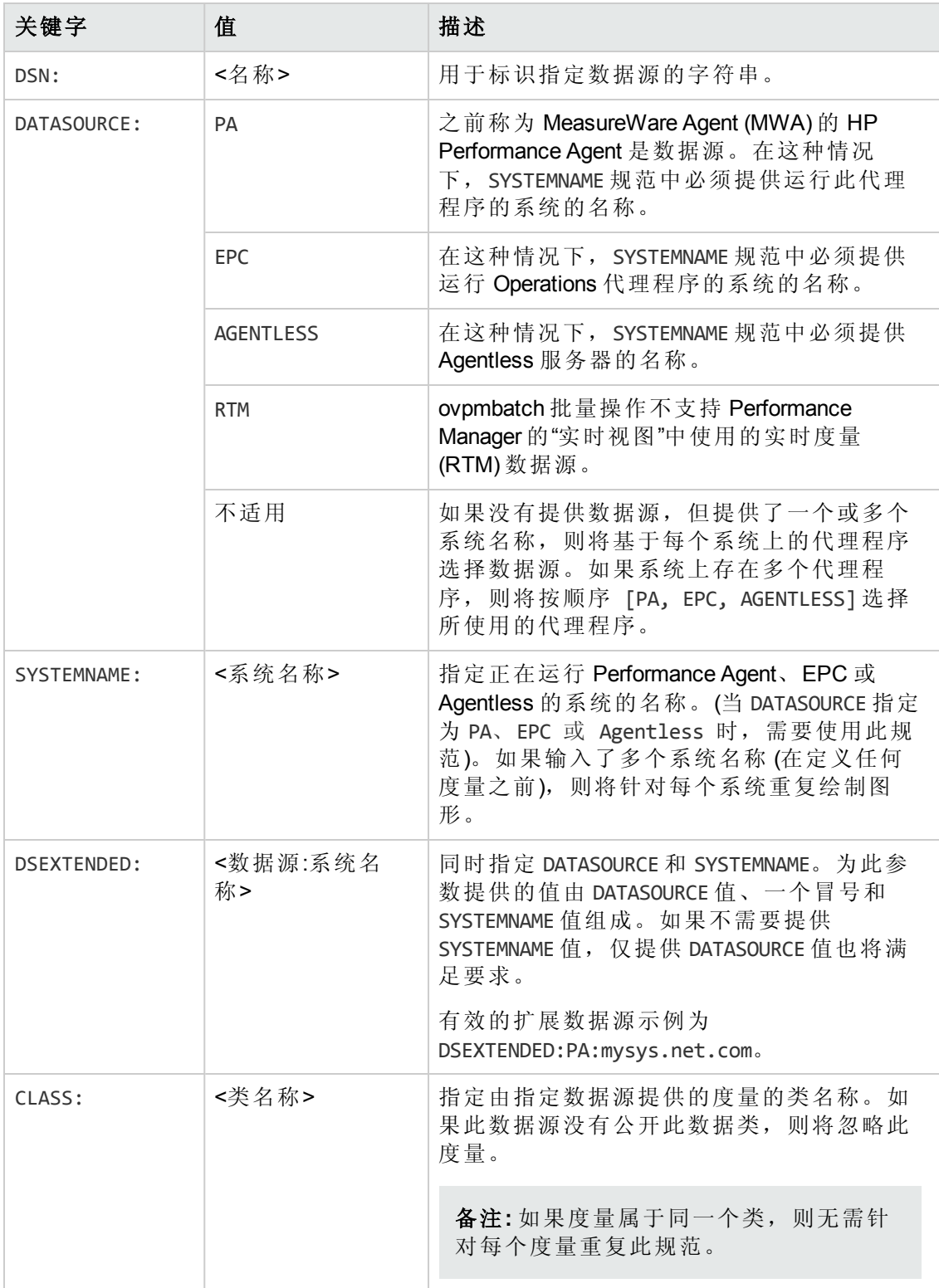

#### 表 **3** 默认度量规范,待续

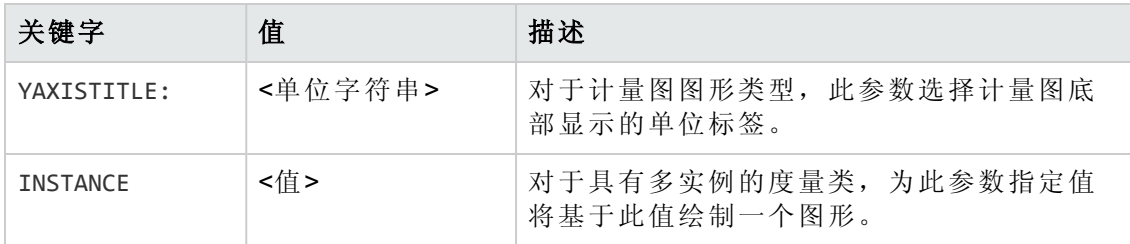

您可以使用以下有关特定度量的规范。如果下一个度量不指定它们,则将使用默认 值。

#### 表 **4** 度量规范

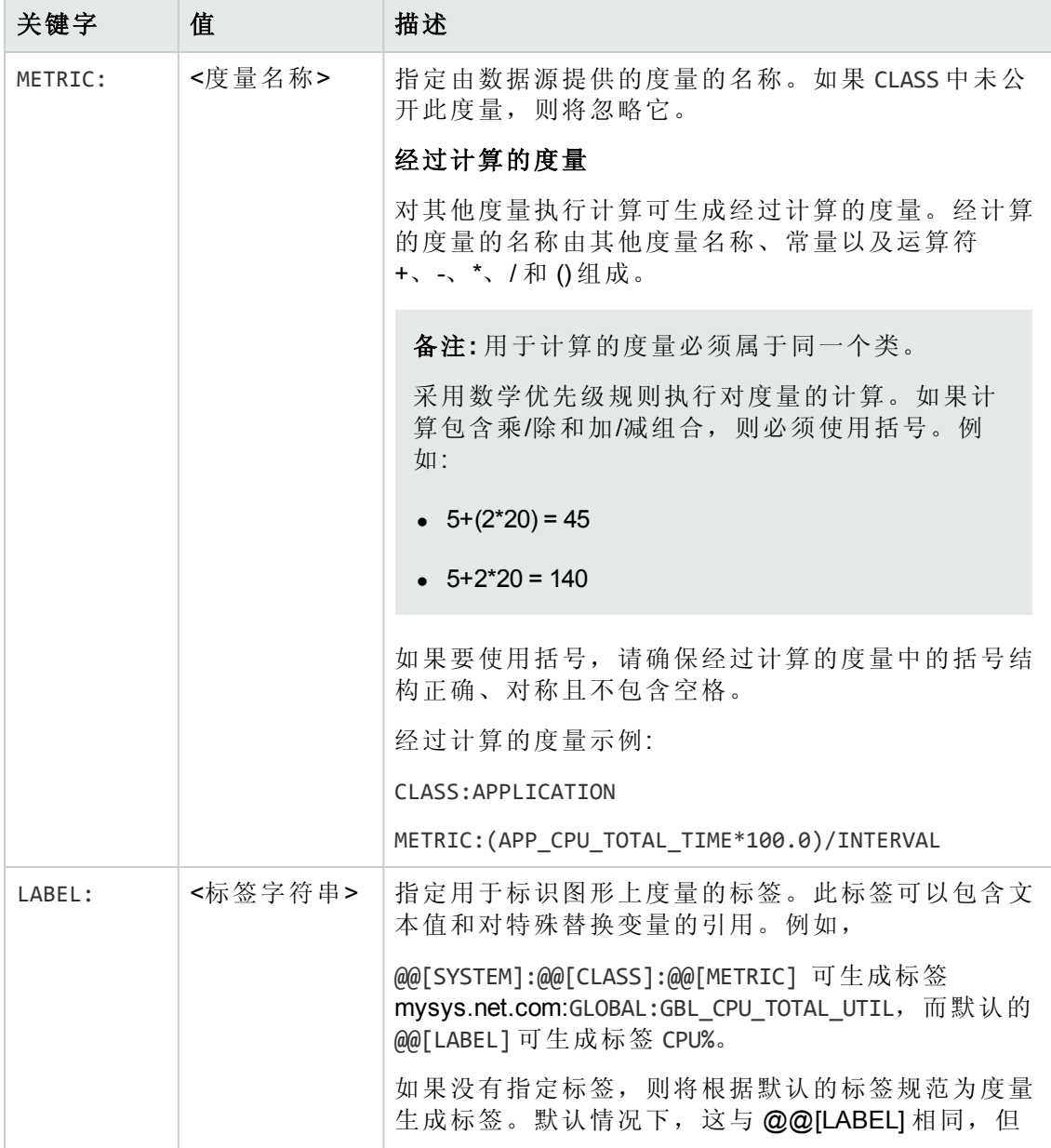

#### 表 **4** 度量规范,待续

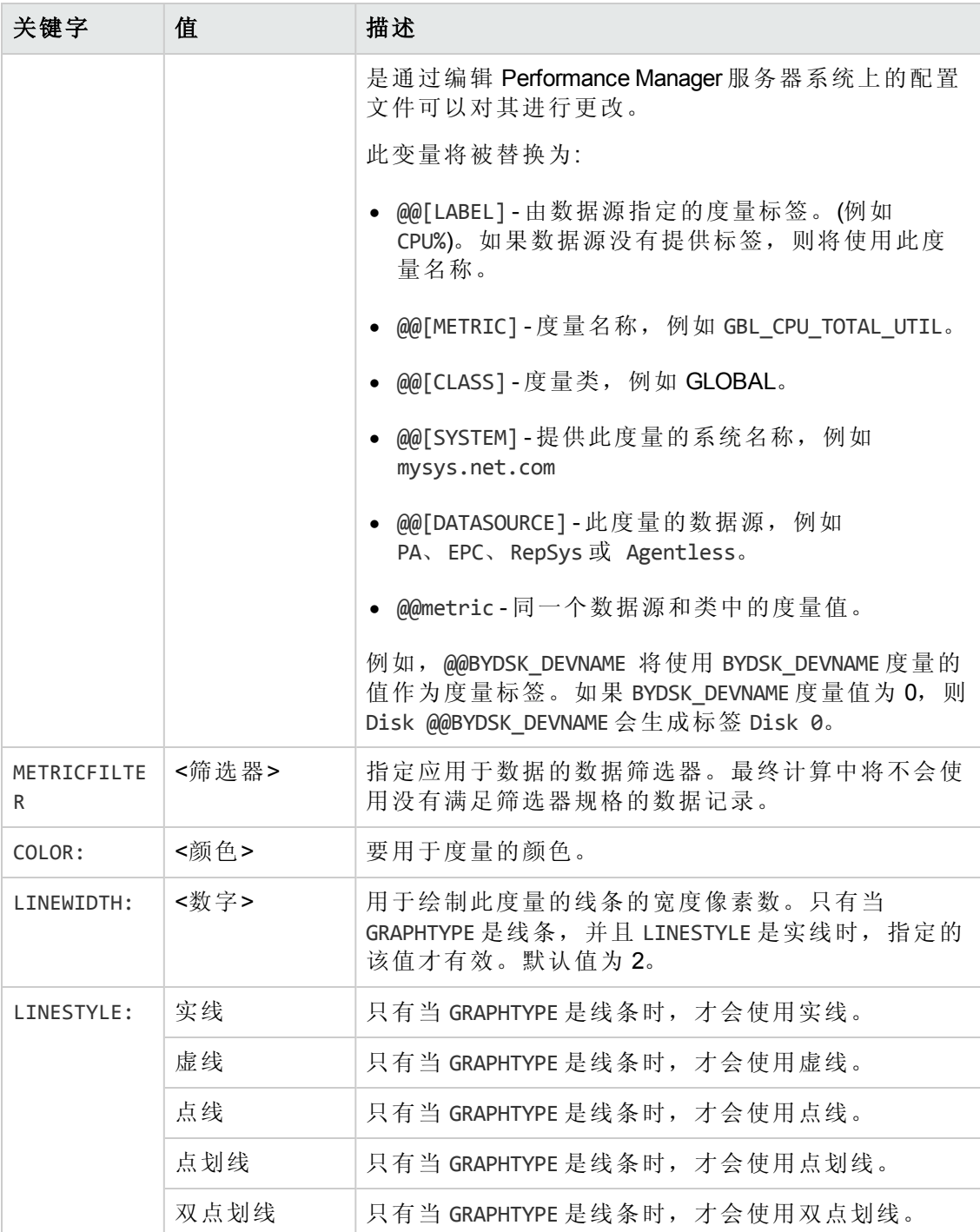

#### 表 **4** 度量规范,待续

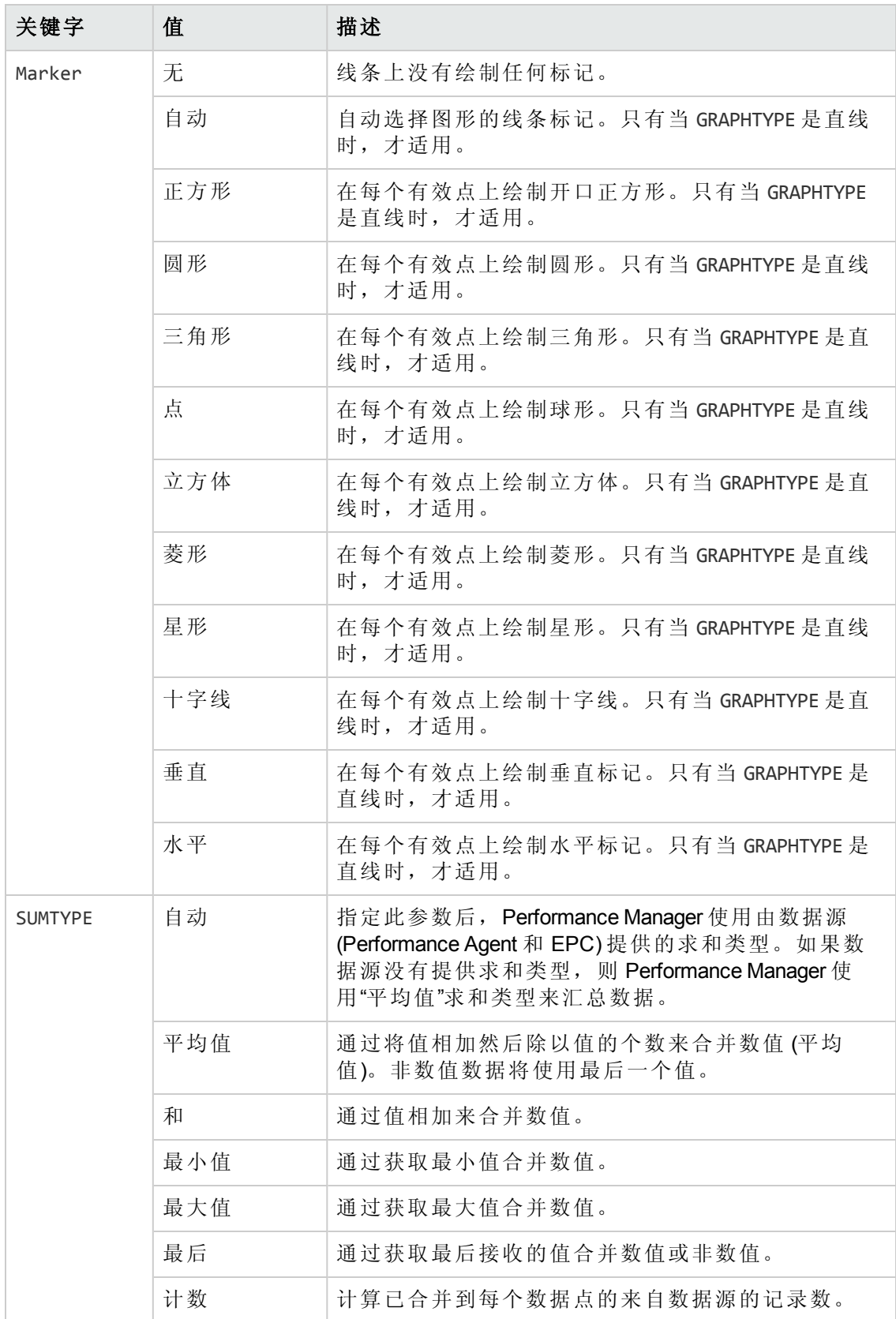

以下规范仅适用于表。这些规范表示对表中数据完成的特殊后处理。

#### 表 **5** 表规范

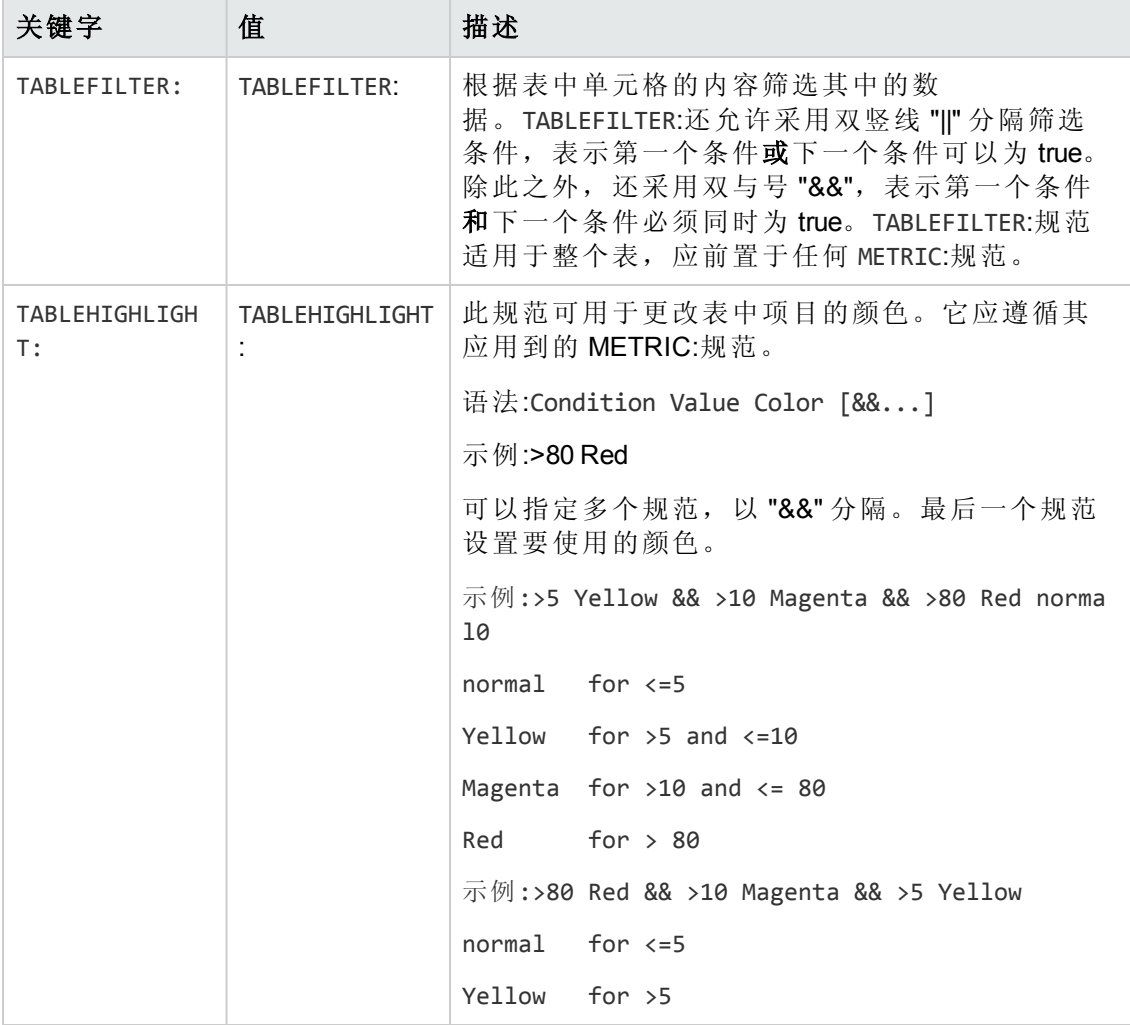

以下规范具有特殊意义,如下表中所述:

#### 表 **6** 专用规范

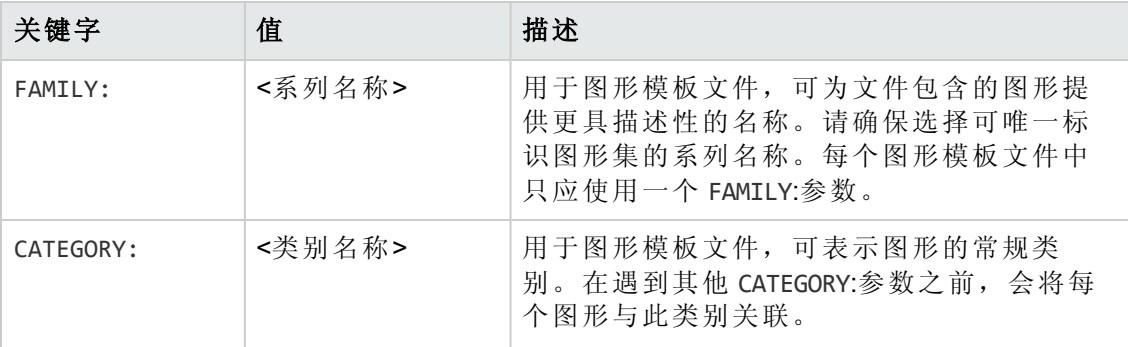

#### 表 **6** 专用规范,待续

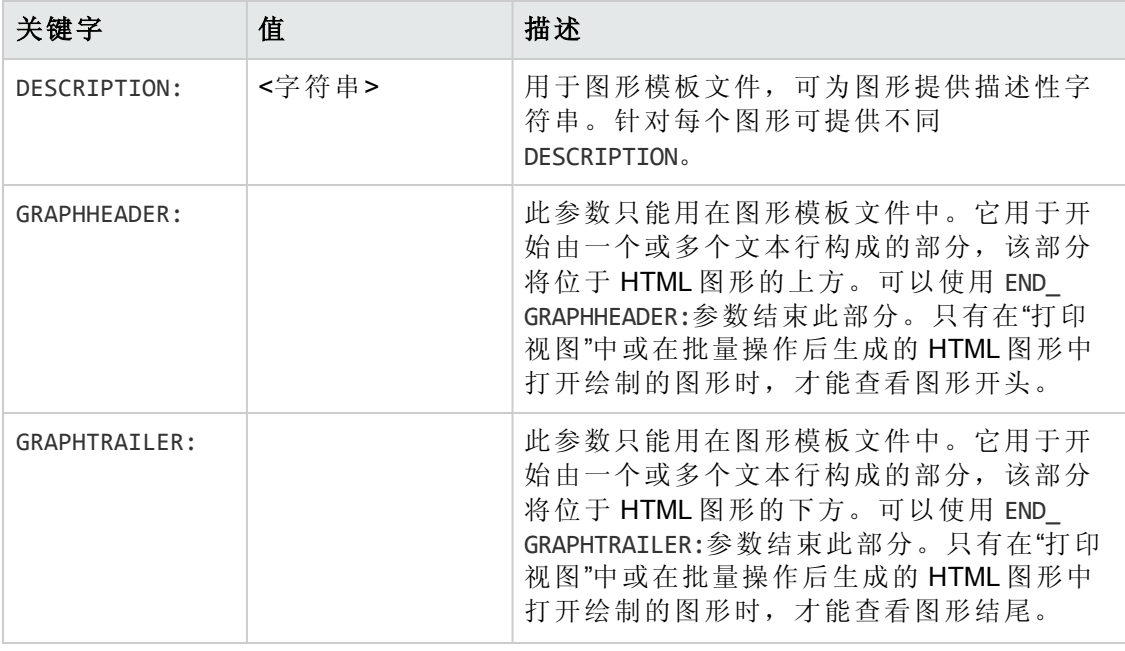

# 第 12 章: Performance Manager 每日维护

Performance Manager 每天执行维护任务,回收不再需要的文件和目录所占的磁盘空间以 及关闭过去 24 小时内未访问的任何数据源。

执行 ovpmbatch 批量操作后生成的输出文件保存在 *<*安装目

录*>*\www\webapps\OVPM\datafiles\batch 目录中。如果这些文件的保存时间超过 24 小 时,则会自动清除它们。您可以保留批量输出文件,方法是将文件保存到本地系统的 其他位置或配置 Performance Manager 以保留它们。

要保留批量输出文件,请执行以下步骤:

- 1. 打开 <数据目录>/shared/server/conf/perf 目录中提供的 OVPMconfig.ini 文件。
- 2. 将 RETAIN BATCH FILES 参数设置为 TRUE。

备注**:** 默认情况下,将 OVPMconfig.ini 文件中的 RETAIN\_BATCH\_FILES 参数设置 为 FALSE,以便进行自动清理。但是,如果已将此参数设置为 TRUE,则必须定 期手动清理输出目录中的文件。

- 3. 保存文件
- 4. 重新启动 Performance Manager。

维护计划在每天夜间本地时间凌晨 03:00 运行。可以通过执行以下步骤配置维护计划。

- 1. 打开 <PM 数据目录>/conf/perf 目录中提供的 OVPMconfig.ini 文件。
- 2. 为 DAILY MAINTENANCE TIME 参数指定维护任务计划的小时和分钟数。该参数的默认 值为 03:00。此处指定的时间应为 24 小时制。例如 23:30。
- 3. 保存文件。
- 4. 重新启动 Performance Manager。

针对不再配置的客户和用户也会执行磁盘空间清理。对于每个客户和用户,均存在包 含该客户或用户图形的目录。特定于客户登录名的文件将位于以下目录中:

- 对于每个客户, 均存在一个配置目录 <PM 数据目录>/conf/perf/VPI\_CUST\_<客户名 称>
- 对于空客户, 用户目录位于 <PM 数据目录>/conf/perf/VPI\_USER\_<用户名>
- 对于特定客户的用户,用户目录位于 <PM 数据目录>/conf/perf/VPI\_CUST\_<客户名 称>/VPI\_USER <用户名>。

如果不再对客户或用户进行配置,则会自动删除目录及其中保存的文件。要在删除客 户或用户后保留这些文件,可以将文件保存到本地系统上的其他位置。

# <span id="page-91-0"></span>第 13 章: 管理图形模板

您可以手动编辑图形模板以使用 Performance Manager 的某些高级功能。大多数图形属 性可以通过 Performance Manager 用户界面指定。少数规范则无法通过 Performance Manager 界面配置, 因此需要手动编辑图形模板文件。可以通过使用标准 Performance Manager 用户界面创建图形模板,然后仅针对用户界面不支持的少数规范手动编辑模 板。

在使用 Performance Manager 用户界面时, 会将图形保存在某个区域中, 该区域支持用 户修改甚至是删除图形。如果希望用户生成的图形对所有用户可用,但在只读模式下 使用 (如 Performance Manager 直接可用的图形一样), 可以将用户定义的图形移动到永久 图形区域中。

备注**:** 在升级到 Performance Manager 的更新版本或应用修补程序时,会覆盖在永久 图形区域下复制的用户定义图形。

参数集合构成了图形定义模板,并且 URL 和批量操作使用它们生成图形。有关这些参 数的信息,请参阅[关键字](#page-76-0)(第77页)。

备注**:** Performance Manager 版本 8.10 或 8.20 至 9.01 的升级过程会对直接可用的图形 结构进行修改。直接可用的性能图形模板的系列名称已从 "Performance History"更改 为"Infrastructure Performance"。图形模板已重新构建到新的类别中。添加了新的图形 模板和类别。有关直接可用的图形模板的最新布局详细信息,请参阅《HP Performance Manager Tutorials》。

备注**:** 如果要在 Performance Manager 用户界面中使用直接可用图形模板的早期布 局,请执行以下任务:

- 1. 在 <安装目录 >/newconfig/OVPM 目录中, 将图形模板文件 VPI GraphsAgents.txt.bkp 重命名为 VPI\_GraphsAgents.txt。
- 2. 刷新 Performance Manager 主页。

Performance Manager 主页现在会在 Performance History 系列名称下显示早期的直接 可用的图形结构, 在 Infrastructure Performance 下显示最新的图形结构。

# 编辑图形模板文件

通过 Performance Manager 的"设计向导"功能,可以新建图形以及修改现有图形并将其另 存为新图形。

Performance Manager 支持使用文本编辑器 (例如 vi 或记事本) 创建图形,以配置不受用户 界面支持的功能,例如经过计算的度量。通过手动编辑图形定义,可以配置某些功 能。虽然也可以手动创建图形,但是建议在用户界面中创建基本图形定义,然后手动 修改图形以添加复杂的功能。

图形模板命名为 VPI Graphs\*.txt, 位于 Performance Manager 服务器系统的不同目录中:

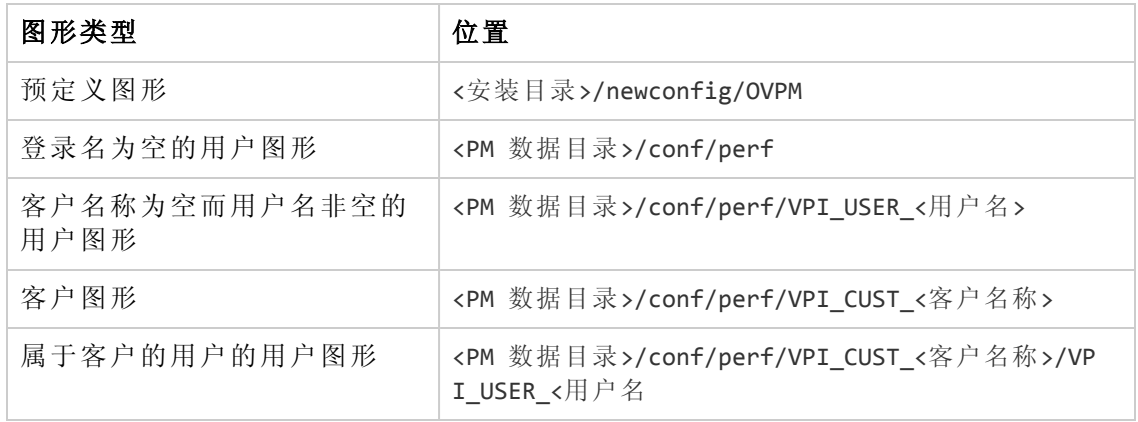

在用户界面中,可以查看任何这些目录中保存的文件。在用户界面中保存的任何文件 会保存到 <PM 数据目录>/conf/perf 目录。数据目录中的所有文件均命名为 VPI\_ GraphsUser<图形系列名称>\*.txt。用户界面中将不会显示图形模板文件名。用户界面 中的图形根据图形系列分类。

在手动编辑图形模板前,请考虑以下几点:

- 1. 所有图形名称必须以 VPI Graphs 开头并具有 .txt 扩展名。没有遵循命名约定的文 件将不会被识别为图形模板文件。文件必须位于 <安装目录>/newconfig/OVPM 或 <PM 数据目录>/conf/perf 目录中。
- 2. 如果在数据目录中用户定义的图形模板文件的模板文件名不包含用户名 (VPI\_ Graphs\*.txt 而非 VPI\_GraphsUser\*.txt), 请确保 <安装目录>/newconfig/OVPM 和 <PM 数据目录>/conf/perf 目录中的图形模板文件没有相同的文件名。
- 3. 确保两个图形模板文件不包含相同的系列名称 (FAMILY: 参数中的相同字符串)。在 使用用户界面中的图形时,这种情况会误导用户。

警告**:** 请勿修改或删除 <安装目录>/newconfig/OVPM 目录中提供的 VPI\_Graphs 模 板文件。如果要修改默认图形模板,请使用其他文件名备份模板。在升级到 Performance Manager 的更新版本时,会覆盖默认的模板文件

4. 图形模板文件为纯文本格式。行数应少于 2000 行,且由换行符终止。不应在文件 中保存任何其他格式信息。下表中描述了模板文件的内容:

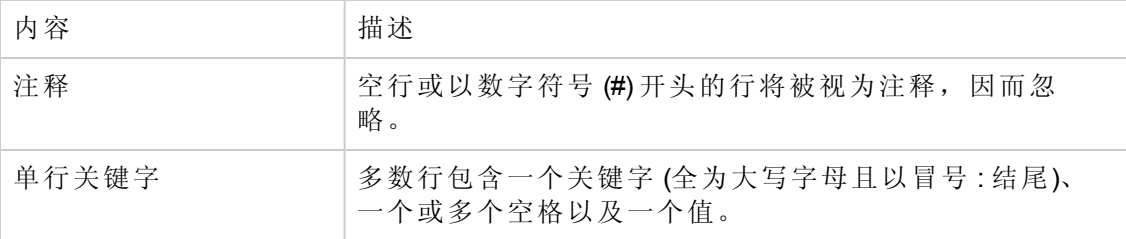

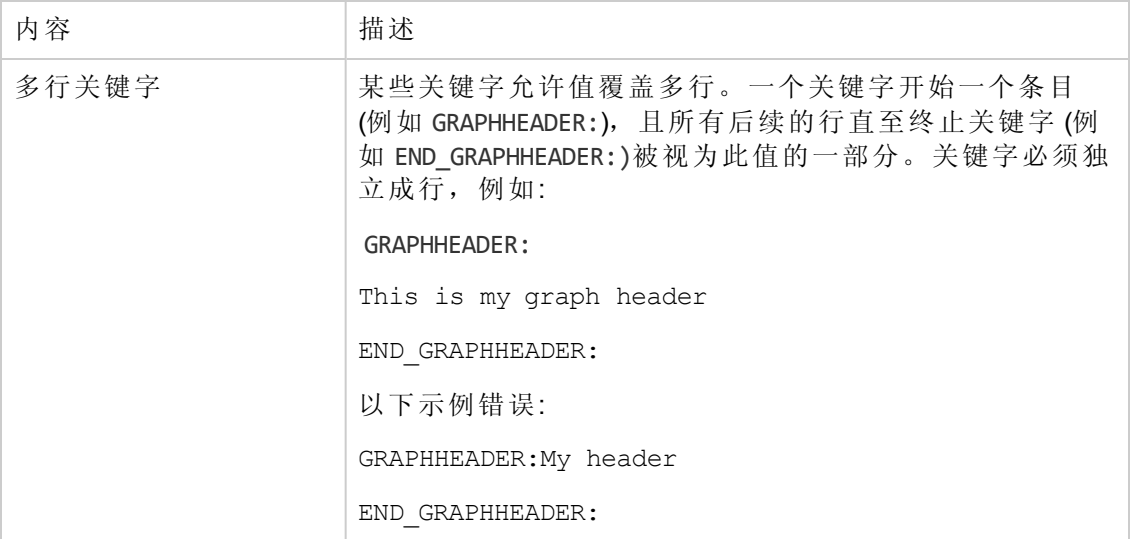

关键字 GRAPH:和 END\_GRAPH: 之间包含用于定义单个图形或表的关键字。允许在第一个图 形或表定义的开头前使用某些关键字。这些关键字会应用于整个图形模板文件 (例 如:FAMILY:).您可以使用直接可用的图形模板作为示例,以便在创建图形时查看关键字 的用法。

备注: 由于 Performance Agent (PA) 已升级到版本 5.00, APP\_MEM\_RES and APP\_MEM\_ VIRT 度量 (属于 APPLICATION 度量类) 的度量单位已从千字节 (KB) 更改为兆字节 (MB)。Performance Manager 9.01 支持直接可用的图形模板的新度量单位。

如果已在 Performance Manager 版本 6.x 和 8.x 中设计或修改任何用户定义的图形, 则需手动更新 VPI GraphsInfraSPI.txt 图形模板文件 (位于 <安装目 录>/newconfig/OVPM目录)中的 APP\_MEM\_RES 和 APP\_MEM\_VIRT 度量的度量单位。

# 自定义图形模板设计

在"打印"视图中或在批量操作后查看绘制的图形时,图形将以 html 格式打开。您可以采 用 html 格式自定义此报告模板的设计,以包括公司徽标之类的信息。要修改报告模板 的设计,请执行以下操作:

- 1. 使用文本编辑器打开 <PM 数据目录>/conf/perf 目录中提供的 OVPMReportTemplate.htm 文件。
- 2. 根据需要修改模板。
- 3. 保存文件。

备注**:** 对 OVPMReportTemplate.htm 所做的更改仅在"打印"视图中可见。如果使用 ovpmbatch 脚本生成图形,则对 OVPMReportTemplate.htm 所做的更改将在批量输出 文件中可见。

# 将用户设计的图形设置为永久图形

使用 Performance Manager 用户界面创建的图形保存在 <PM 数据目录>/conf/perf 目录 中。通过使用 Performance Manager 用户界面, 任何可以提供登录名和密码的用户都可 以修改或删除 <PM 数据目录>/conf/perf 目录中的任何图形定义。Performance Manager 用户不能读取、修改或保存属于其他用户的图形。无法通过 Performance Manager 用户 界面修改直接可用的图形。这些图形是 <安装目录>/newconfig/OVPM 目录中提供的可读 取的图形,但是 Performance Manager 界面用户不能修改它们。可以通过将用户设计的 图形从 <PM 数据目录>/conf/perf 移动到 <安装目录>/newconfig/OVPM 目录,将其设置 为不可修改的图形。

只有在登录到已安装 Performance Manager 的系统后,才能执行这些变更。只能在文本 编辑器 (例如 vi 编辑器或记事本) 中修改图形模板。无法从用户界面执行这些变更。

移动图形模板文件后,变更将立即适用于属于此系列的所有图形 (由字符串 FAMILY 标 识)。

如果要修改任意直接可用的图形,必须使用其他文件名备份图形模板。文件名还应遵 循为用户定义图形指定的命名约定,即 VPI GraphUser<图形系列名称>.txt。如果新的 图形名称没有遵循命名约定,则用户界面中将不会显示它。

<安装目录>/newconfig/OVPM 目录中的图形模板文件不应该用于数据目录中的图形模 板。所有图形模板文件将具有文件名 VPI GraphUser<名称>.txt, 请确保没有在包含用 户名的 <安装目录>/newconfig/OVPM 目录中创建任何图形模板。

#### 警告**:**

- <sup>l</sup> 在未删除任何用户定义的图形模板文件的名称中的用户名时,请勿将该文件从 数据目录转移到 <安装目录>/newconfig 目录。
- <sup>l</sup> 请勿在两个不同的图形模板文件中使用同一个 FAMILY:名称。在查看用户界面中 的图形时,这种情况会误导用户。

# 要将图形模板转移到永久位置,请执行以下操 作:

- 1. 在创建并保存图形后,使用文本编辑器 (例如 vi 或记事本) 打开此图形模板文件。 默认情况下,图形模板文件保存在 <PM 数据目录>/conf/perf 目录中 (基于用户登录 名)。
- 2. 复制包括 GRAPH:和 END\_GRAPH: 行在内的所有文本。
- 3. 新建文件或将此文本添加到预定义图形区域 (<安装目录>/newconfig/OVPM) 中的现 有文件中。此文件应称为 VPI\_Graph<名称>.txt。
- 4. 将此文件保存到 <安装目录>/newconfig/OVPM 目录中,而不是 <PM 数据目 录>/conf/perf 目录,该目录是用户模板文件所在的位置。

用户界面中将自动反映这些变更。如果正在使用用户界面,则使用"图形"菜单中的"重 新加载图形列表"选项查看最新的变更。

备注**:** 在升级到新版本或应用修补程序后,永久位置 <安装目录>/newconfig/OVPM 中 的用户定义图形将被覆盖。

# 第 14 章: 疑难解答提示

# 对数据显示错误进行疑难解答

针对需要解答疑难问题的场景的提示如下:

## 无法查看 Performance Manager 主页的内容

登录到 Performance Manager 后, 主页除了显示标题外, 没有显示任何其他内容。

#### 原因

如果浏览器不支持 JavaScript 且未安装 Adobe® Flash Player, 则将无法查看主页的内 容。

### 解决方案

要查看 Performance Manager 主页, 请安装 Adobe® Flash Player 并通过将 Performance Manager 添加到"受信任的站点"列表中来为 Internet Explorer (IE) 或 Mozilla Firefox 浏览器启 用 JavaScript 支持。

要将 Performance Manager Web 服务器 URL 添加到受信任的站点, 请执行以下操作:

- $-$  在 IE 浏览器中:
	- a. 在 Internet Explorer 的"工具"菜单中,单击"Internet 选项"。此时将显示"Internet 选项" 弹出窗口。
	- b. 单击"安全"选项卡。
	- c. 选择"受信任的站点"图标。
	- d. 单击"站点"。此时将显示"受信任的站点"弹出窗口。
	- e. 输入 Performance Manager Web 服务器 URL 并单击"添加"。此时您输入的 URL 将显 示在受信任的站点列表中。
	- f. 单击"关闭"。
	- g. 单击"确定"。
	- h. 重新启动浏览器。
- 在 Mozilla Firefox 浏览器中:
- a. 在"编辑"菜单中单击"首选项"。此时将显示"选项"弹出窗口。
- b. 单击"隐私"选项卡。
- c. 单击"例外"按钮。
- d. 在网站地址下的方框中输入 Performance Manager Web 服务器 URL。
- e. 单击"允许"。
- f. 单击"关闭"。
- g. 单击"确定"。
- h. 重新启动浏览器。

如果浏览器中未安装 Adobe® Flash Player, 将不会显示 Performance Manager 主页。浏览 器显示一条消息 Install Adobe Flash Player to view the Performance Manager Home Page。单击此消息下载 Adobe® Flash Player 10。此外,如果浏览器中未启用 Javascript, 即使已将 Performance Manager 主页添加为受信任的站点, IE 浏览器中也不会显示此主 页。浏览器显示一条消息 Javascript is not enabled in your browser.Enable Javascript to view this page.

要为 Internet Explorer 浏览器启用 Javascript 支持, 请执行以下步骤:

- 1. 在 Internet Explorer 的"工具"菜单中,单击"Internet 选项"。此时将显示"Internet 选项"弹 出窗口。
- 2. 单击"安全"选项卡。检查浏览器设置中的安全级别是否设置得太高。
- 3. 确保选中"受信任的站点"图标,然后单击"自定义级别"。此时将显示"安全设置"弹出 窗口。
- 4. 向下滚动到"脚本"区域,并选择"活动脚本"下的"启用"选项。
- 5. 单击"确定"。
- 6. 单击"应用"。
- 对于 Mozilla Firefox 浏览器:
- 1. 在"工具"菜单中单击"选项"。
- 2. 单击"内容"(在 Firefox 版本 1.5 和 2.0 中)。
- 3. 选中"启用 JavaScript"复选框。
- 4. 单击"确定"。

# 无法查看采用 Microsoft Excel 和 TSV 格式的数据

#### 原因

必须检查是否在浏览器安全设置中启用了以 Microsoft Excel 和 TSV 格式下载文件的选 项。

### 解决方案

要检查浏览器设置,请执行以下任务:

- 1. 在 Internet Explorer 的"工具"菜单中,单击"Internet 选项"。此时将显示"Internet 选项"弹 出窗口。
- 2. 单击"安全"选项卡。检查浏览器设置中的安全级别是否设置得太高。

确保选中 Internet 图标, 然后单击"自定义级别"。此时将显示"安全设置"弹出窗口。

备注**:** 如果将 Performance Manager 用作本地 Intranet 应用程序,则选择"本地 Intranet"图标。

- 3. 向下滚动到"下载"区域,并选择"文件下载"下的"启用"选项。
- 4. 单击"确定",关闭"Internet 选项"弹出窗口。
- 5. 打开"控制面板"并双击"文件夹选项"。
- 6. 单击"文件类型"选项卡,显示已注册的文件类型。
- 7. 对于 XLS, 请从已注册的文件类型列表中选择"XLS"。对于 TSV, 请从该列表中选 择"TSV"文件格式,然后单击"高级"按钮。此时将显示"编辑文件类型"弹出窗口。
- 8. 清除"下载后确认打开"复选框。
- 9. 单击"确定"。

备注**:** 如果 TSV 没有添加到已注册的文件类型列表,则需首先添加它,然后编辑该 文件类型设置。

## 如果将点间隔值设置为 1 小时以上,则不会显示任 何数据

在将"点间隔"值设置为 1 小时以上时, Performance Manager 不会显示数据。

#### 原因

如果代理程序和 Performance Manager 服务器位于相似时区, 但系统上的时间设置没有 同步, 则将"点间隔"值设置为 1 小时以上时, Performance Manager 不会显示数据。

#### 解决方案

检查代理程序的时间设置。如果代理程序时间设置不同于 Performance Manager 服务器 上的时间设置, 请与 Performance Manager 管理员联系以同步时间设置。

## 无法查看打印视图或 ovpmbatch 输出中的图形

当以"打印"视图方式打开某个图形时, Performance Manager 不会显示该图形。

#### 原因

如果 <PM 数据目录> 中没有提供 OVPMReportTemplate.htm,则将无法查看"打印"视图或 ovpmbatch 操作后生成的输出中的图形。

#### 解决方案

检查 <PM 数据目录> 中是否提供 OVPMReportTemplate.htm 文件。如果没有提供此文件或 其不可用, 请将 OVPMReportTemplate.htm 文件从 <安装目录>newconfig/OVPM 目录复制 到 <PM 数据目录>。

### 启动新的会话但显示旧的图形

重新登录到 Performance Manager 启动新的用户会话后, 仍显示之前用户会话中绘制的 图形。

#### 原因

绘制图形时,浏览器会缓存图形图像,在稍作变更并重新绘制图形时,浏览器不会更 新。

#### 解决方案

- <sup>l</sup> 清除浏览器缓存。
- <sup>l</sup> 在新的浏览器中查看图像 (如果需要)。

### 无法标识缺失的数据

虽然代理程序中没有记录特定时间间隔的数据,但是在绘制图形时 Performance Manager 会为该时间间隔绘制一条线。

#### 原因

不同于先前版本, 在 Performance Manager 9.01 中, 您无法配置缺失数据在图形中的表 示方法。绘制图形时, Performance Manager 显示一条线, 连接上一个和下一个数据点。

#### 解决方法

使用标记来表示可用的数据点。如果特定时间间隔的数据缺失,则 Performance Manager 只会绘制一条线,而不会使用任何标记。这将帮助您标识特定时间间隔缺失的数据 点。

此外,还可以将鼠标悬停在图形上,检查数据点在特定时间间隔的可用性。如果数据 点在该时间间隔可用,则 Performance Manager 将显示这些数据点的值。

### 无法查看条形图上的时间戳

当图形上存在过多条时,很难清晰查看数据上的时间戳。

#### 原因

当点值数量设置太高时,图形上会存在过多条,因而很难清晰查看时间戳。此外,图 形显示也会过于杂乱。

#### 解决方法

使用 MAXPOINTS\_FOR\_CATEGORYBAR 参数可配置使条形图显示为 '类别条' 的最多点数。如 果'点数'的值超过了为此参数指定的值,则图形中的条显示为'非类别'条,其中时间戳 跨 X [轴进行划分,便于更清晰地查看条形图。有关详细信息,请参阅](#page-114-0)OVPMConfig.ini 参 数 (第 115 页)。

备注**:** 在"类别条"图形中,数据的时间戳针对每个条进行显示。如果图形中存在过 多点(条),则每个条的时间戳便很难清晰查看。因此,可以选择'非类别条'图形, 其中时间戳跨 X 轴均匀分布。但是,'非类别条' 图形中的条宽度十分窄。

## 无法在升级后通过在 URL 中传递参数绘制直接可用 的图形

在将 Performance Manager 8.10 或 8.20 升级到 9.01 后,直接可用的图形模板已被修改。

#### 原因

如果未更新 URL 中的 GRAPHTEMPLATE 参数, 则无法绘制基于 URL 的直接可用图形。

### 解决方案

将 URL 中的 GRAPHTEMPLATE 参数输入为 InfraSPI, 而不是 GraphsAgents。有关详细信 息, 请参阅通过在 URL [中传递参数来绘制图形](#page-65-0) (第66页)

备注**:** 如果要使用 Performance Manager 早期版本提供的直接可用图形模板,请参阅 [管理图形模板](#page-91-0) (第 92 页)。

## 无法在升级后通过运行 ovpmbatch 命令绘制直接可 用的图形

在将 Performance Manager 8.10 或 8.20 升级到 9.01 后,直接可用的图形模板已被修改。

#### 原因

如果未更新 GRAPHTEMPLATE 的值, 则运行 ovpmbatch 命令后无法绘制直接可用图形。

### 解决方案

将 GRAPHTEMPLATE 的值输入为 VPI\_InfraSPI.txt, 而不是 VPI\_GraphsAgents.txt。有关详 细信息,请参阅[批量运行图形](#page-74-0) (第 75 页)。

备注**:** 如果要使用 Performance Manager 早期版本提供的直接可用图形模板,请参阅 [管理图形模板](#page-91-0) (第 92 页)。

## 使用已设置为自动刷新模式的未汇总数据绘制图形 时,无法查看度量值的变更。

使用已设置为自动刷新模式的未汇总数据绘制的图形没有显示时间间隔期间的数据变 更。

#### 原因

您将无法查看度量值的任何变更,当数据未汇总且已设置为自动刷新模式时只会更新 表中的时间戳。即使已选择自动刷新选项, Performance Manager 也只会在时间间隔后发 布数据。

#### 解决方法

在不选择自动刷新选项时可以查看所有可用的未汇总数据。这将显示所有可用的数 据,但不会显示刷新的数据。

# 对 Performance Manager 服务器问题进行疑难 解答

# Performance Manager 未能自动启动

重新启动系统后, Performance Manager 未能自动启动。

#### 原因

如果在服务控制台中将 HP OpenView Ctrl 服务设置为"手动"启动, 则在重新启动系统 后,Performance Manager 不会自动启动。

## 解决方案

默认情况下, HP OpenView Ctrl 服务未设置为"自动"。在服务控制台中将 HP OpenView Ctrl 服务设置为"自动"启动,然后重新启动系统。

备注**:** 如果将 HP OpenView Ctrl 服务设置为"自动"启动,则在重新启动系统后,所有 使用此服务的产品都将自动启动。要查看使用此服务的组件,请运行以下命令:

ovc -status

此时将显示由此服务控制的所有组件的列表和状态。

## 无法访问 Performance Manager

网络不允许通过默认的网络端口设置访问 Performance Manager。

### 原因

- 如果系统中的 ovtomcatb 已配置为在非根用户或非本地系统帐户权限下运行, 并且该 系统上已安装 Performance Manager 9.01, 则可能无法访问 Performance Manager。
- 如果其他应用程序正在使用默认的 http (8081) 或 https (8444) 端口, 则将无法使用这些 端口访问 Performance Manager。

## 解决方法

- <sup>l</sup> 检查是否已将 ovtomcatb 配置为在非根用户或非本地系统帐户权限下运行。如果是, 请修改设置以在管理员或根用户权限下运行 ovtomcatb。
- <sup>l</sup> 尝试使用 **http://***<*系统名称*>:<*端口号*>***/OVPM** URL 访问 Performance Manager。如果 Performance Manager 主页没有显示, 请检查默认端口是否正在使用中。

备注**:** 此外,也可在命令提示符中运行以下命令,检查要使用的端口号的可用性: 在 Windows 系统上: cd <bin 目录> cscript OvTomcatBCtl.vbs -checkport <端口号> 在 UNIX 系统上: cd <bin 目录> OvTomcatBCt1 -checkport <端口号> 将显示一条消息,指示端口是可用还是正在使用中。

- <sup>l</sup> 要更改端口设置,请执行以下步骤:
	- a. 在命令提示符中运行以下命令以更改 **HTTP**、**HTTPS** 和 **ShutdownPorts** 的端口号: <bin 目录>ovconfchg -ns NONOV.TomcatB -set HTTPPort <端口号> <bin 目录>ovconfchg -ns NONOV.TomcatB -set HTTPSPort <端口号> <bin 目录>ovconfchg -ns NONOV.TomcatB -set ShutdownPort <端口号>
	- b. 重新启动 Performance Manager。

# 无法通过 HTTPS 协议连接到 Performance Manager 服务器

Performance Manager 无法通过安全通信 HTTPS 协议连接到服务器。

#### 原因

当 Performance Manager 无法在默认的超时时间间隔 (1秒) 通过安全客户端进行连接, 则 会话将过期。

### 解决方案

使用参数 SECURE CLIENT CONNECT TIMEOUT, 根据 Internet 连接或基础结构设置调整用于 连接到 Performance Manager 服务器的超时时间间隔。有关详细信息, 请参阅配置安全 客户端连接超时时间间隔 (第 27 页)。

# 更改默认 Tomcat SSL 证书密码后无法通过 HTTPS 协议连接到 Performance Manager 服务器

在导入新的 tomcat SSL 证书 (使用默认密码以外的其他密码) 后, Performance Manager 无 法通过安全通信 HTTPS 协议连接到服务器。

备注: 默认密码为 changeit。

#### 原因

导入使用其他密码的新 tomcat 服务器证书后, 重新启动 tomcat 服务时, 它会将新密码 与默认的 tomcat SSL 证书密码进行比较。

#### 解决方案

在创建新的安全证书时,必须在 server.xml.ovtemplate 文件中保存新密码并进行设 置。要创建新的安全证书并将密码保存到 server.xml.ovtemplate 文件,请执行以下步 骤:

- 1. 停止 Performance Manager 服务器。
- 2. 删除或备份 tomcat 密钥库中的现有安全证书,方法是将其移动到其他位置。

备注**:** 用于删除或创建新安全证书的默认密码是 *changeit*。

3. 通过在命令提示符中运行 keytool 实用程序创建新的安全证书:

<java 目录>/bin/keytool -genkey -alias <ovtomcatb> -keyalg RSA -keystore /var/opt/OV/certificates/tomcat/b/tomcat.keystore

- 4. 出现提示时输入新的密码。
- 5. 现在打开 server.xml.ovtemplate 文件,该文件位于 /opt/OV/nonOV/tomcat/b/conf 目录下。
- 6. 在文件中搜索 ENABLESTANDALONEHTTPS 字符串。将新的参数添加到名为 keystorePass 的连接符标记并为其分配新的密码值,请在创建新的安全证书时输入 该值。

<!--@ENABLESTANDALONEHTTPS@

<Connector port="@STANDALONESERVERPORTFORHTTPS@" maxHttpHeaderSize="8192" pr otocol="org.apache.coyote.http11.Http11Protocol" SSLEnabled="true"

maxThreads="150" minSpareThreads="25" maxSpareThreads="75"

enableLookups="false" disableUploadTimeout="true"

acceptCount="100" scheme="https" secure="true"

clientAuth="false" sslProtocol="TLS"

```
keystoreFile="@TOMCAT_KEYSTORE_FILE@"
```
keystorePass="<密码>" />

@END\_ENABLESTANDALONEHTTPS@-->

7. 重新启动 Performance Manager 服务器。

# 绘制图形时发生内存不足错误

绘制图形时,Performance Manager 显示"内存不足"错误消息。

#### 原因

Performance Manager 服务器上的 Java 虚拟机 (JVM) 内存不足时, 会显示"内存不足"错误 消息。如果在绘制或预览图形时要同时处理的请求过多或检索的数据量过 大, Performance Manager 服务器上的 JVM 会出现内存不足。

### 解决方法

- 1. 检查 Performance Manager 服务器上的通常负载,并相应修改 JVM 设置以处理这样 的负载。有关详细信息,请参阅配置 Java [虚拟机内存](#page-27-0) (第 28页)。
- 2. 选择更短的持续时间,然后尝试绘制图形。

## 无法查看收藏夹图形系列

虽然已将图形添加入收藏夹,但是收藏夹图形系列却显示在"图形列表"窗格中。

#### 原因

如果各自的客户或用户目录中没有提供 VPI\_GraphsUserFavorites.txt,则将无法查看 收藏夹图形系列。

#### 解决方案

检查各自的客户或用户目录中是否存在 VPI\_GraphsUserFavorites.txt 文件 (在创建用户 或客户时创建)。如果不存在, 请在 <安装目录>/newconfig/OVPM 目录中复制 VPI GraphsUserFavorites.txt.bkp 文件,并在各自的客户或用户目录中另存为 VPI\_ GraphsUserFavorites.txt。

## 无法查看用户定义的图形

在升级到 Performance Manager 9.01 后,保存在 OpenView Performance Manager 服务器上 的用户定义的图形模板不可用。

### 原因

如果在升级到 Performance Manager 9.01 后没有将这些图形模板复制到新的数据目录, 则无法查看保存在 OpenView Performance Manager 服务器上的用户定义图形。

## 解决方案

检查是否将图形模板从旧的数据目录复制到新的数据目录。如果新的数据目录中没有 提供这些模板, 请联系 Performance Manager 支持团队。

# 无法查看 Performance Manager 节点列表

Performance Manager 节点列表没有显示在节点列表窗格中。但是,从 HPOM for Windows 中导入的节点则显示在节点列表中。

### 原因

如果 Performance Manager 安装在已安装 HPOM for Windows 的系统上, 则默认情况下将 OVPMconfig.ini 文件中的 IMPORT OVPM\_NODELIST 参数设置为 "False", 将 IMPORT OVOW\_NODELIST 设置为 "True"[。有关详细信息,请参阅配置从](#page-47-0) HPOM 导入节点列表 (第 48 页)。

# 解决方案

要使用 Performance Manager 节点列表, 请将 IMPORT\_OVPM\_NODELIST 参数设置为 "True"。

# 无法查看 Agentless 节点列表

Performance Manager 无法导入 Agentless 节点列表。但是, Performance Manager 中已配置 Agentless 服务器。

### 原因

如果未定义 OVPMconfig.ini 文件中的 NODEGROUP 参数,则无法查看 Agentless 节点列 表。有关详细信息, 请参阅配置从 SiteScope [服务器导入节点列表](#page-48-0) (第49页)。

### 解决方案

要查看 Agentless 节点列表,请设置 NODEGROUP 参数。例如 /MyGroup1/Sub-Group1/Sub-Group2。

# 'HP Performance Manager 许可证已到期。请联系支 持团队以寻求帮助' 错误

虽然 Performance Manager 已安装成功, 但在访问 Performance Manager 时显示"HP Performance Manager 许可证已到期。请联系支持团队以寻求帮助。"的错误消息。

### 原因

如果正在使用的 Performance Manager 许可证已过期, 则会显示此错误消息。

### 解决方案

检查许可证是否已过期。如果确实如此,请安装 Performance Manager 许可证密钥。有 关详细信息, 请参阅安装 [Performance](#page-17-0) Manager 许可证密钥 (第 18 页)。

## HTTP Status 404 - /OVPM Error

尝试通过浏览器访问 Performance Manager 时, 出现以下错误消息。

HTTP Status 404 - /OVPM Error -------------------------------------------------------------------------- ----- type Status report message /OVPM/ description The requested resource (/OVPM/) is not available. -------------------------------------------------------------------------- ------

Apache Tomcat/5.5.20

#### 原因

如果 <安装目录>/www/webapps/OVPM 目录为空,则会显示此错误消息。

## 解决方案

- <sup>l</sup> 检查是否将修补程序文件提取到错误的目录。
- 再次从 <安装目录>/newconfig/OVPM将 Perf.war 文件提取到 <安装目 录>/www/webapps/OVPM。

# 无法查看在批量模式中上载的节点

批量上载的节点没有显示在节点列表中。
#### 原因

如果批量上载节点时发生异常,则在批量模式中上载的节点不会显示在节点列表中。

### 解决方案

启动上载过程前, Performance Manager 自动将现有 OVPMSystems.xml 中的数据备份为 OVPMSystems\_bkp.xml。如果发生异常,备份文件将替换损坏的文件。如果上载过程再 次失败, 可将 OVPMSystems\_bkp.xml 重命名为 OVPMSystems.xml。此操作将恢复已上载的 节点列表。

## 无法在 Internet Explorer 中发送两个以上同步请求 以绘制图形

在绘制图形时,用户无法发送两个以上的同步请求。

#### 原因

无法在 Internet Explorer 中发送两个以上的同步 '绘制图形' 请求。这是因为 HTTP 规范禁 止 HTTP 客户端在 Web 服务器中保持两个以上打开的同步连接。第三个请求将在前两 个请求发送后被发送至该服务器。

有关详细信息,请访问以下网站

**<http://www.w3.org/Protocols/rfc2616/rfc2616-sec8.html#sec8.1.4>**

## 与 Reporter 3.80 集成不成功

虽然已将 Performance Manager 配置为与 Reporter 3.80 集成, 但是用户无法将 Reporter 用 作数据源或从 Reporter 导入节点列表。

#### 原因

如果在 Windows 身份验证模式中安装 Reporter,则将无法成功与 Reporter 进行集成。

## 解决方法

- <sup>l</sup> 将注册表项设置为混合模式。有关详细信息,请参阅与 HP [Reporter](#page-37-0) 集成 (第 38 页)
- 检查 OVPMconfig.ini 文件中指定用于与 Reporter 进行集成的端口号是否正确。有关 详细信息,请参阅与 HP [Reporter](#page-37-0) 集成 (第 38 页)。

## OutOfMemoryException

在 HP-UX 系统上安装 Performance Manager 9.01 后, 尝试访问 Performance Manager Web 界面时出现 "OutOfMemoryException" 错误。同样的错误出现在跟踪日志文件中。

#### 原因

如果 Performance Manager 系统上未安装 Java Out-of-Box (JOOB) (任何 java 应用程序都需 要使用它, 以便在 HP-UX 中有效运行), 则会发生 "OutOfMemoryException" 错误。

#### 解决方案

检查系统上是否安装 Java Out-of-Box。如果 Performance Manager 系统上未安装 JOOB, 则安装它,然后尝试访问 Performance Manager。

## "管理节点"选项不可用

虽然用户以空白客户身份登录了 Performance Manager, 但是"管理节点"菜单选项不可 用。

#### 原因

如果未将 Performance Manager 配置为使用自己的节点列表, 则"管理节点"菜单选项不可 用。

#### 解决方案

要使 Performance Manager 使用自己的节点列表, 请将 OVPMconfig.ini 文件中的 IMPORT OVPM\_NODELIST 参数设置为 "True"[。有关详细信息,请参阅配置从](#page-47-0) HPOM 导入节点列表 (第 48 页)。

## 无法检查是否已成功部署 Performance Manager 的 修补程序

部署 Performance Manager 的修补程序后,用户无法检查是否已成功部署该修补程序

## 解决方案

<sup>l</sup> 在命令提示符中运行以下命令。

ovpm version

此命令将显示部署在 Performance Manager 系统上的 Perf.war 文件的版本。

■ 在 Performance Manager 用户界面的"帮助"菜单中, 单击"关于 Performance Manager"。

## 绘制图形时,显示"访问目标节点或数据源时出错" 消息

绘制图形时,收到"访问目标节点或数据源时出错"消息。

### 原因

此消息表明 Performance Manager 无法连接到在该系统上运行的节点或代理程序

### 解决方案

- <sup>l</sup> 检查选定节点是否启动并运行
- <sup>l</sup> 检查选定节点上是否已安装并运行此代理程序。可以查看该节点的系统信息以验证 是否相同。
- 检查所使用的数据通信协议,确定 Performance Manager 版本 9.01 是否不支持用作数 据通信协议的 RPC。

## 无法从 Performance Manager 访问 RTM 节点

Performance Manager 无法从 RTM 节点获取数据。

#### 原因

RTM 节点不识别或没有接收 Performance Manager 的完全限定域名 (FQDN) 或 IP 地 址。Performance Manager 无法从其尝试连接到的 RTM 节点获取数据。

## 解决方案

为使 Performance Manager 访问 RTM 节点, RTM 节点必须识别 Performance Manager 服务 器的 FQDN 或 IP 地址。RTM 节点使用其 FQDN 或 IP 地址可以与 Performance Manager 服 务器进行通信。为使 Performance Manager 能够访问 RTM 节点,RTM 节点应能够获取 Performance Manager 节点列表中指定的 IP 地址或 FQDN。

## 无法绘制 RTM 数据源的图形

Performance Manager 无法绘制 RTM 数据源的图形

### 原因

- <sup>l</sup> Performance Manager 无法与代理程序进行通信。
- <sup>l</sup> 代理程序服务器繁忙。

## 解决方案

• 在命令提示符中运行以下命令, 检查 Performance Manager 服务器和代理程序之间的 通信状况。

cd <bin 目录> bbcutil.exe -ping <代理程序计算机名称> cd <bin 目录> bbcutil.exe -ping<PM 服务器计算机名称>

如果 Performance Manager 无法接收或发送通信数据, 则会显示错误消息。检查是否 有防火墙 (例如 Windows 防火墙或 McAfee Host Intrusion Prevention 软件) 正在阻止端口 383。

<sup>l</sup> 检查 PM 日志文件中是否存在 任何异常。如果显示超时错误,请在 OVPMConfig.ini 文件 (可在 <PM 数据目录>/conf/perf 目录中找到)中增加 SECURE CLIENT CONNECT TIMEOUT 参数的默认超时时间间隔。

## 对集成相关问题进行疑难解答

## 与 HPOM 集成

#### 问题

在从 HPOM 控制台设计图形时,如果用户会话的非活动状态持续一小时以上,则会话 将过期,系统会注销该用户。用户恢复活动状态后,登录窗口会立即显示。

#### 原因

在发送初始请求以访问 Performance Manager 时, HPOM 配置为接受空白的客户密码, 因此 HPOM 用户不需要提供密码。默认情况下,如果用户会话的非活动状态持续一小 时以上,则会话将过期,系统会注销该用户。但是一旦会话超时,用户必须进行登 录。

### 解决方案

可以使用 OVPMconfig.ini 文件中的 SESSION TIMEOUT 参数设置用户会话的到期时间或超 时时间间隔。

例如:可将其设置为 24 小时或 48 [小时。有关此参数的详细信息,请参阅配置会话超时](#page-26-0) 时间间隔 (第 27 页)。

## 安装 Performance Manager 后, 无法访问 Tomcat5.0 (OvTomcatA) 上驻留的其他应用程序或 产品。

运行 ovc -start 命令时, OvTomcatA 和 OvTomcatB 同时启动。此外, 也同时生成 OvTomcatA 和 OvTomcatB 的日志文件。但是即使 OvTomcatA 和 OvTomcatB 均在运行, 也无法访问 OvTomcatA 上驻留的应用程序。

#### 原因

可以使用 ovc -status 命令检查 tomcat 的状态。即使状态指示 OvTomcatA 正在运

行,OvTomcatB 安装后 http 端口仍然被禁用。这是因为在运行 ovc -start 命令

时, OvTomcatA 的 http 端口未启用。

#### 解决方法**:**

需手动启用 OvTomcatA 的 http 端口, 然后重新启动 OvTomcatA 以访问 OvTomcatA 上驻 留的应用程序。要同时运行 OvTomcatA 和 OvTomcatB, 请在命令提示符中运行以下语 法:

ovc -start

ovtomcatctl -enablehttp

ovc -restart ovtomcatA

默认情况下, OvTomcatA 侦听端口 8080, OvTomcatB 侦听端口 8081。要验证系统上是 否安装了 OvTomcatA,请运行以下命令:

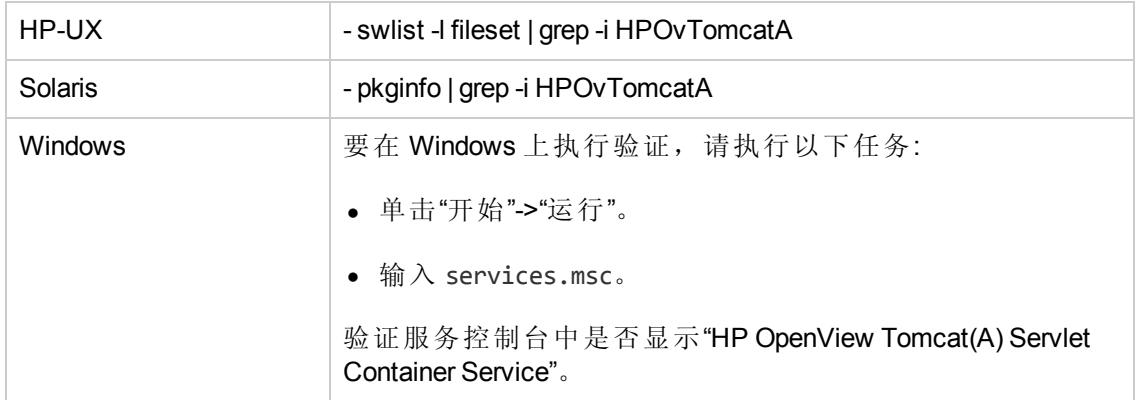

## 对升级相关问题进行疑难解答

## 升级到 Performance Manager 9.01 后, 节点和客户 之间的关联不可用

升级到 Performance Manager 版本 9.01 后, 使用版本 8.10 创建的节点和客户之间的关联 将不可用。

#### 原因

一旦升级到 Performance Manager 9.01 后,节点和客户之间的关联将不再沿用。这是因 为在版本 8.20 中,可以将节点组与客户关联并包含多层节点组。在版本 8.10 中,可以 只将一个节点与一个客户关联。

## 解决方法

Performance Manager 管理员必须手动将节点组与客户关联。有关从管理用户界面管理节 点组和客户的信息,请参阅《HP Performance Manager Tutorials》或《Online Help》。

# 附录 A: OVPMConfig.ini 参数

下表列出了必须在 OVPMConfig.ini 文件中指定以配置 Performance Manager 的参数:

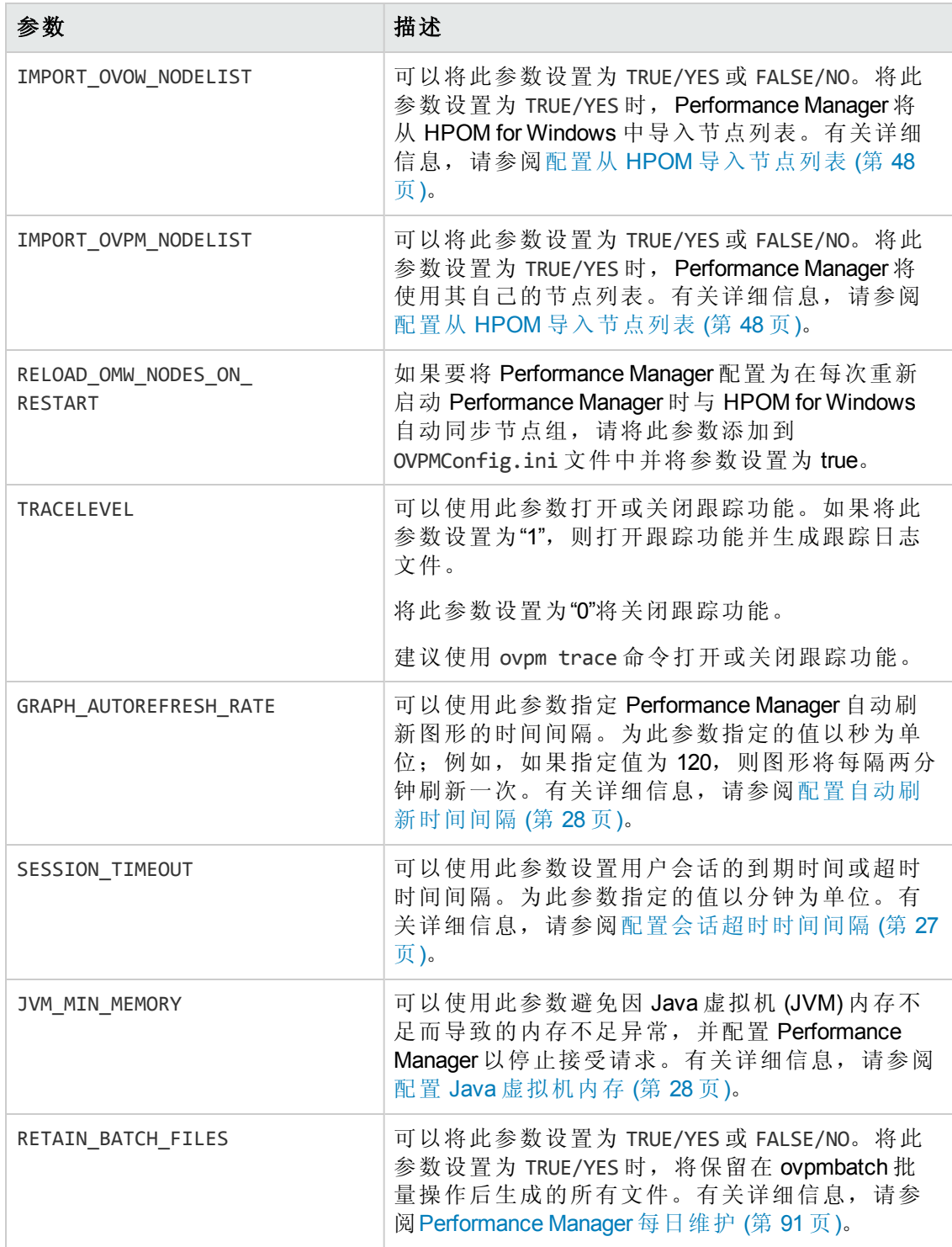

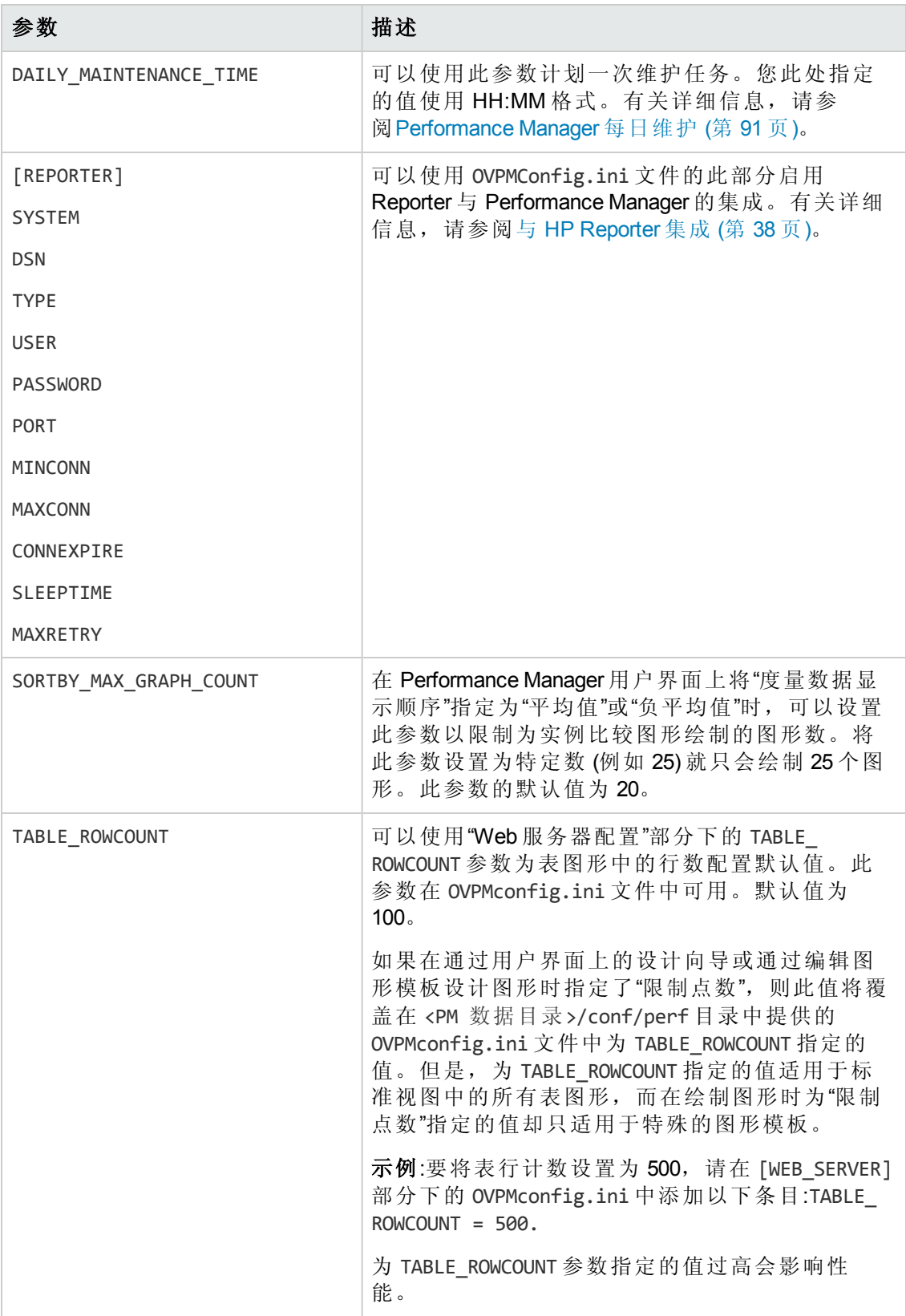

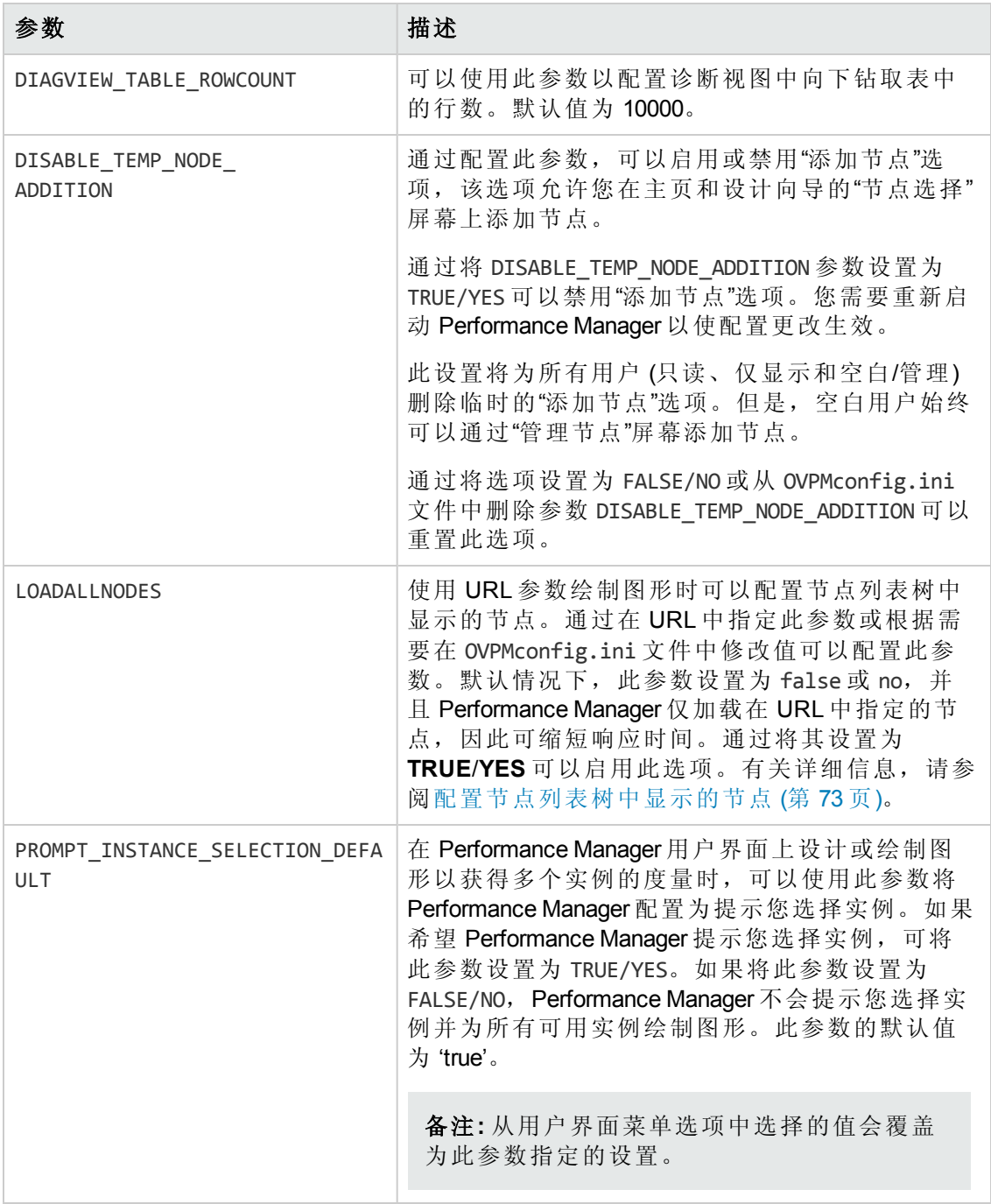

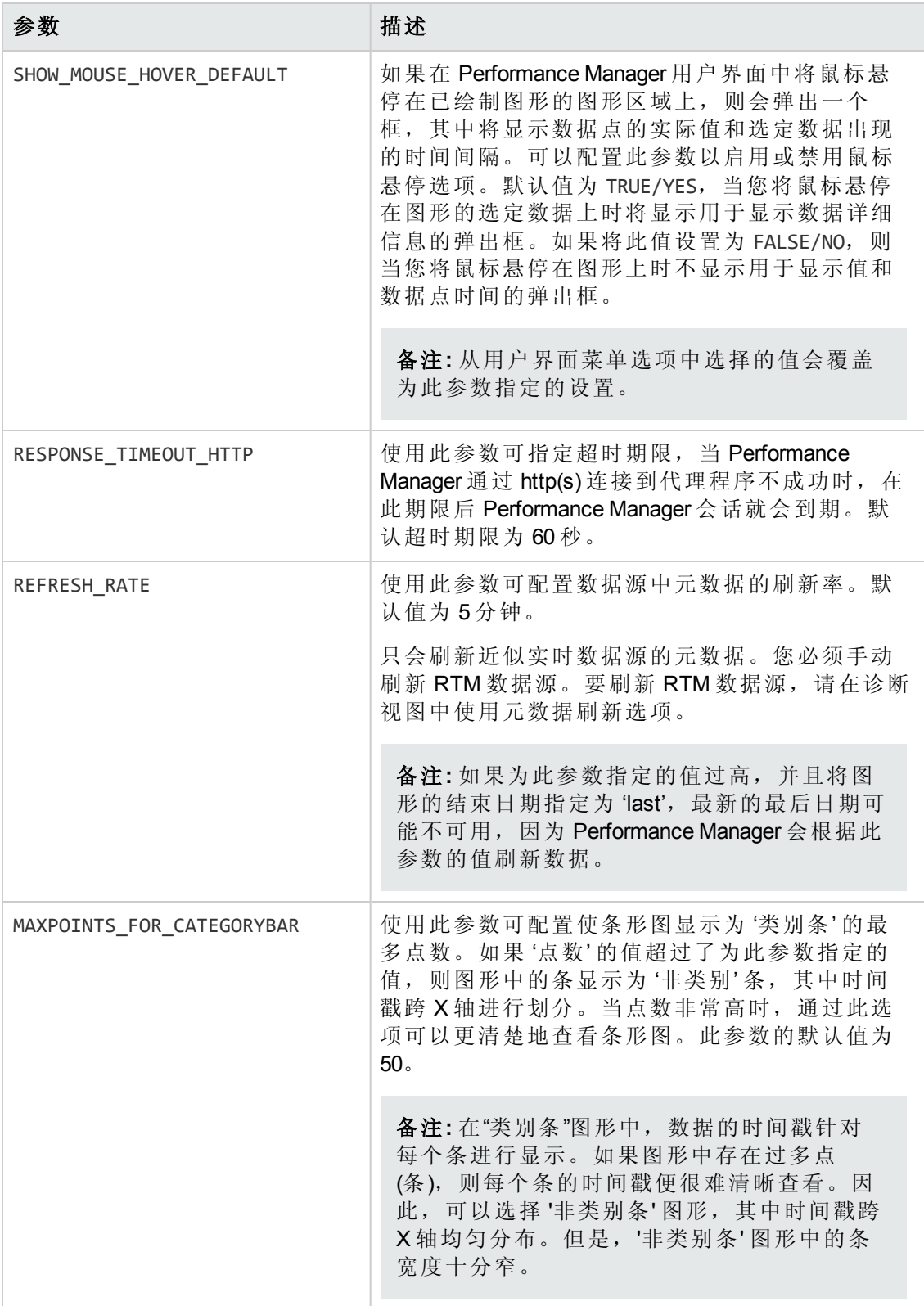

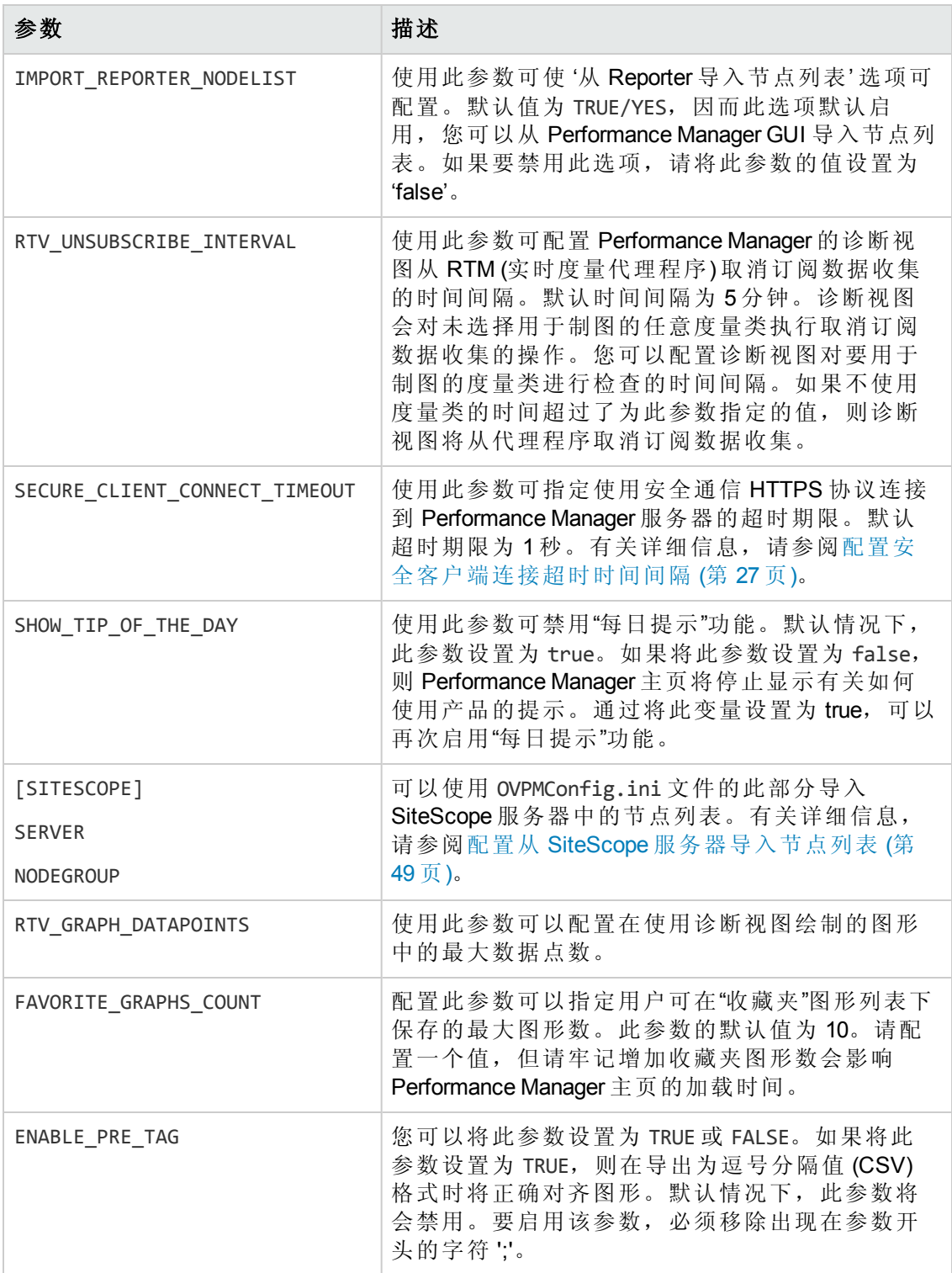

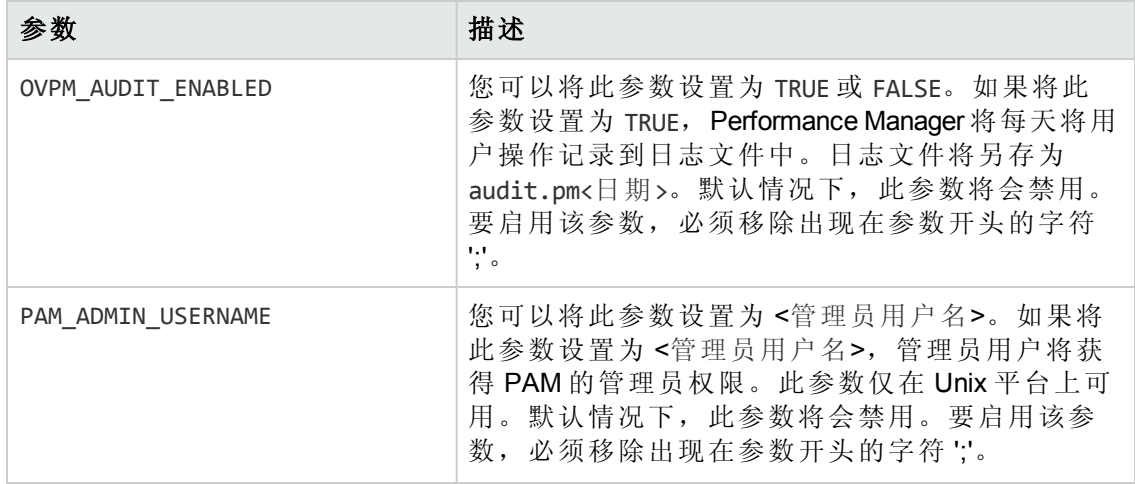

## 我们感谢您提出宝贵的意见!

如果对本文档有任何意见,可以通过电子邮件[与文档团队联系。](mailto:docfeedback@hp.com?subject=Feedback on  (Performance Manager 9.20))如果在此系统上配置 了电子邮件客户端,请单击以上链接,此时将打开一个电子邮件窗口,主题行中为以 下信息:

#### 管理员指南 **(Performance Manager 9.20)** 反馈

只需在电子邮件中添加反馈并单击"发送"即可。

如果没有可用的电子邮件客户端,请将以上信息复制到 Web 邮件客户端的新邮件中, 然后将您的反馈发送至 docfeedback@hp.com。

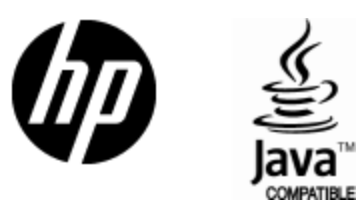

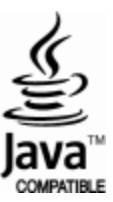